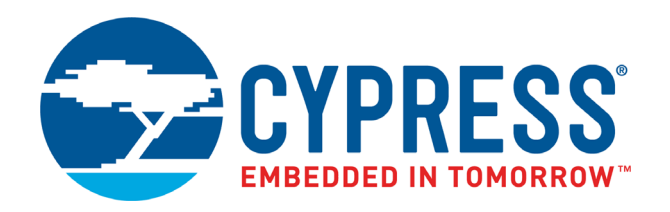

## CYW954907AEVAL1F

## Evaluation Kit User Guide

Doc. No. 002-22338 Rev. \*\*

Cypress Semiconductor 198 Champion Court San Jose, CA 95134-1709 www.cypress.com

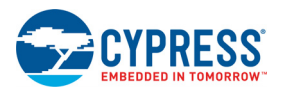

#### **Copyrights**

© Cypress Semiconductor Corporation, 2018. This document is the property of Cypress Semiconductor Corporation and its subsidiaries, including Spansion LLC ("Cypress"). This document, including any software or firmware included or referenced in this document ("Software"), is owned by Cypress under the intellectual property laws and treaties of the United States and other countries worldwide. Cypress reserves all rights under such laws and treaties and does not, except as specifically stated in this paragraph, grant any license under its patents, copyrights, trademarks, or other intellectual property rights. If the Software is not accompanied by a license agreement and you do not otherwise have a written agreement with Cypress governing the use of the Software, then Cypress hereby grants you a personal, non-exclusive, nontransferable license (without the right to sublicense) (1) under its copyright rights in the Software (a) for Software provided in source code form, to modify and reproduce the Software solely for use with Cypress hardware products, only internally within your organization, and (b) to distribute the Software in binary code form externally to end users (either directly or indirectly through resellers and distributors), solely for use on Cypress hardware product units, and (2) under those claims of Cypress's patents that are infringed by the Software (as provided by Cypress, unmodified) to make, use, distribute, and import the Software solely for use with Cypress hardware products. Any other use, reproduction, modification, translation, or compilation of the Software is prohibited.

TO THE EXTENT PERMITTED BY APPLICABLE LAW, CYPRESS MAKES NO WARRANTY OF ANY KIND, EXPRESS OR IMPLIED, WITH REGARD TO THIS DOCUMENT OR ANY SOFTWARE OR ACCOMPANYING HARDWARE, INCLUDING, BUT NOT LIMITED TO, THE IMPLIED WARRANTIES OF MERCHANTABILITY AND FITNESS FOR A PARTICULAR PURPOSE. To the extent permitted by applicable law, Cypress reserves the right to make changes to this document without further notice. Cypress does not assume any liability arising out of the application or use of any product or circuit described in this document. Any information provided in this document, including any sample design information or programming code, is provided only for reference purposes. It is the responsibility of the user of this document to properly design, program, and test the functionality and safety of any application made of this information and any resulting product. Cypress products are not designed, intended, or authorized for use as critical components in systems designed or intended for the operation of weapons, weapons systems, nuclear installations, life-support devices or systems, other medical devices or systems (including resuscitation equipment and surgical implants), pollution control or hazardous substances management, or other uses where the failure of the device or system could cause personal injury, death, or property damage ("Unintended Uses"). A critical component is any component of a device or system whose failure to perform can be reasonably expected to cause the failure of the device or system, or to affect its safety or effectiveness. Cypress is not liable, in whole or in part, and you shall and hereby do release Cypress from any claim, damage, or other liability arising from or related to all Unintended Uses of Cypress products. You shall indemnify and hold Cypress harmless from and against all claims, costs, damages, and other liabilities, including claims for personal injury or death, arising from or related to any Unintended Uses of Cypress products.

Cypress, the Cypress logo, Spansion, the Spansion logo, and combinations thereof, WICED, PSoC, CapSense, EZ-USB, F-RAM, and Traveo are trademarks or registered trademarks of Cypress in the United States and other countries. For a more complete list of Cypress trademarks, visit cypress.com. Other names and brands may be claimed as property of their respective owners.

# Contents

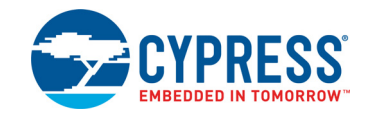

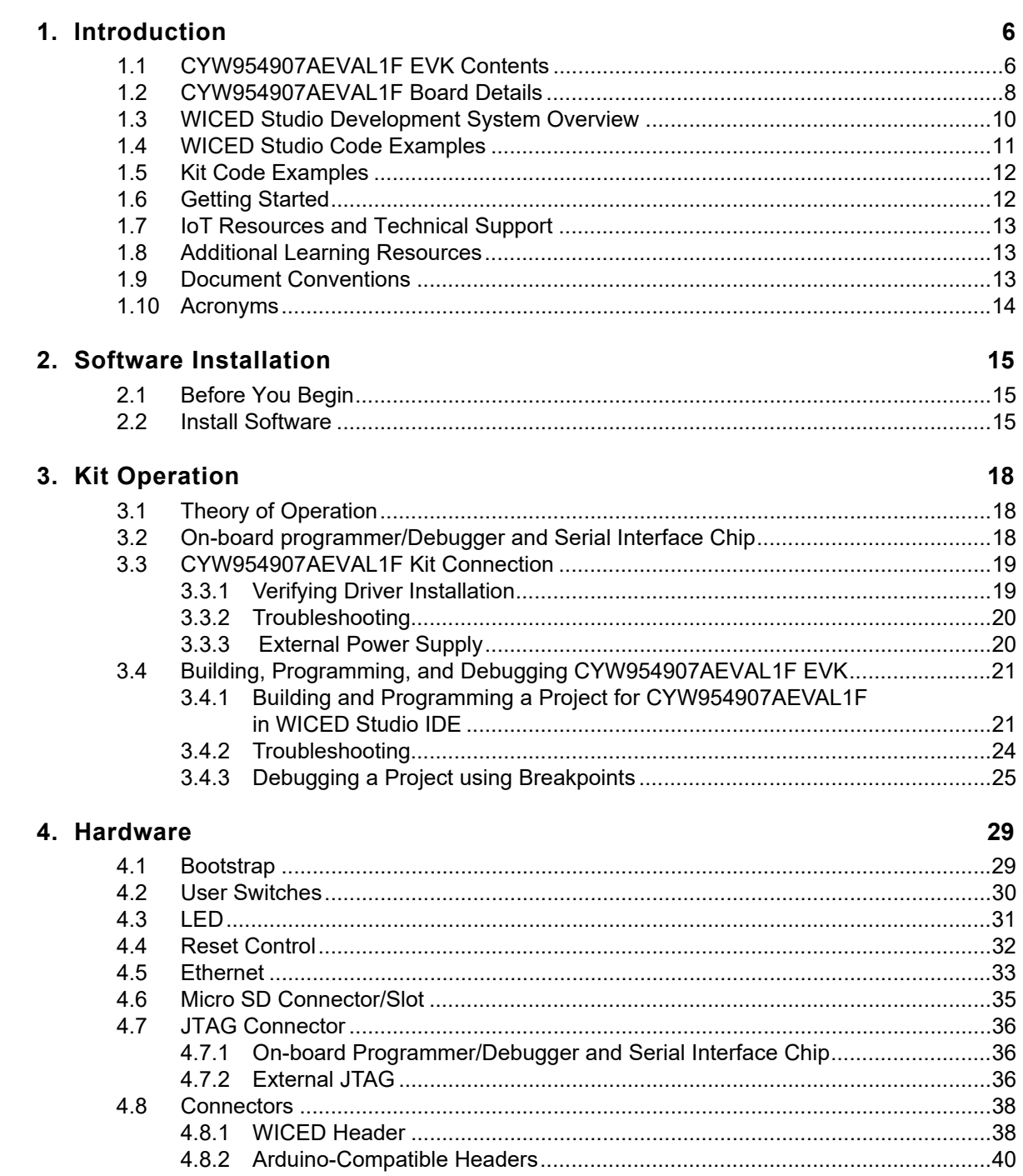

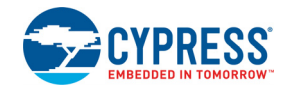

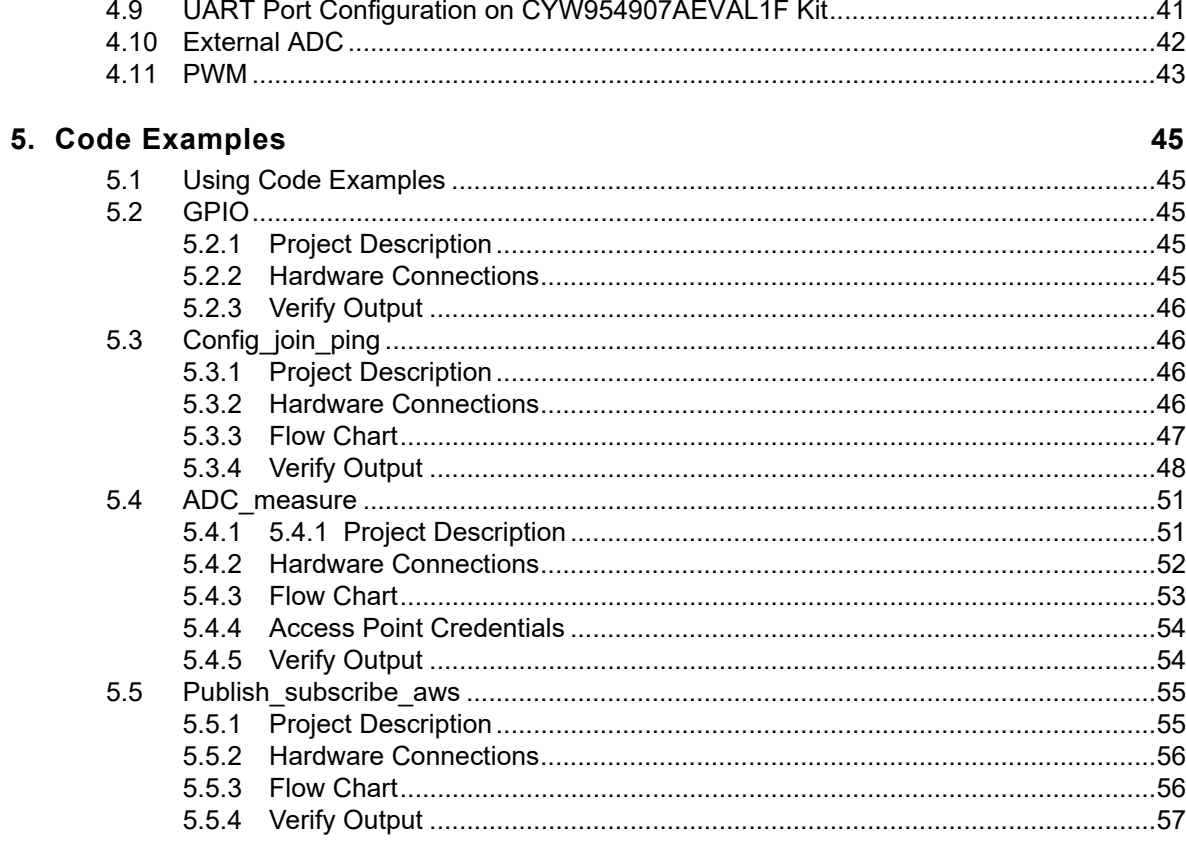

**Revision History** 

67

## Safety Information

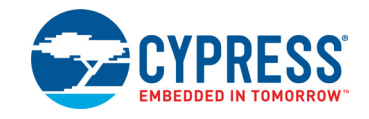

The CYW954907AEVAL1F EVK is intended for use as a development platform for hardware or software in a laboratory environment. The board is an open-system design, which does not include a shielded enclosure. Due to this reason, the board may cause interference with other electrical or electronic devices in close proximity. In a domestic environment, this product may cause radio interference. In such cases, take adequate preventive measures. Also, do not use this board near any medical equipment or RF devices.

Attaching additional wiring to this product or modifying the product operation from the factory default may affect its performance and cause interference with other apparatus in the immediate vicinity. If such interference is detected, suitable mitigating measures must be taken.

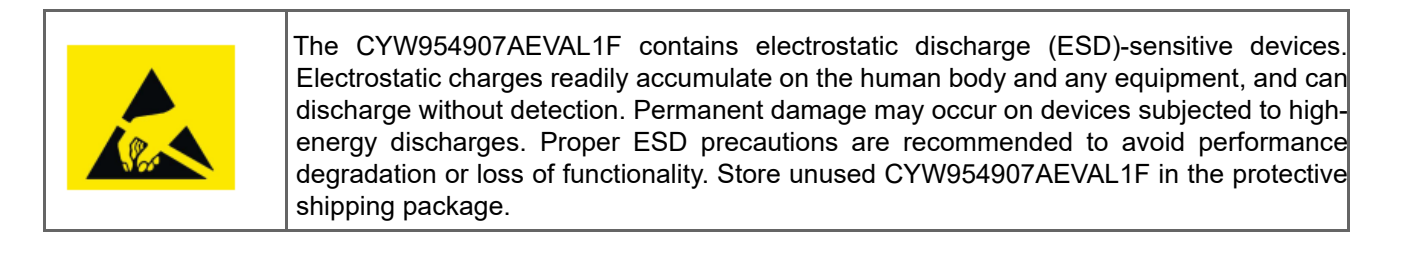

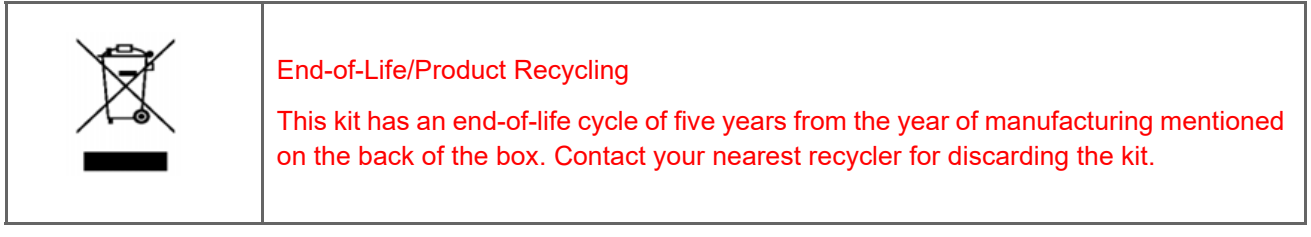

### **General Safety Instructions**

#### **ESD Protection**

ESD can damage boards and associated components. Cypress recommends that the user perform procedures only at an ESD workstation. If an ESD workstation is not available, use appropriate ESD protection by wearing an antistatic wrist strap attached to the chassis ground (any unpainted metal surface) on the board when handling parts.

#### **Handling Boards**

CYW954907AEVAL1F boards are sensitive to ESD. Hold the board only by its edges. After removing the board from its box, place it on a grounded, static-free surface. Use a conductive foam pad if available. Do not slide the board over any surface. Any physical action on CYW954907AEVAL1F such as changing wires, jumper settings, or measuring voltages can cause stress on the CYW954907AEVAL1F printed circuit board assembly (PCBA). You must ensure that the PCBA has proper support on the bottom side to avoid stress on the PCBA when the EVK is in operation.

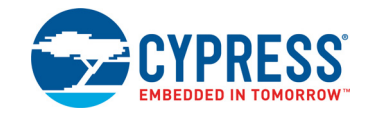

Thank you for your interest in the CYW954907AEVAL1F Evaluation Kit (EVK). The CYW954907AE-VAL1F EVK enables customers to evaluate and develop single-chip Wi-Fi applications using CYW54907 devices.

The CYW954907AEVAL1F EVK uses WICED Studio 6.0 (or later) to develop and debug your CYW54907 project. CYW954907AEVAL1F EVK offers footprint-compatibility with Arduino shields. In addition, the kit features an RJ-45 Ethernet connector, and onboard programmer/debugger and serial bridge chip. The CYW954907AEVAL1F EVK supports only 3.3 V as the operating voltage.

WICED Studio 6.0 (or later) supports application development using a WICED development board (CYW954907AEVAL1F). The development system is compatible with the Windows, OS X, and Linux operating systems. This document provides instructions for utilizing peripherals, such as I2C or SPI, in WICED sample applications using the WICED Studio Integrated Development Environment (IDE).

**Note**: This document applies to WICED Studio 6.0 (or later).

The CYW954907AEVAL1F EVK is available through the Cypress Online Store or through our distributors.

### **1.1 CYW954907AEVAL1F EVK Contents**

The CYW954907AEVAL1F EVK includes the following:

- One CYW954907AEVAL1F Evaluation Board with assembled Arduino headers
- One USB 2.0 Type-A to Micro-B cable

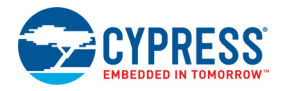

#### Figure 1-1. CYW954907AEVAL1F Kit Contents

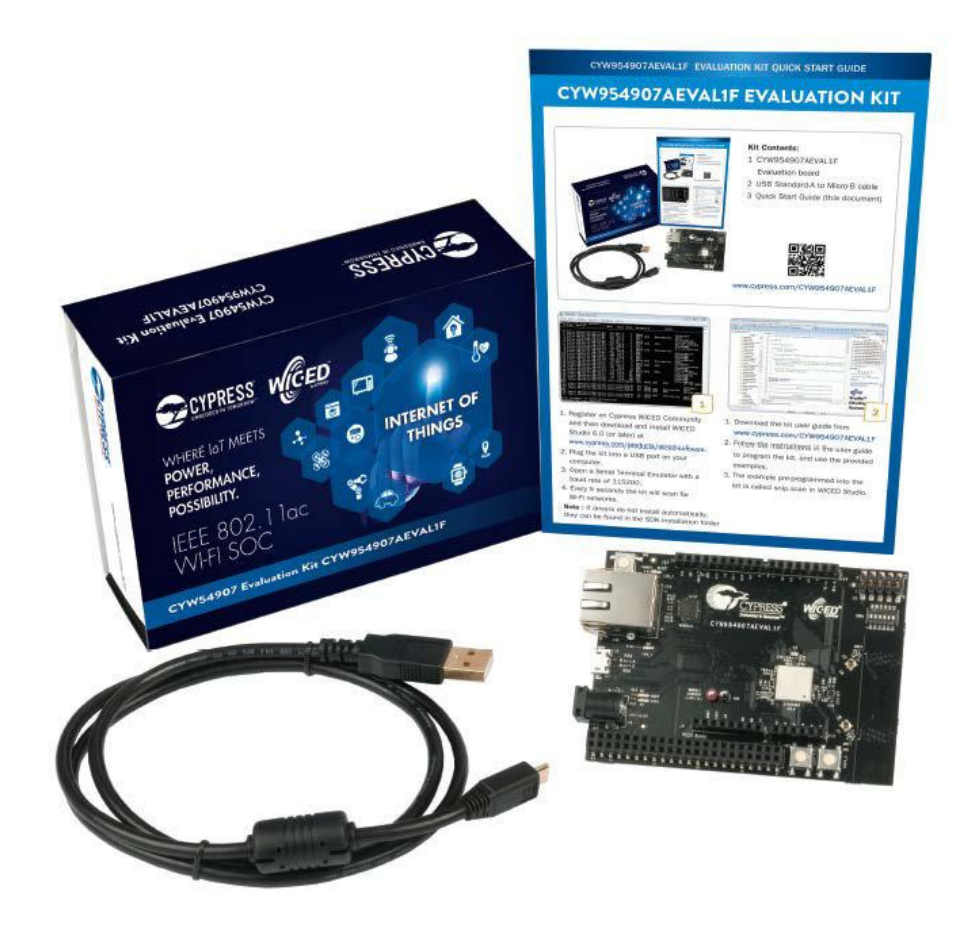

Inspect the contents of the kit. If you find any part missing, contact your nearest Cypress sales office for assistance: www.cypress.com/support.

#### **Hardware Not Included with the Kit**

The CYW954907AEVAL1F EVK does not come with all the hardware needed to perform the demonstrations documented in this guide.

The following hardware is not included with this kit:

- RJ-45 Ethernet cable
- External power supply
- Dual external antenna
- Potentiometer
- Jumper Wires
- SD card

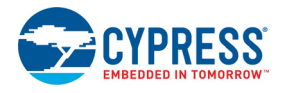

### **1.2 CYW954907AEVAL1F Board Details**

The CYW954907AEVAL1F board consists of the blocks shown in Figure 1-2 and Figure 1-3.

- 1. Reset Switch (SW2)
- 2. RJ45 Connector (J14)
- 3. Micro USB (Programming and Debugging) (J5)
- 4. 5-12V Power Input (J8)
- 5. WICED Header (J6)
- 6. Arduino Header (J13)
- 7. User Switch 1 (SW3)
- 8. User Switch 2 (SW1)
- 9. Arduino Header (J9)
- 10. PCB Antenna-Main (ANT1)
- 11. Connector for External Antenna 1 (J1)
- 12. CYW54907 Type 1PS Module (Murata) (U14)
- 13. PCB Antenna-Diversity (ANT0)
- 14. Connector for External Antenna 0 (J2)
- 15. On-board /External JTAG Switch (SW4)
- 16. External JTAG Header (J3)
- 17. Arduino Header (J10)
- 18. Arduino Header (J12)
- 19. External PHY chip(U12) BCM5241
- 20. External ADC Chip (U3)
- 21. Micro SD Connector/slot (J7)
- Figure 1-2. CYW954907AEVAL1F Evaluation Board

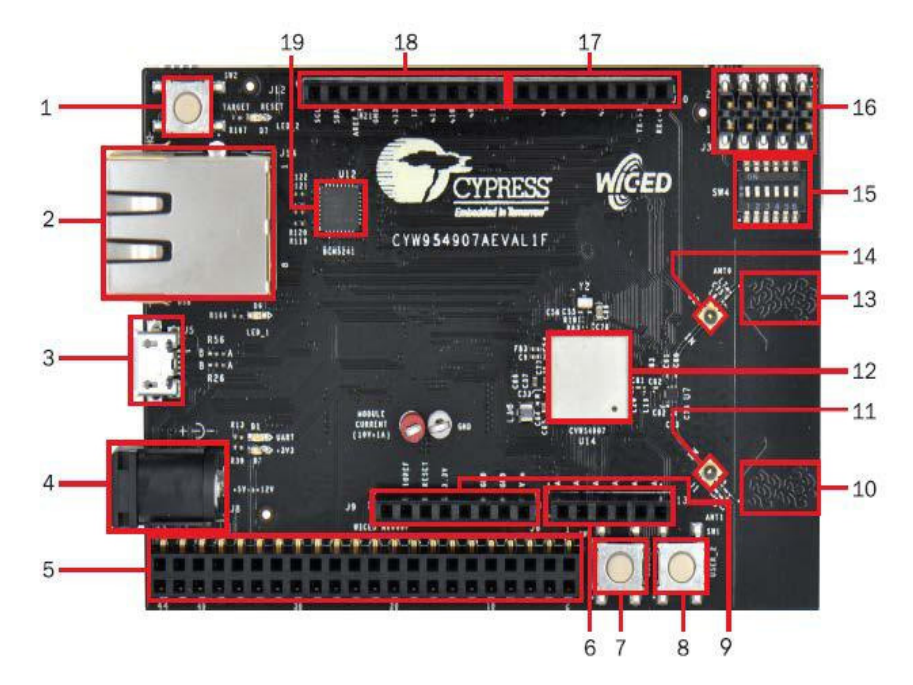

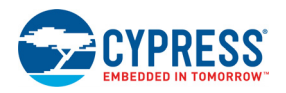

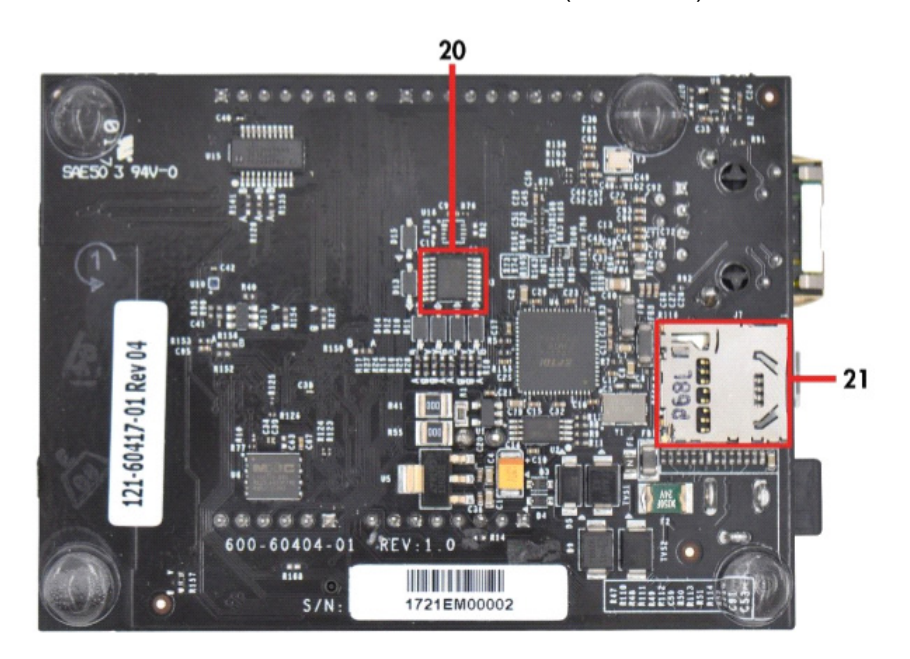

Figure 1-3. CYW954907AEVAL1F Evaluation Board (Back View)

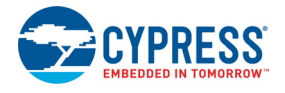

### **1.3 WICED Studio Development System Overview**

WICED Studio 6.0 (or later) supports application development using the WICED Evaluation Board (CYW954907AEVAL1F EVK). Tabs and their location in the WICED IDE are as shown in Figure 1-4.

Figure 1-4 illustrates the following:

- 1. Edit your application firmware.
- 2. Help Window that contains instructions on building and downloading applications.
- 3. Explore existing applications/firmware and library of the Software Development Kit (SDK).
- 4. View Build messages in the Console window.
- 5. Create and edit Make Targets for the platform to build your Application/Project.

Figure 1-4. WICED IDE

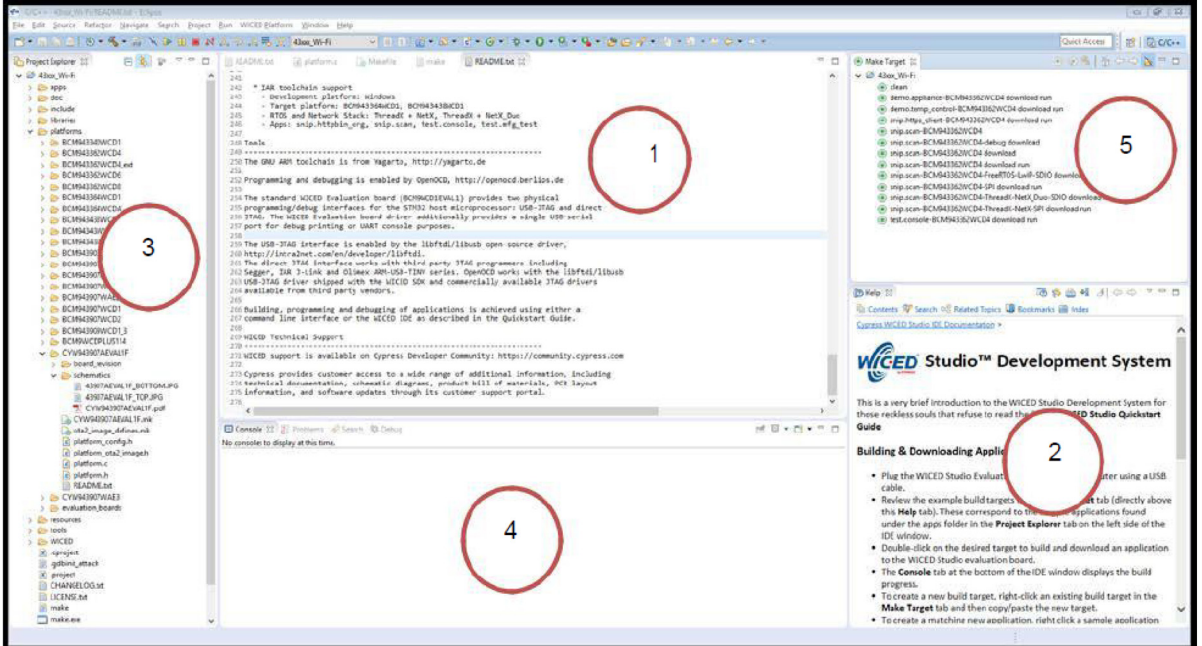

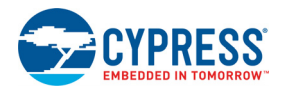

### **1.4 WICED Studio Code Examples**

WICED Studio includes libraries and code examples supporting both Bluetooth and Wi-Fi platforms. Selecting the 43xxx\_Wi-fi Filter will show only Wi-Fi platform related files in the project explorer as shown in Figure 1-5.

Application examples can speed up the design process by serving as templates for development. Code examples are located under the apps category (in the Project explorer window), as shown in Figure 1-6. Code examples under apps are further grouped into demo, snip, test, waf (WICED Application Framework), and wwd (WICED Wi-Fi Driver Application) directories.

The demo directory contains applications that combine various WICED features into a single application. The snip directory contains application snippets that demonstrate how to use various WICED libraries and API functions. The test directory contains applications that are used for simple test and utility. The waf directory contains applications that are part of WICED Application framework, for instance, the bootloader. The wwd directory contains applications that are developed using the low level wwd API calls and do not rely on higher level WICED APIs. Located within each subdirectory in the apps folder is a README.txt that lists and summarizes the applications located within the folder. It should also be noted that not all applications are supported in all platforms. The snip directory contains a README.txt with a matrix on what applications are supported in what platforms. For more details on the WICED software stack and APIs, review the Application notes and documents available in the doc folder <WICED SDK installation folder>/WICED-Studio-6.0/43xxx\_Wi-Fi/doc. WICED-QSG204 available in the same path is a good document to start with.

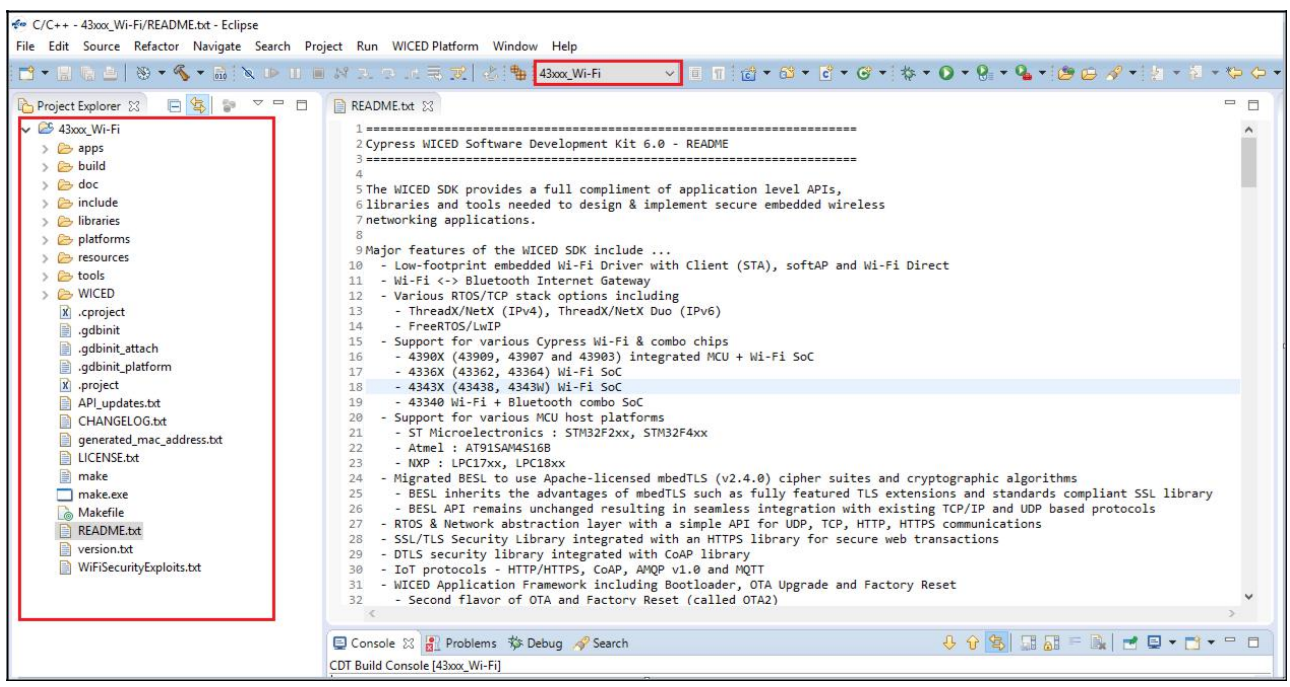

Figure 1-5. Filter for Wi-Fi Code Example in WICED Studio

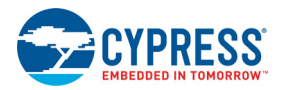

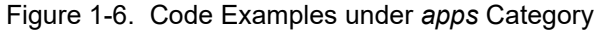

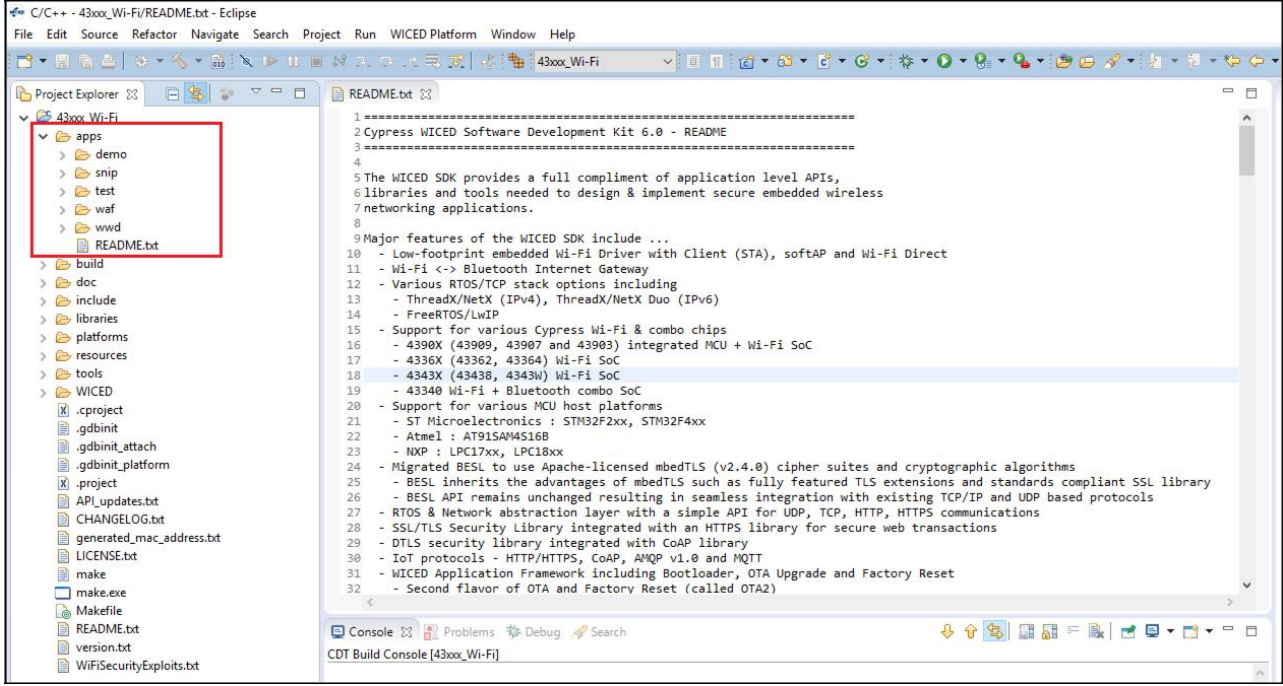

### **1.5 Kit Code Examples**

In addition to the examples available in WICED Studio, this EVK includes a few additional code examples, which can be used to quickly evaluate CYW54907 using this kit. These examples are described in the Code Examples chapter.

### **1.6 Getting Started**

To learn quickly about CYW954907AEVAL1F EVK, refer to the CYW954907AEVAL1F Quick Start Guide inside the kit box.

This user guide will help you get acquainted with CYW954907AEVAL1F EVK:

- The Software Installation chapter describes the installation of the kit software. This includes extracting the required files for WICED Studio 6.0 (or later).
- The Kit Operation chapter describes the major sections of the kit such as the on-board programmer/debugger chip, reset control, headers, programming and debugging of the kit, and Ethernet interface.
- The Hardware chapter describes the CYW954907AEVAL1F EVK hardware and its different **blocks**
- The Code Examples chapter describes code examples that will help you understand how to get started with WLAN basic examples.

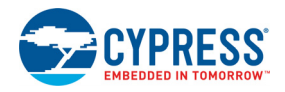

### **1.7 IoT Resources and Technical Support**

Cypress provides a wealth of data at www.cypress.com/internet-things-iot to help you to select the right IoT device for your design, and quickly and effectively integrate the device into your design. Cypress provides customer access to a wide range of information, including technical documentation, schematic diagrams, product bill of materials, PCB layout information, and software updates. Customers can acquire technical documentation and software from the Cypress Support Community website (https://community.cypress.com). For assistance, go to: www.cypress.com/support.

### **1.8 Additional Learning Resources**

Visit CYW954907AEVAL1F EVK and CYW54907 for additional learning resources including datasheets and application notes.

### **1.9 Document Conventions**

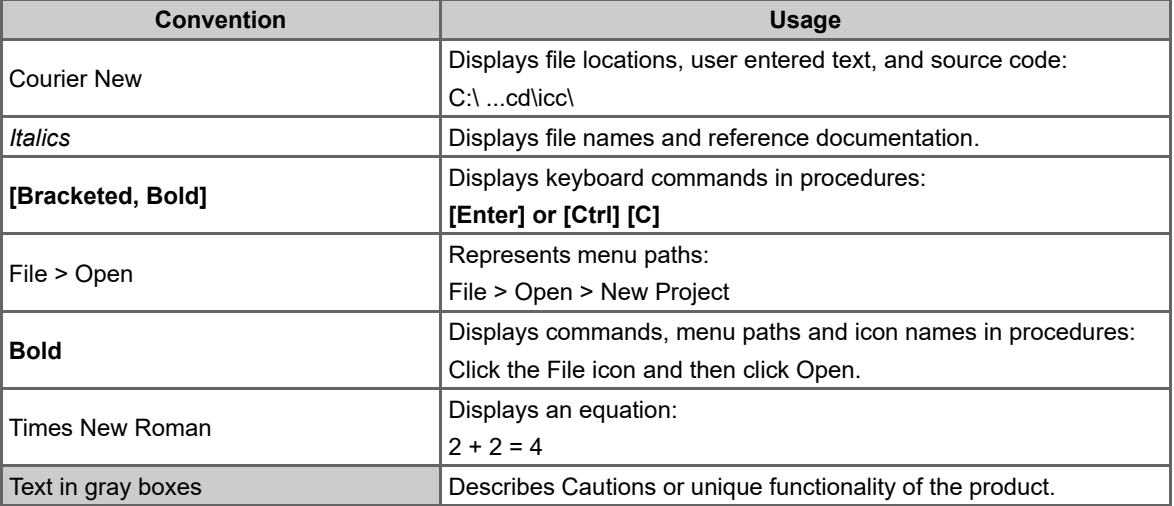

Table 1-1. Document Conventions for Guides

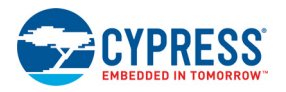

## **1.10 Acronyms**

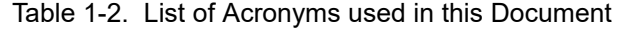

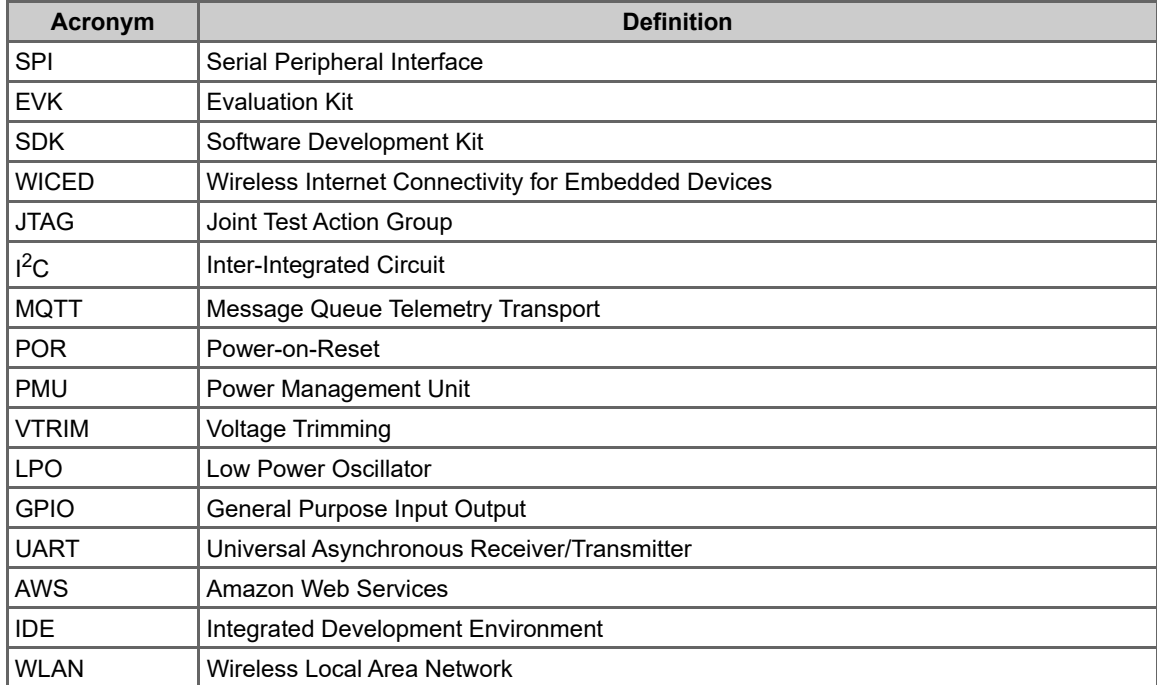

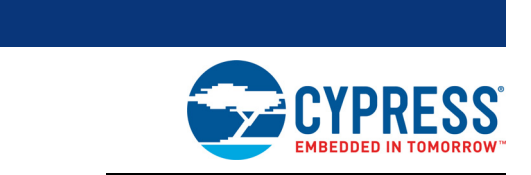

This chapter describes the steps to install the software tools and packages on a PC for using the CYW954907AEVAL1F EVK. This includes the WICED IDE in which the projects will be built and used for programming.

### **2.1 Before You Begin**

2. Software Installation

All Cypress software installations require administrator privileges. Ensure that you have the required privileges on the system for successful installation. Before you install the kit software, close any other Cypress software that is currently running. Ensure you have installed WICED Studio 6.0 (or later).

### **2.2 Install Software**

Follow these steps to install the CYW954907AEVAL1F Evaluation Kit software:

1. Download and install WICED Studio 6.0 (or later) from this web page. Following is a screenshot of the Installer Window when opened.

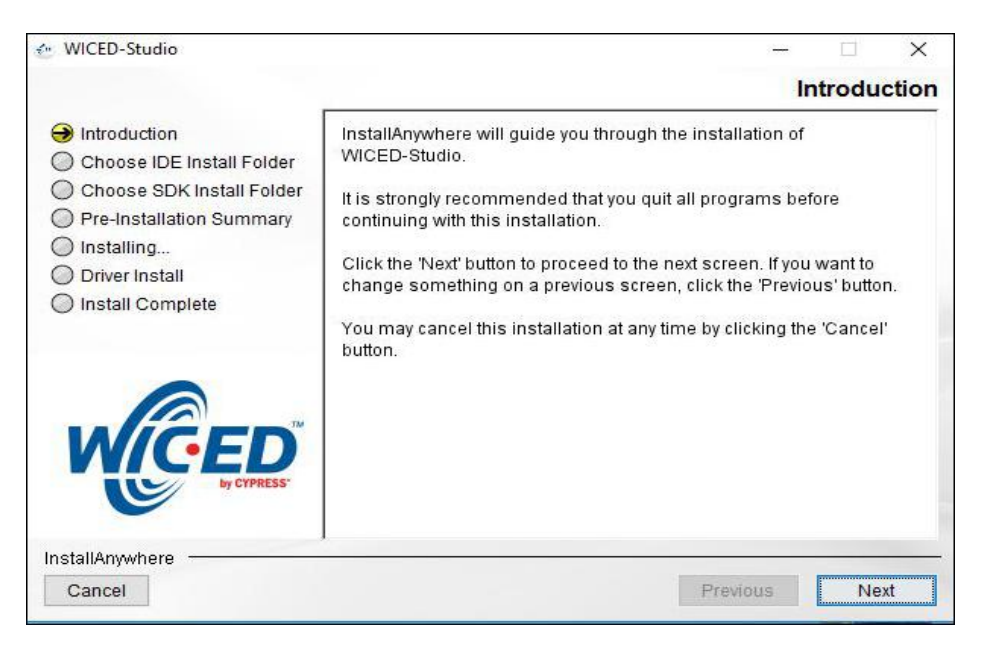

- 2. Select two Folders, one for the IDE and the other for the SDK. The folder for the SDK contains the Framework for developing Wi-Fi applications.
- 3. As a last step in installation, installer will ask to select between Wi-Fi and Bluetooth platform. Select **43xxx\_Wi-Fi** as default.

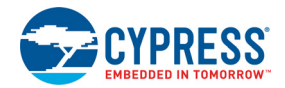

- 4. Download the CY954907AEVAL1F\_KitPackage.zip software from here. The software is available as a zip file.
- 5. Locate the WICED Wi-Fi-SDK directory in your PC. The default location is *C:\Users\<user name>\Documents\WICED-Studio-6.0\43xxx\_Wi-Fi*, as shown in Figure 2-1. However, it may be in a different location depending on the path you choose when installing WICED Studio. USB to serial UART with 3.3V TTL Adapter cable allows to connect between Host or computer and CYW89072EVAL. This connection refers as a regular serial communication

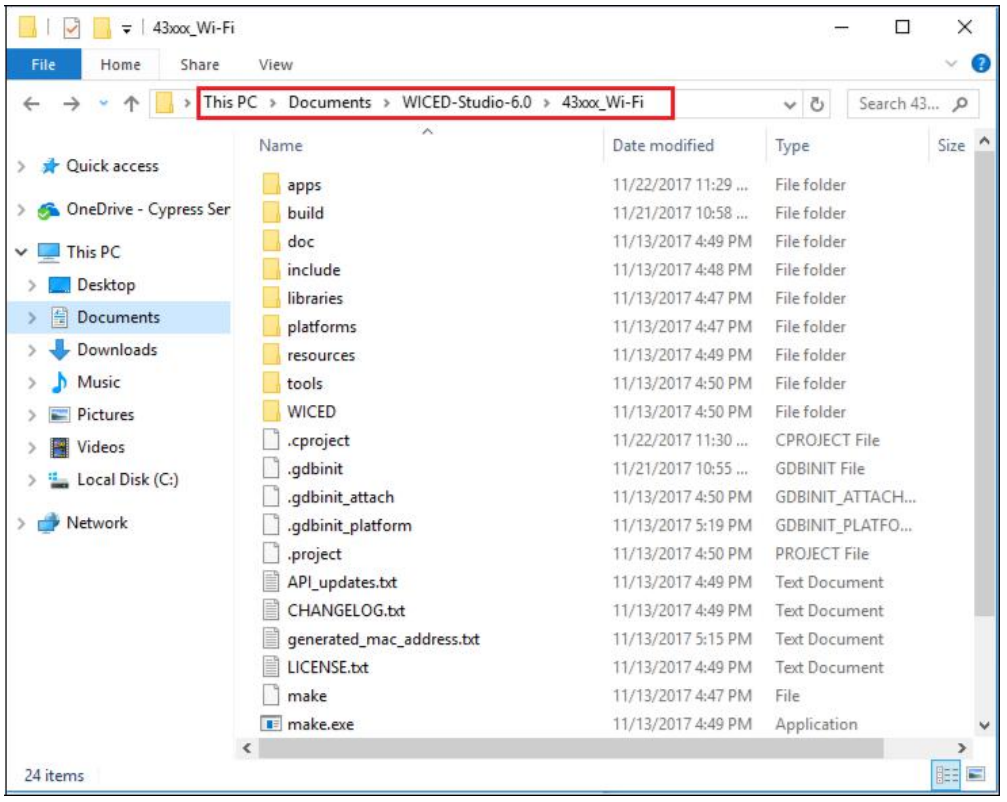

#### Figure 2-1. WICED SDK Directory

6. Copy the *CY954907AEVAL1F\_KitPackage.zip* file and extract to a temporary location such as "temp". The zip file will extract two directories called "apps" and "resources" inside the *temp/ CYW954907AEVAL1F\_KitPackage/* directory. Select both of them, Copy (CTRL+C) and paste (CTRL+V) into *C:\Users\<user name>\Documents\WICED-Studio-6.0\43xxx\_Wi-Fi.* Choose the option to merge with existing folders.

Alternately, copy the *CY954907AEVAL1F\_KitPackage.zip* to the location specified above and use the **Extract Here** option if you have 7-Zip or another unzip utility. The zip file should be merged to the existing folders. If WICED Studio 6.0 (or later) is opened with *43xxx\_Wi-Fi* as the WICED Filter (Figure 1-5), then the new folders appear as shown in Figure 2-2.

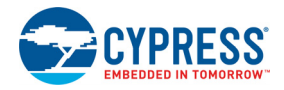

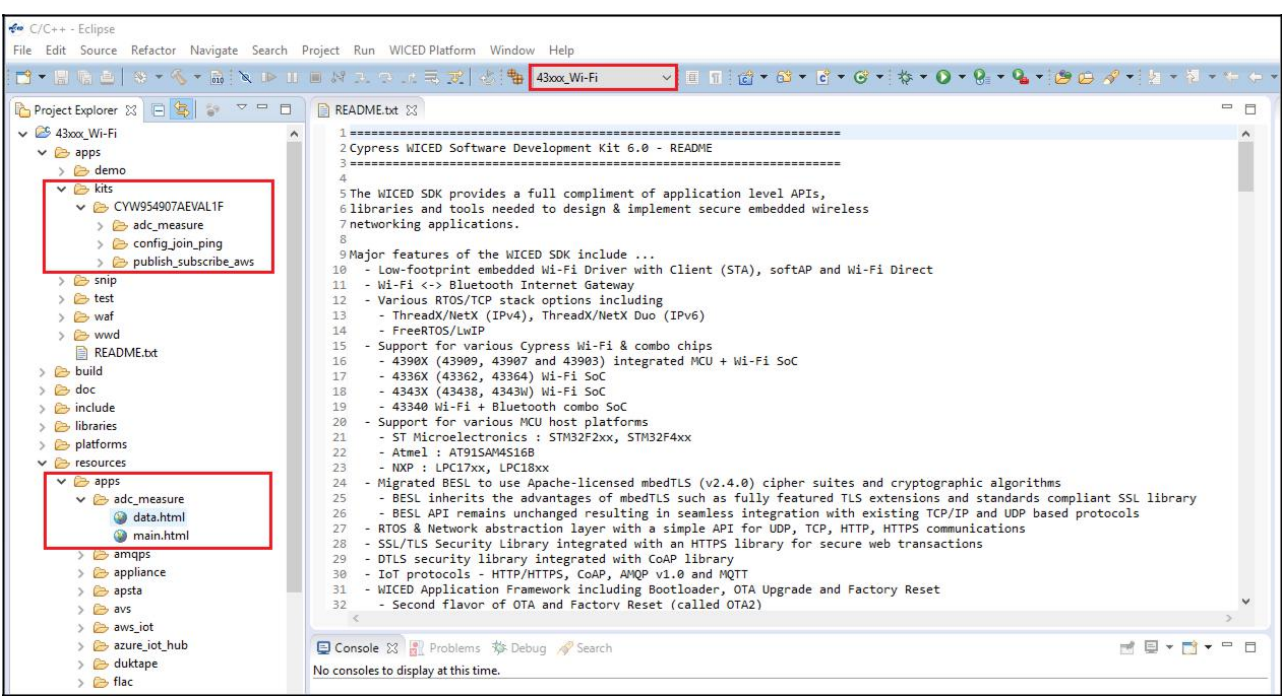

#### Figure 2-2. Setup Package in WICED Studio 6.0 (or later)

7. The *CY954907AEVAL1F\_KitPackage.zip* package contains three code examples which add to the existing set of examples available in WICED Studio 6.0 or later. Unzipping creates the kits directory under apps, and a*dc\_measure* in the *resources\apps* directory. After unzipping, if the projects are not visible in WICED Studio 6.0 (or later), then right-click the top most folder (*43xxx\_Wi-Fi)* and click **Refresh**, as shown in Figure 2-3.

#### Figure 2-3. **Refresh** Top Folder

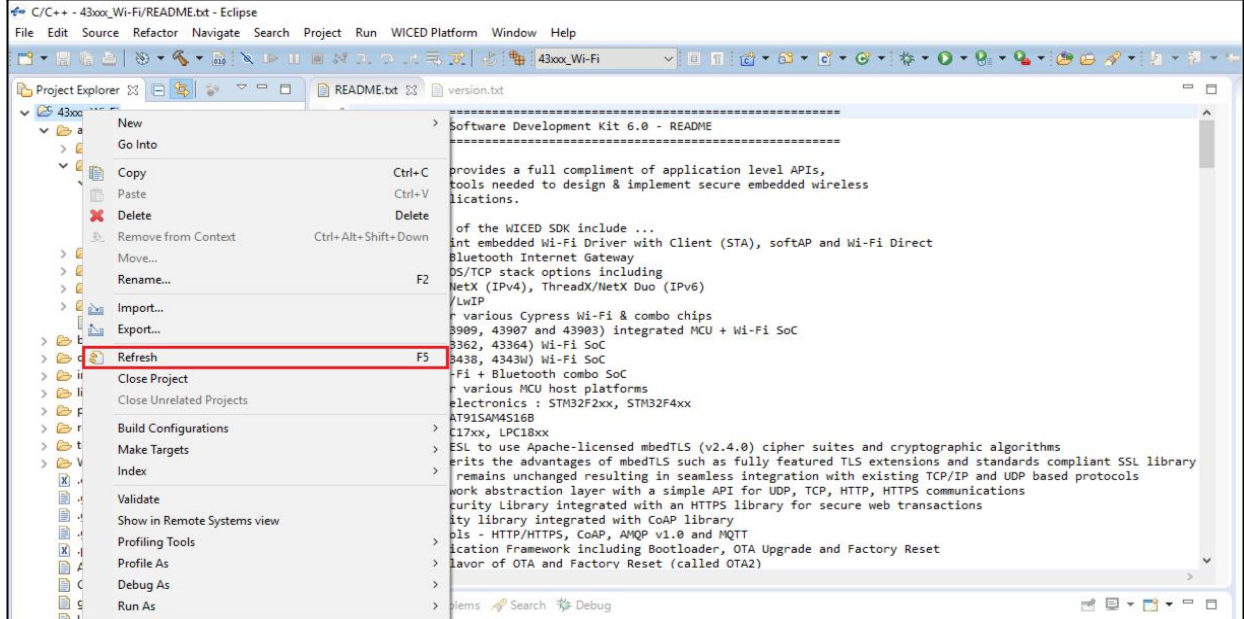

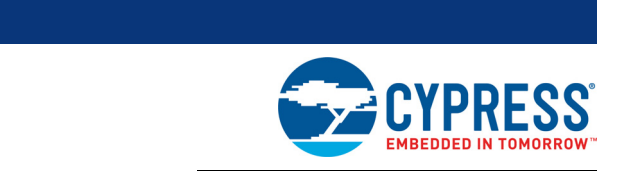

This chapter introduces you to the CYW954907AEVAL1F EVK and the features that will be used as part of Kit operation. Features such as Wi-Fi connection and programming/debugging are discussed in this chapter. The chapter also describes the USB-UART that can be used to communicate with the CYW54907 device on this EVK.

### **3.1 Theory of Operation**

3. Kit Operation

Figure 3-1 illustrates the block diagram of the CYW954907AEVAL1F EVK. This board contains CYW54907 based SiP which is a Type 1PS Wireless module. This module is an embedded network controller solution from Murata. This board also contains a USB-Serial interface / JTAG programmer / debugger. This board features Arduino form-factor compatible headers, which enables Arduino shields to be plugged on top, extending its capabilities. This board also features two user switches, two user LEDs, an RJ-45 connector for Ethernet, and a reset switch for the wireless module.

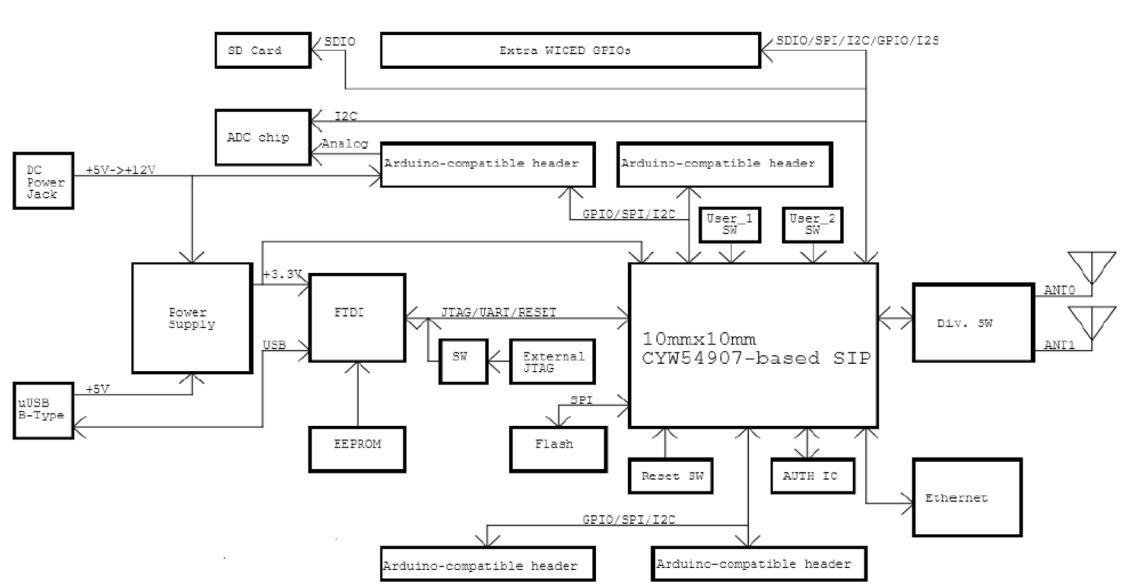

Figure 3-1. Block Diagram of CYW954907AEVAL1F EVK<br>CYW954907AEVAL1F

### **3.2 On-board programmer/Debugger and Serial Interface Chip**

An FT-2232-HQ chip is used for onboard programming, debugging and USB-Serial functionality. It connects to the computer over a USB interface and connects to the CYW54907 based SiP module over JTAG and UART pins. Alternately, you can use the External JTAG connector (J3) along with switch **SW4** (in all closed positions) in order to use JTAG from connectors such as Olimex.

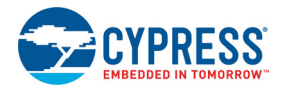

### **3.3 CYW954907AEVAL1F Kit Connection**

The CYW954907AEVAL1F EVK can be powered by the following options:

- External power supply
- USB

When using external power supply, you should use a 5 V - 12 V, 2A power supply with 2.1 mm DC Jack (center pin positive). When powered from USB, there are two logical USB devices: a USB-JTAG device and a USB-UART device. Drivers for the CYW954907AEVAL1F EVK are automatically installed during the WICED SDK installation process. When you connect the kit for first time to your PC, it will initiate the driver search as shown in Figure 3-2.

Figure 3-2. Driver Software Installation

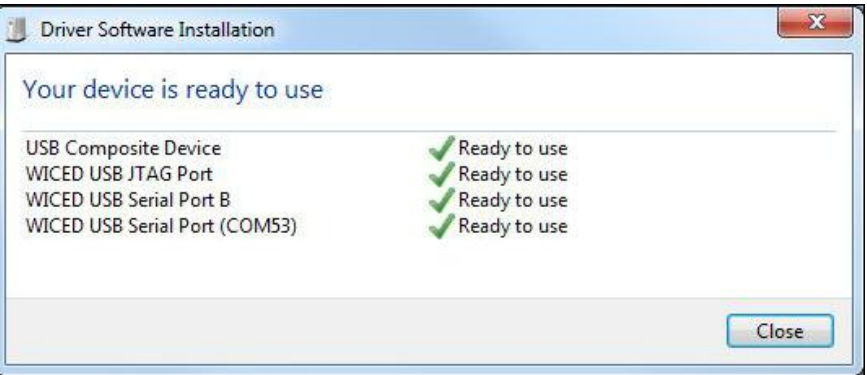

#### 3.3.1 Verifying Driver Installation

To verify the successful completion of driver installation, perform these steps:

- 1. Right-click **My Computer > Properties**.
- 2. In the System Properties window, select **Device Manager**.
	- a. The WICED USB Serial Port is listed under Ports (COM & LPT) as shown in Figure 3-3.
	- b. The WICED USB JTAG Port is listed under **WICED USB JTAG Devices** as shown in Figure 3-3.

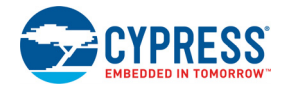

In Figure 3-3, the Device Manager window identifies the WICED USB Serial COM port as COMXX. The assigned port number varies between systems. If the device displays two WICED USB Serial Ports (WICED USB Serial port and WICED USB JTAG Port) instead of one, then follow the link mentioned in this post.

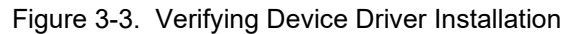

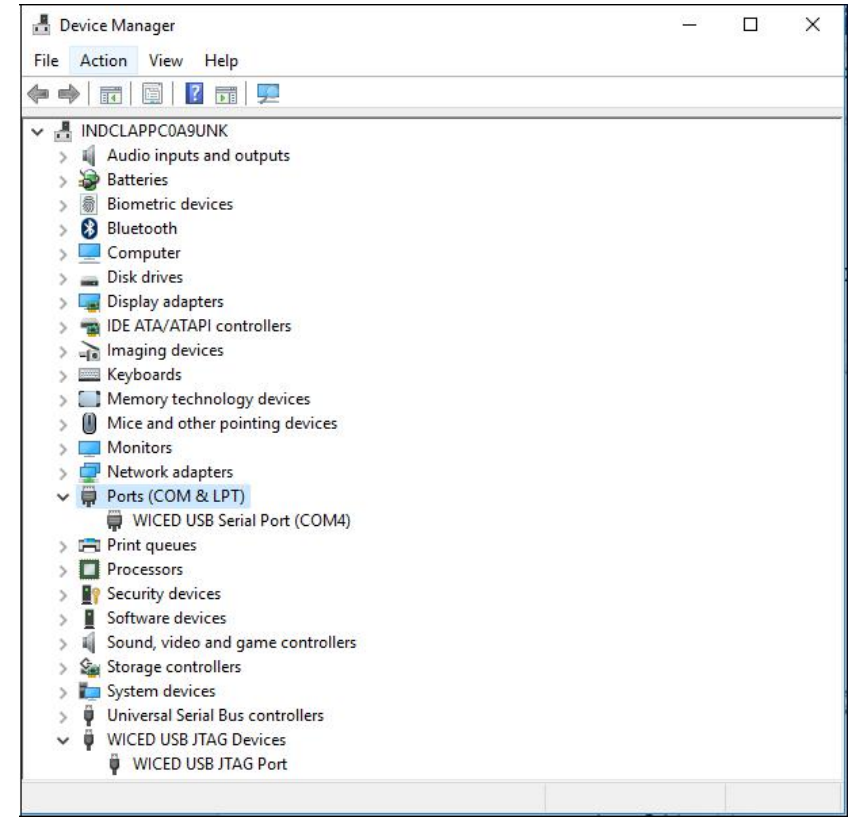

#### 3.3.2 Troubleshooting

If an error occurred during the automatic driver installation process, the driver may be manually installed from the following directory: *<WICED-SDK>\Drivers\Windows\wiced\_uart.*

If the CYW954907AEVAL1F EVK does not appear in the Device Manager, verify that the +3V3 LED is turned ON and check the USB cable.

#### 3.3.3 External Power Supply

The CYW954907AEVAL1F EVK can be supplied using an external power supply (5V-12V, 2A), using a 2.5 mm DC Jack with center pin positive. When using external power supply and also connecting a USB cable (for programming/debugging or USB-UART), the voltage on the external power supply should be greater than that of the USB supply, if not the kit will be actually sourcing its power from USB rather than the external power supply.

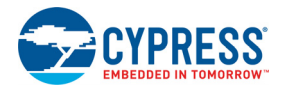

### **3.4 Building, Programming, and Debugging CYW954907AEVAL1F EVK**

#### 3.4.1 Building and Programming a Project for CYW954907AEVAL1F in WICED Studio IDE

To build and program a project for CYW954907AEVAL1F EVK, perform the following steps:

- 1. To open the WICED IDE on Windows PC, go to **Start > All Programs > Cypress > WICED-Studio**.
- 2. Select **43xxx\_Wi-Fi** in the WICED Target selector drop-down box as shown in Figure 1-4. Building a project requires a corresponding make target, located in the Make Target window. All Applications should go under the apps directory. The make target path will contain the directory hierarchy starting from apps with directory names separated by a period. The project name is followed by a hyphen and then the platform name. Finally, the actions to be performed after the build are specified such as download and run. For example, to build, download, and run the application scan which exists in apps\snip\scan, create the following make target: snip.scan-CYW954907AEVAL1F download run

This project will periodically scan for Wi-Fi access points and will list them using the serial to USB connection on the kit.

**Note**: By default, kit comes pre-programmed with the same snip.scan example.

Perform these steps to create the make target, build, program, and test application scan:

3. Right-click **43xxx\_Wi-Fi** in Make Target window as shown in Figure 3-4 and click **New**.

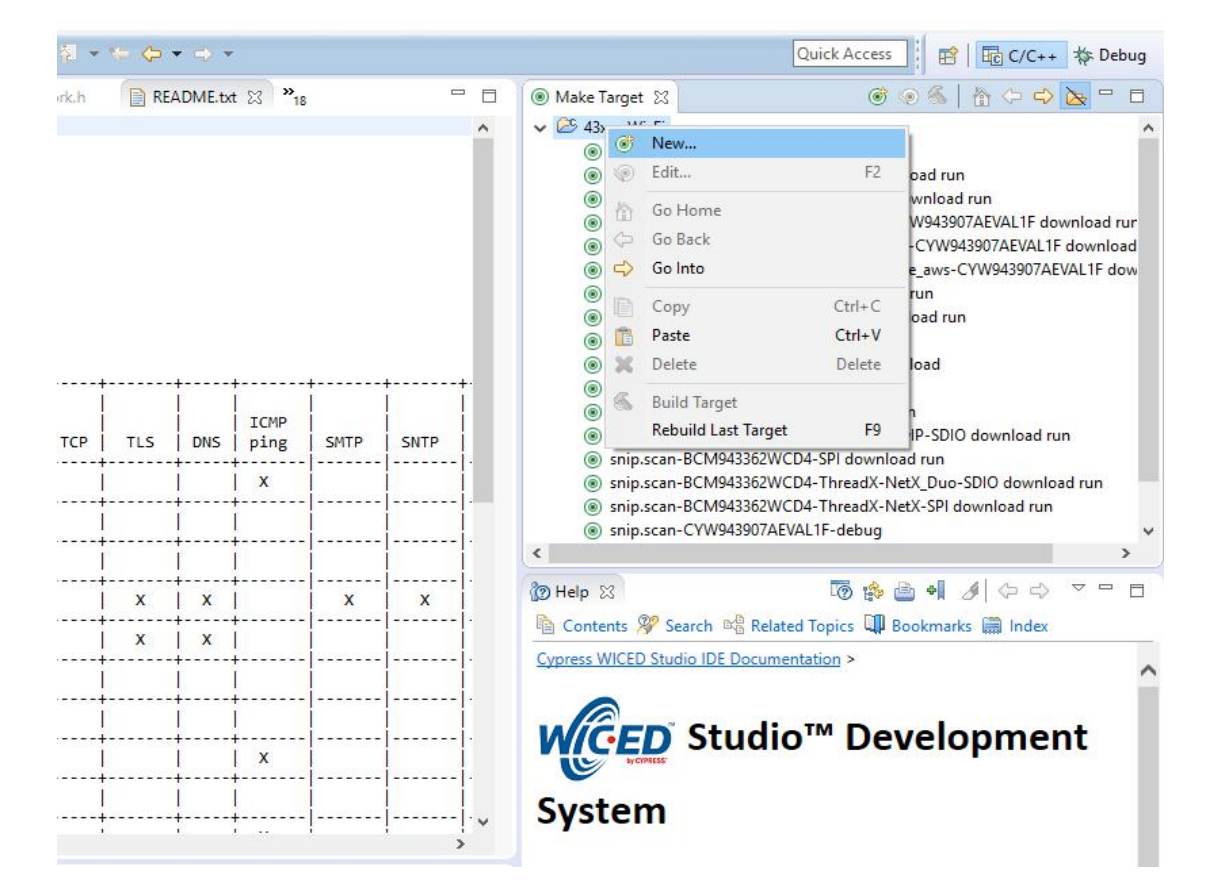

Figure 3-4. Creating New Make Target

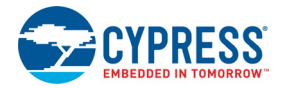

4. Enter snip.scan-CYW954907AEVAL1F download run in the **Target name** field and click the **OK** button

**Note**: The list of all commands that can be provided in the Make target is listed in *<WICED-SDK installation directory>/ 43xxx\_Wi-Fi/Makefile*.

snip.scan-CYW954907AEVAL1F download run indicates the following: snip = directory inside **apps** folder scan = Sub-directory and name of the application to be built. For example, to build the console application under *test* directory in *apps*, then use test.console instead of snip.scan.  $CYW954907AEVAL 1F = Board/plafform name$ download = Indicates download to target  $run$  = Resets the target and starts execution

5. Double-click (alternately, right-click and select **Build Target**) the Clean Make Target to remove any output from the previous build. It is recommended to do Make clean when any new files are added or removed to the corresponding Target.

**Note:** Ensure that you have connected CYW954907AEVAL1F EVK to the same PC via USB prior to executing the build target.

6. Double-click (alternatively right-click and select **Build Target**) the snip.scan-CYW954907AE-VAL1F download run make target to build and download it to the CYW954907AEVAL1F EVK. The project is built and programmed into the CYW954907AEVAL1F EVK, as shown in Figure 3-5.

Figure 3-5. Successful Build and Program

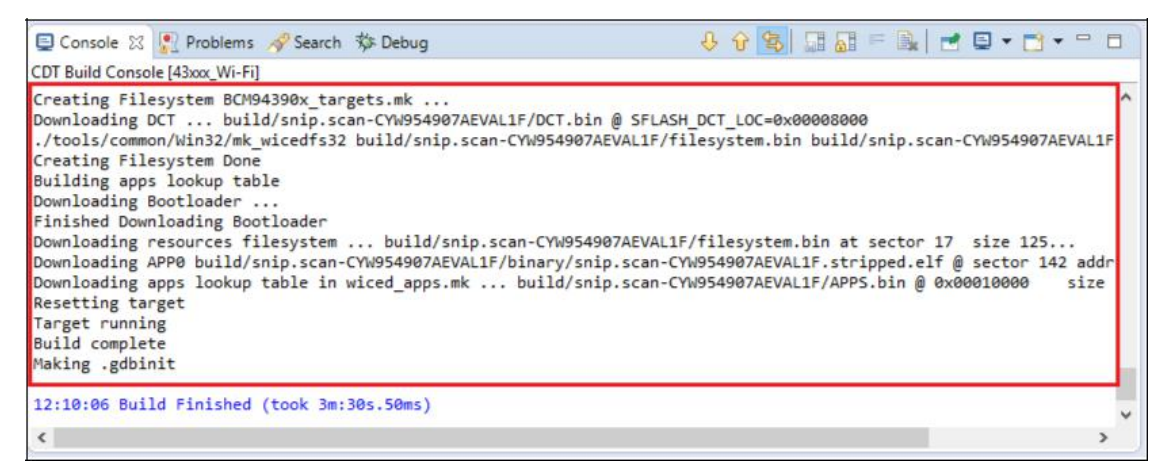

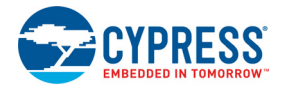

- 7. To view output messages with a terminal emulation program (such as Tera Term), follow these steps:
	- a. Start the terminal emulation program.
	- b. You will see the following window. Click on **Serial** and select corresponding COM Port for your WICED device. Then click on **OK**

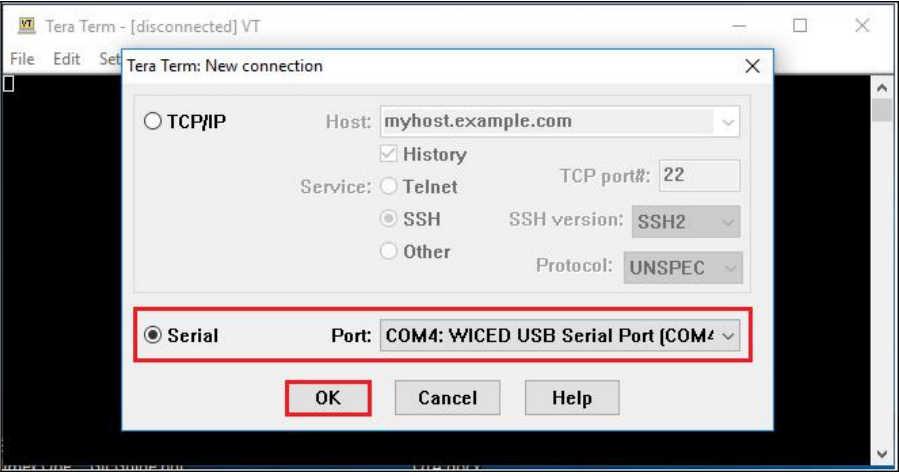

c. In the Terminal Emulator, go to **Setup -> Serial port**…. Select the correct COM port and Baud rate as follows.

**Note:** Exact Port number will vary with the corresponding PC port

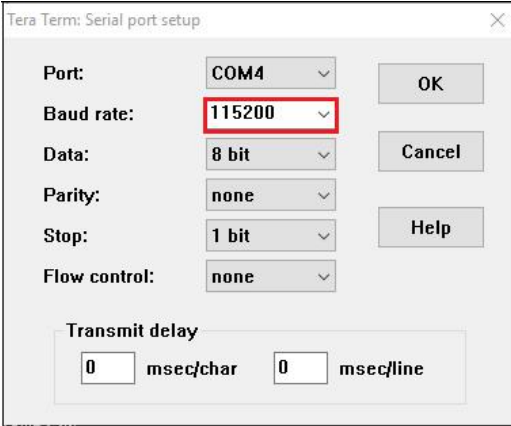

d. Press the Reset button (see Figure 1-1) on the CYW954907AEVAL1F EVK to view the application start-up messages.

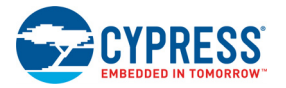

8. The output of the Terminal Emulation program should be similar to what is shown in Figure 3-6.

Figure 3-6. Console Output

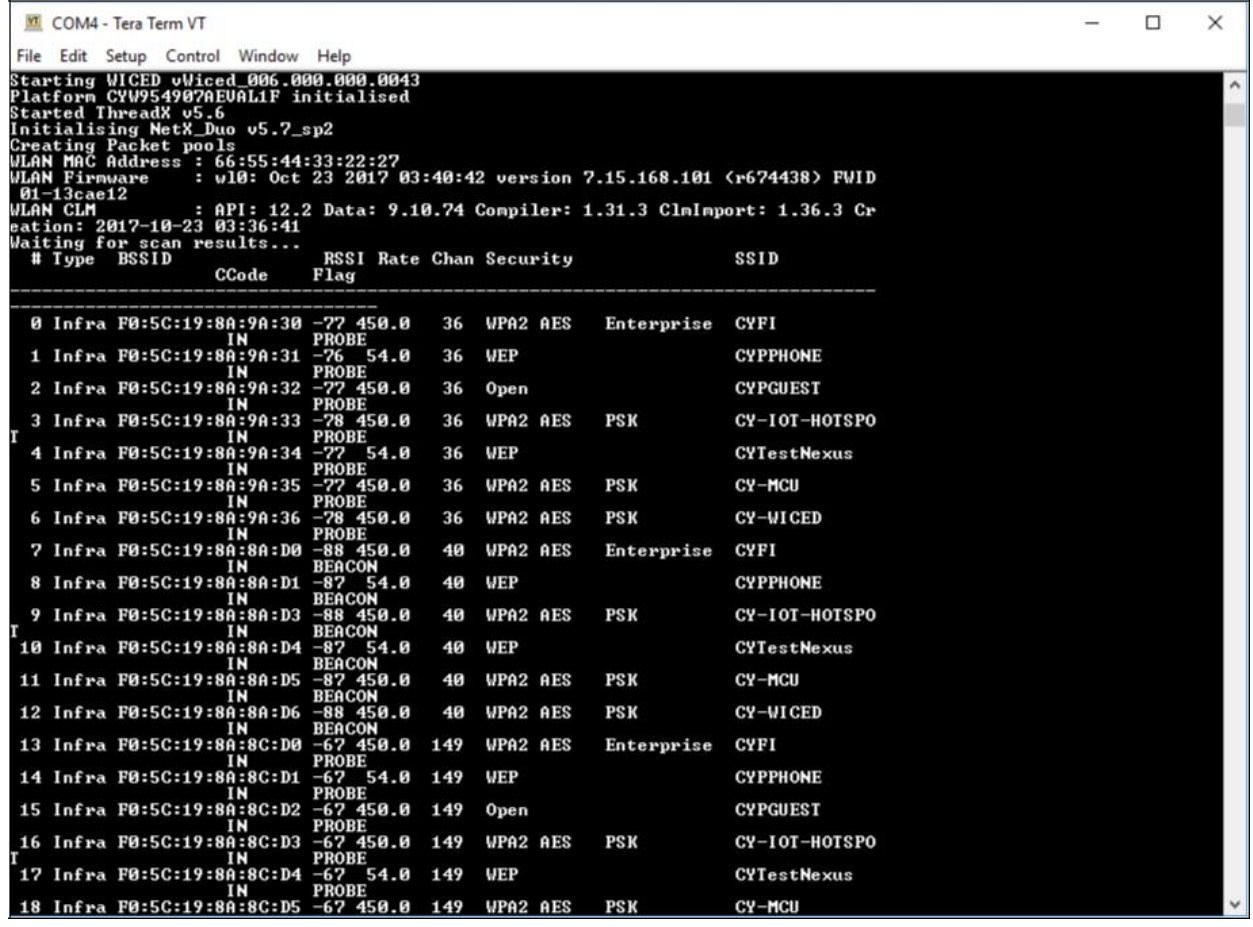

### 3.4.2 Troubleshooting

If a download det error message is displayed despite connecting the board, follow the steps outlined in this post.

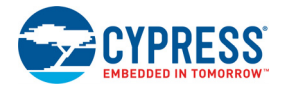

### 3.4.3 Debugging a Project using Breakpoints

After programming a project, it is possible to debug it in CYW954907AEVAL1F EVK using the built in debugger.

Note that the scan example used in 3.4.1 Building and Programming a Project for CYW954907AE-VAL1F in WICED Studio IDE section is also used here. Steps outlined in 3.4.1 Building and Programming a Project for CYW954907AEVAL1F in WICED Studio IDE should be first followed with a slight change (adding -debug to the

Make Target command and removing run). Instead of

snip.scan-CYW954907AEVAL1F download run

The following make command should be used:

snip.scan-CYW954907AEVAL1F-debug download

If  $-\text{debug}$  is not added then it will be built for release. The important difference between the debug and release configurations is optimization. Debug is built with no optimization and release is built with optimization. It is possible to debug without using debug as well, but with many variables and lines optimized away, many breakpoints might not get hit.

It should be noted that Breakpoints must be placed after starting a debug session in WICED Studio 5.0 or later. If there are any breakpoints that were created prior to the start of debug session, their properties must be changed to be enabled for all Threads.

Perform these steps to debug the project:

- 1. Execute the make target described above to download the project to the device.
- 2. Click the arrow next to the **Debug** icon as shown in Figure 3-7 and select *43xxx-Wi-Fi\_Debug\_Windows*. The Confirm Perspective Switch dialog appears; click the **Yes** button. The Debug session starts and halts in the start GCC.s file.

**Note:**

- The Confirm Perspective Switch dialog is not displayed if you have previously selected the **Remember my decision checkbox** in the Confirm Perspective Switch dialog.
- If any MakeFile/Build error occurs, then clean (using the *Clean* make target), re-build, and download to the CYW954907AEVAL1F EVK again. The Debug session starts and halts in the start GCC.s file.
- In the Debug Perspective, the Project explorer window goes away by default. To view the source files, switch back to the "C/C++" perspective.
- To switch between perspectives, use the "C/C++" or "Debug" icon at the top right corner of screen.

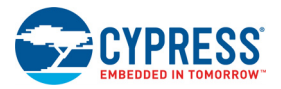

Figure 3-7. Debugging Project

|                                                                                                    | File Edit Source Refactor Navigate Search Project Run WICED Platform Window Help                                                                                                    |                                                                                                    |
|----------------------------------------------------------------------------------------------------|----------------------------------------------------------------------------------------------------|----------------------------------------------------------------------------------------------------|
| $B$ $\rightarrow$ $B$ $\rightarrow$ $B$                                                                                                    |                                                                                                    | $\vee$ $\frac{1}{2}$ $\circ$ $\frac{1}{2}$ $\circ$ $\frac{1}{2}$ $\frac{1}{2}$ $\circ$ $\frac{1}{2}$ $\circ$ $\frac{1}{2}$ $\circ$ $\frac{1}{2}$ $\circ$ $\frac{1}{2}$ $\circ$ $\frac{1}{2}$ $\circ$ $\frac{1}{2}$ $\circ$ $\frac{1}{2}$ $\circ$ $\frac{1}{2}$ $\circ$ $\frac{1}{2}$ $\circ$ $\frac{1}{2}$ $\circ$ $\frac{1}{2}$ |
| $=$ $\Box$<br>Project Explorer 23<br>$\bigtriangledown$<br>E<br>$ c $ scan.c<br>scan.mk<br>> & sd_filesystem<br>> ecure_mqtt<br>> & security_types<br>> & service_discovery<br>> Esntp_get_time<br>> aspi_slave<br>$\geq$ $\geq$ ssdp<br>> & stack_overflow<br>> astdio<br>$\geq$ tcp_client<br>><br>tcp_client_powersave<br>> tcp_server<br>> tcp_server_async<br>> & tftp<br> | README.txt<br>$ c $ scan.c $ 2\rangle$<br>20 * Copyright 2017, Cypress Semiconductor Corporation or a subsidiary of [<br>33<br>$\lambda$<br>340 /** @file<br>35<br>Scan Application<br>36<br>37<br>* Features demonstrated<br>38<br>- WICED scan API<br>39<br>40<br>* This application snippet regularly scans for nearby Wi-Fi access points<br>41<br>42<br>* Application Instructions<br>43<br>Connect a PC terminal to the serial port of the WICED Eval board,<br>44<br>then build and download the application as described in the WICED<br>45<br>Ouick Start Guide<br>46<br>$\mathcal{R}$<br>47<br>Each time the application scans, a list of Wi-Fi access points in<br>48<br>range is printed to the UART<br>$\cdot$<br>49<br>50<br>$*$<br>51<br>52<br>#include <stdlib.h><br/>53<br/>#include "wiced.h"<br/>54<br/>55</stdlib.h> | 1 43xxx_Wi-Fi_Debug_Linux64<br>2 43xxx_Wi-Fi_Debug_OSX<br> c <br>3 43xxx_Wi-Fi_Debug_Windows<br> c <br>Debug As<br>Debug Configurations<br>Organize Favorites                                                                                                    |
| > adp_transmit<br>websocket_client<br>> <sup>p</sup> websocket server<br>wifi_connection_manager<br>> > wps_enrollee<br>> © wps_registrar<br>README.txt<br>> & test<br>$\rightarrow$ $\rightarrow$ waf<br>> B wwd                                                                                                    | 560<br>57<br>Macros<br>58<br>59<br>$60 -$<br>61<br>Constants<br>*************/<br>62<br>#define DELAY BETWEEN SCANS<br>(5000)<br>63<br>64<br>□ Console 23   Problems → Search # Debug                                                                                                    | ↓↑\$ 日本=■ 己申 □                                                                                                    |
| README.bt                                                                                                    | CDT Build Console [43xxx_Wi-Fi]                                                                                                    |                                                                                                    |

- 3. Open the scan.c file from the Project Explorer window. Click on the line with WPRINT\_AP-P INFO( ( "Waiting for scan results...\n" ) ); and press the [Ctrl +Shift+B] keys on your keyboard. A Blue hollow circle along with a check mark appears next to the line number, as shown in Figure 3-8.
- 4. From the main menu, click **Run > Resume**. Execution will stop at the breakpoint that you added. To continue after hitting the breakpoint, click **Resume** again.
- 5. To disable the breakpoint, press the **[Ctrl+Shift+B]** keys again on the same line, or deselect the corresponding checkbox in the Breakpoints window.

**Note**: If the Breakpoint window does not appear, then choose **Window > Show View > Breakpoints**.

6. To terminate the Debugging session, click **Run > Terminate**, or click on the red Square icon. Once you terminate the session, click on "**C/C++**" in the upper right corner to return to the **C/C++** perspective.

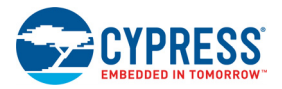

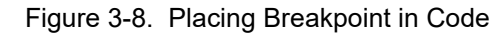

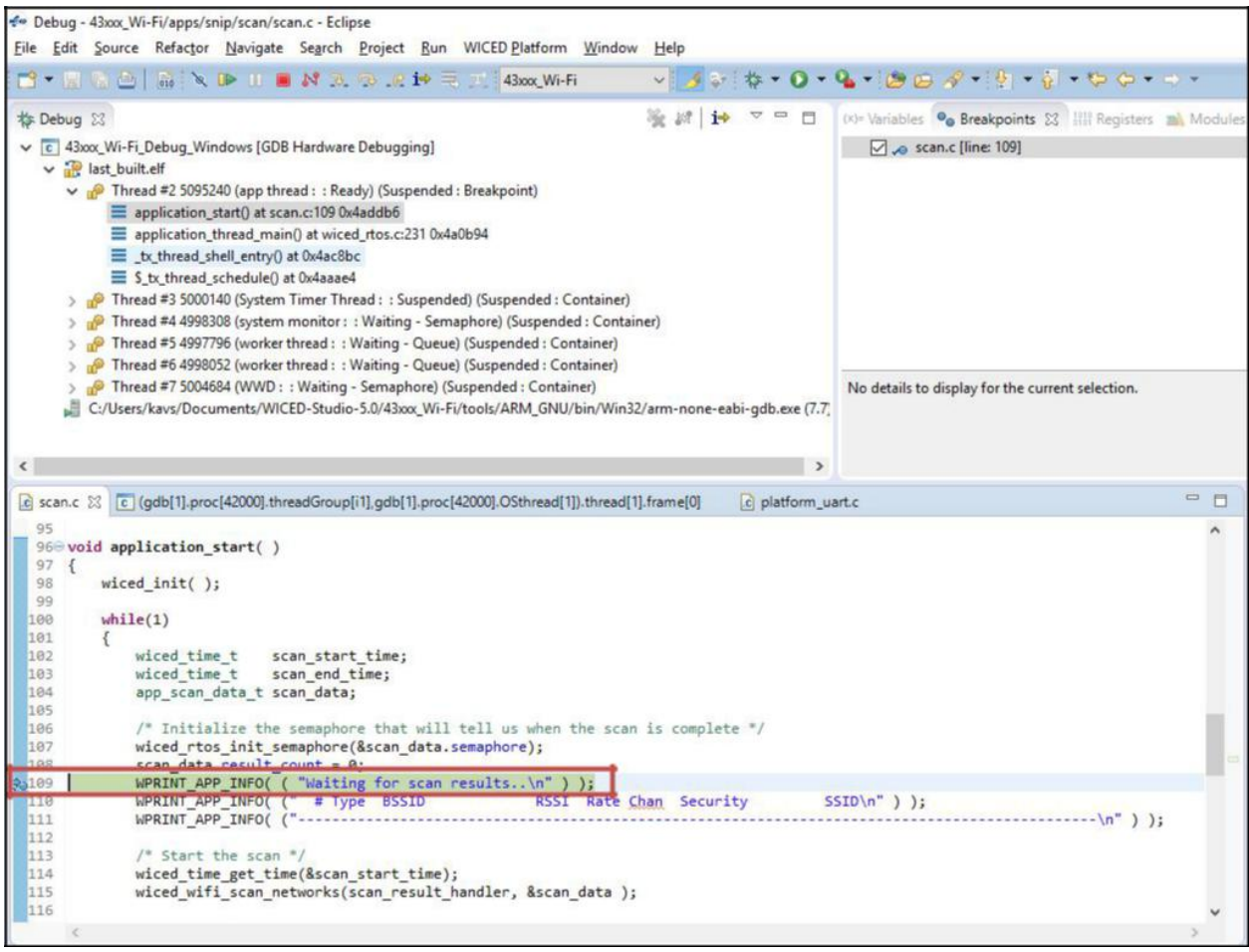

7. If Breakpoints are created prior to starting the current Debug session, they will not be associated with the current thread and will be indicated with a Blue circle without a check mark. To enable the Breakpoints in the current thread, associate the properties from the Breakpoints window with the current thread.

**Note**: If you do not see any breakpoints in the Breakpoints window, click the **Show Breakpoints Supported by Selected Target** icon as shown in Figure 3-9. The breakpoints are displayed.

8. Right-click the desired breakpoint checkbox and click **Breakpoint Properties**…. Click the last\_built.elf check box, as shown in Figure 3-10. The check mark appears before the actual breakpoint indicating its association with the current execution.

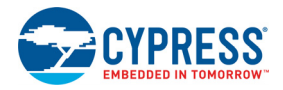

### Figure 3-9. Show Breakpoints Icon

| <b>B-RAA &amp; A V D-R MAA A H P R M 430x Wi-Fi</b>                                                                                                    |                         |                   |                 | $V = 0.5$ $V = 0.5$ $V = 0.5$ $V = 0.5$ $V = 0.5$                       |                  |                                                                                                    |
|----------------------------------------------------------------------------------------------------|-------------------------|-------------------|-----------------|-------------------------------------------------------------------------|------------------|----------------------------------------------------------------------------------------------------|
| <b>参 Debug 83</b>                                                                                                    | 39 38 14 マロロ            |                   |                 | (x)- Variables <sup>0</sup> o Breakpoints 33       Registers mi Modules |                  |                                                                                                    |
| v c 43xx Wi-Fi Debug Windows (GDB Hardware Debugging)<br>v & last_built.elf<br>Thread #2 5095240 (app thread: : Ready) (Suspended: Container)<br>tx_time_get() at 0x4a9cd0<br>host rtos get time() at wwd rtos.c:310 0x4a0750<br>uart_slow_wait_transmit_fifo_empty() at platform_uart.c:1,716 0x4a7fae<br>uart_slow_transmit_bytes() at platform_uart.c:1,742 0x4a8010<br>platform_uart_transmit_bytes_common() at platform_uart.c:1,819 0x4a815c<br>platform uart transmit bytes() at platform uart.c:1.845 0x4a81c6<br>platform_stdio_write() at platform_stdio.c:118 0x4a11ae<br>write() at stdio_newlib.c:160 0x4a03ea<br>write r() at writer.c:58 0x4c0826<br>sflush r() at fflush.c:189 0x4bee5e<br>$\equiv$ <  more frames ><br>> 2 Thread #3 5000140 (System Timer Thread : : Suspended) (Suspended : Container)<br>$\leftarrow$ |                         |                   |                 | a scan.c lline: 1091                                                    |                  |                                                                                                    |
| [c] scan.c 23 [c] (qdb[2].proc[42000].threadGroup[i1],qdb[2].proc[42000].OSthread[1]).thread[1].frame[0]<br>95<br>960 void application start()<br>97 <sup>2</sup><br>wiced init( ):<br>98<br>99<br>while(1)<br>100<br>101<br>wiced time t<br>scan start time:<br>182<br>103<br>wiced time t<br>scan end time:<br>104<br>app scan data t scan data;<br>105<br>106<br>/* Initialize the semaphore that will tell us when the scan is complete */<br>wiced rtos init semaphore(&scan data.semaphore);<br>107<br>188<br>scan data.result count = 0;<br>WPRINT APP INFO( ( "Waiting for scan results\n" ) );<br>6109<br>110<br>WPRINT APP INFO( (" # Type BSSID<br>111<br>112<br>113<br>$/$ * Start the scan */<br>wiced time get time(&scan start time);<br>114                                                                               | RSSI Rate Chan Security | E platform vart.c | $SSID(n" )$ ) : |                                                                         | $\sim$<br>$\Box$ | HE Outline 23 日 P 及 ☆<br>tallib.h<br>wiced.h<br>DELAY BETWEEN SCAN!<br>(anonymous)<br>50<br>app_scan_data_t: struct<br>scan_result_handler(wice<br>application_start(): void<br>scan result handler(wice |
| 115<br>wiced wifi scan_networks(scan_result_handler, &scan_data_);                                                                                                    |                         |                   |                 |                                                                         |                  |                                                                                                    |

Figure 3-10. Enabling Breakpoint for Current Execution

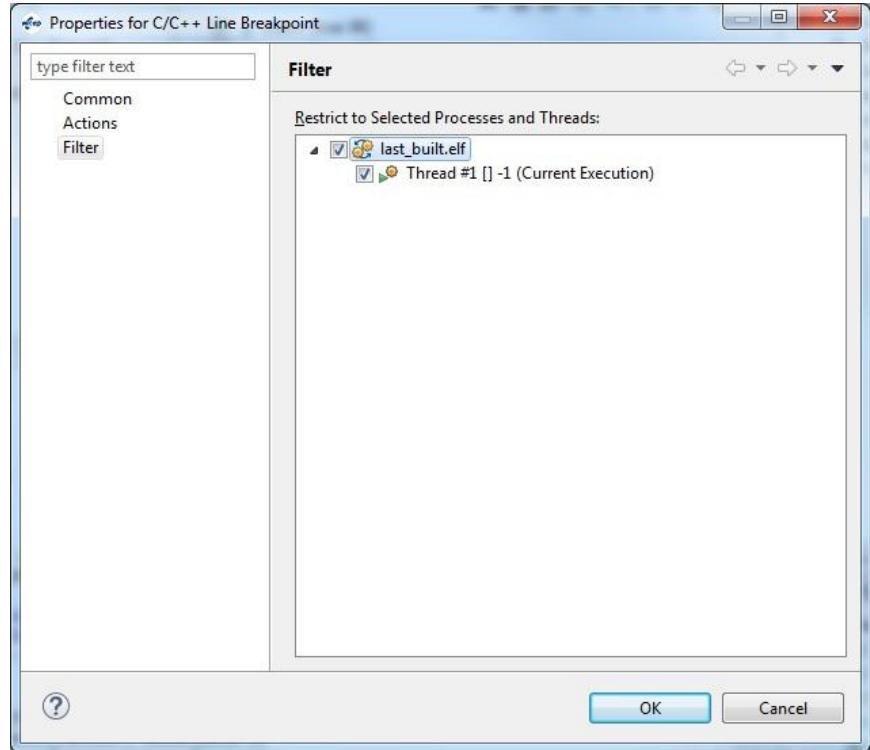

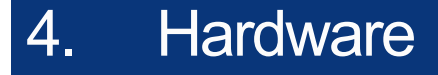

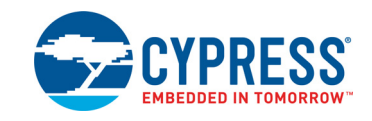

This chapter describes the CYW954907AEVAL1F EVK hardware and its different blocks, such as Bootstrap, reset control, Arduino-compatible headers, and module connectors.

The schematic is available at the following location after installing the software from Software Installation.

<WICED\_SDK\_Directory>\43xx\_Wifi\platforms\CYW954907AEVAL1F\schematics.

### **4.1 Bootstrap**

Bootstrap options available in the CYW954907AEVAL1F EVK are shown in Table 4-1. The pins are sampled at power-on reset (POR) to determine various operating modes. Sampling occurs a few milliseconds after an internal POR or de- assertion of the external POR. After the POR, each pin assumes the GPIO or alternative function specified in CYW54907 Alternate GPIO function table in the CYW54907 Datasheet s(002-19312).

Care should be taken to ensure SPI mode and SDIO Host are not turned on at the same time since they share the same set of lines. For more information regarding bootstrap options, refer to the CYW54907 Datasheet (002-19312).

Bootstrap options other than GPIO\_7 and GPIO\_13, are not available for the user to modify in this board.

To change Bootstrap options for GPIO\_7 and GPIO\_13, refer the "Bootstraps, Flash" page of schematics.

| Pin     | <b>Strp Function</b>   | <b>Strap Pull</b> |                      |  |
|---------|------------------------|-------------------|----------------------|--|
|         |                        | Chip default      | <b>Board Default</b> |  |
|         | gSPI Mode              |                   |                      |  |
| GPIO 1  | 0 = Enable gSPI Mode   | $\mathbf 0$       | 0                    |  |
|         | 1 = Disable gSPI Mode  |                   |                      |  |
|         | <b>WCPU Boot Mode:</b> |                   |                      |  |
| GPIO 7  | $0 = TCROM Boot$       | 0                 | R135=10K to          |  |
|         | 1 = TCMSRAM Boot       |                   | WLAN VDDIO           |  |
|         | <b>ACPU Boot Mode:</b> |                   |                      |  |
| GPIO 11 | $0 =$ SOCROM Boot      | $\mathbf 0$       | 0                    |  |
|         | 1 = SOCSRAM Boot       |                   |                      |  |

Table 4-1. Bootstrap Options Available in CYW954907AEVAL1F EVK

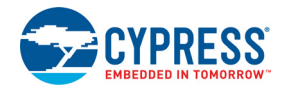

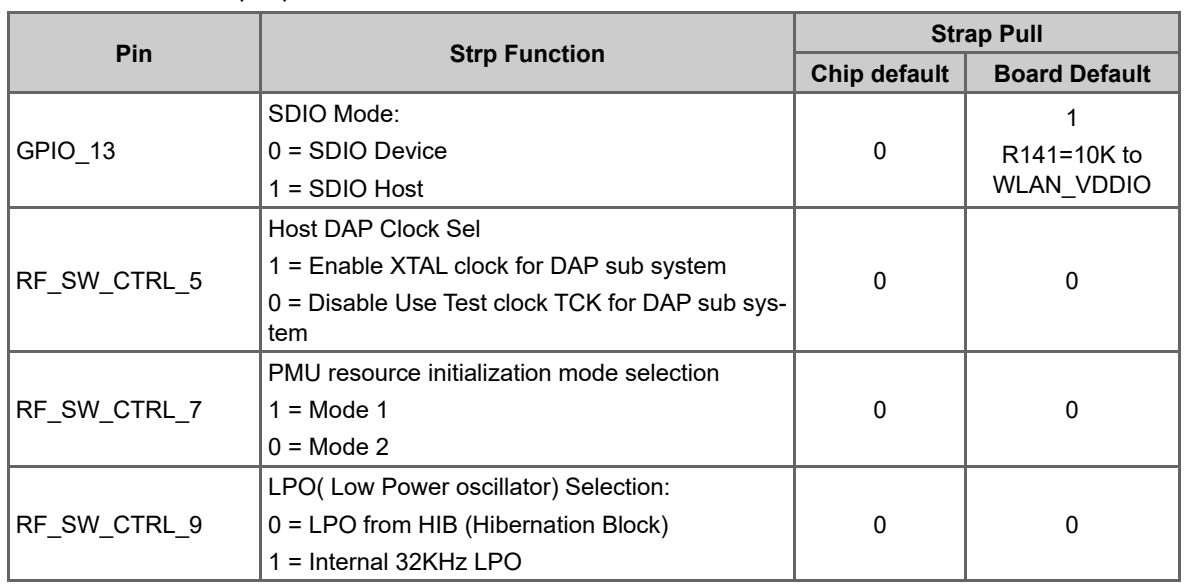

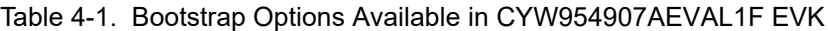

### **4.2 User Switches**

There are two user switches available on the board named USER\_1 and USER\_2. Table 4-2 shows the Pin names and Enumeration used in WICED for the switches.

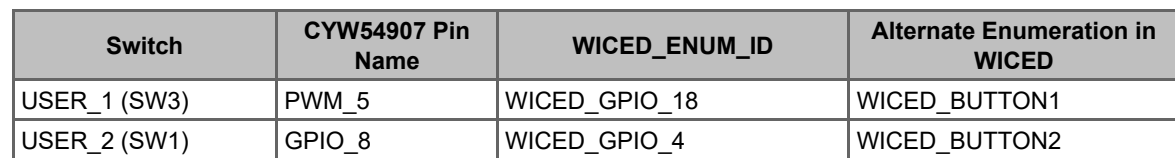

Table 4-2. User Switch available on the board

Figure 4-1. User Switch Circuit Diagram

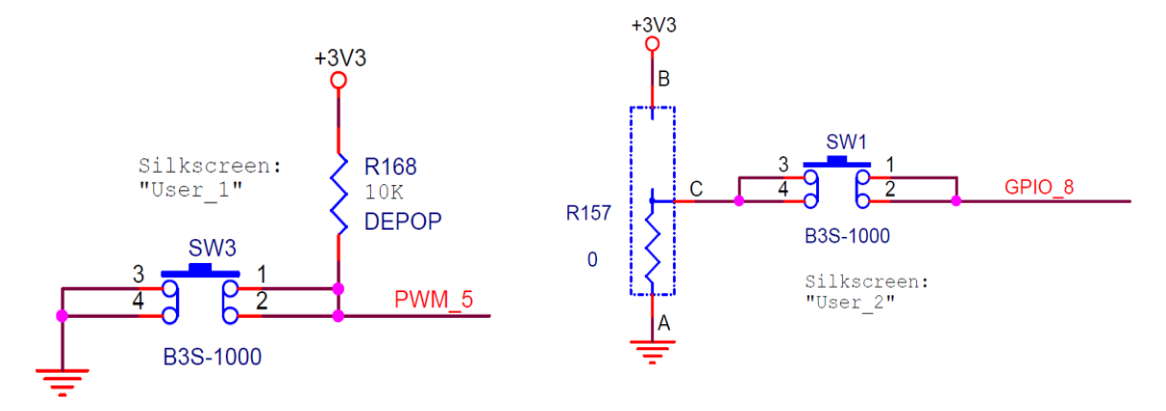

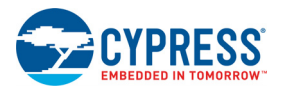

### **4.3 LED**

There are two user LEDs available named LED\_1 and LED\_2. Table 4-3 shows the Pin name and Enumeration used in WICED for these LEDs.

Table 4-3. User LED Available on the Board

| <b>Switch</b>    | CYW54907 Pin Name | <b>WICED ENUM ID</b> | <b>Alternate Enumeration in</b><br><b>WICED</b> |
|------------------|-------------------|----------------------|-------------------------------------------------|
| ∟ED              | PWM 3             | 'WICED GPIO 16       | IWICED LED1                                     |
| LED <sub>2</sub> | GPIO <sub>9</sub> | WICED GPIO 5         | IWICED LED2                                     |

Figure 4-2. User LED Circuit Diagram

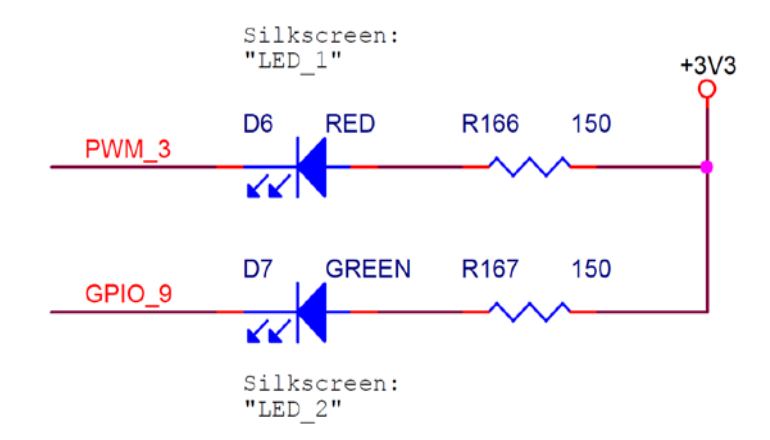

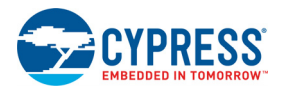

### **4.4 Reset Control**

CYW54907 device can be reset using the "Target Reset" switch **SW2** or a reset command from the on-board programmer/debugger and serial interface chip, as shown in Figure 4-3. The CYW54907/ BCM54907 datasheet states that HIB\_REG\_ON\_IN needs to be delayed by at least 2 cycles of the 32.768 kHz clock after VBAT and VDDIO have reached 90% of their final values. To ensure proper boot up, the RC delay circuit for HIB\_REG\_ON\_IN is essential as shown in Figure 4-4.

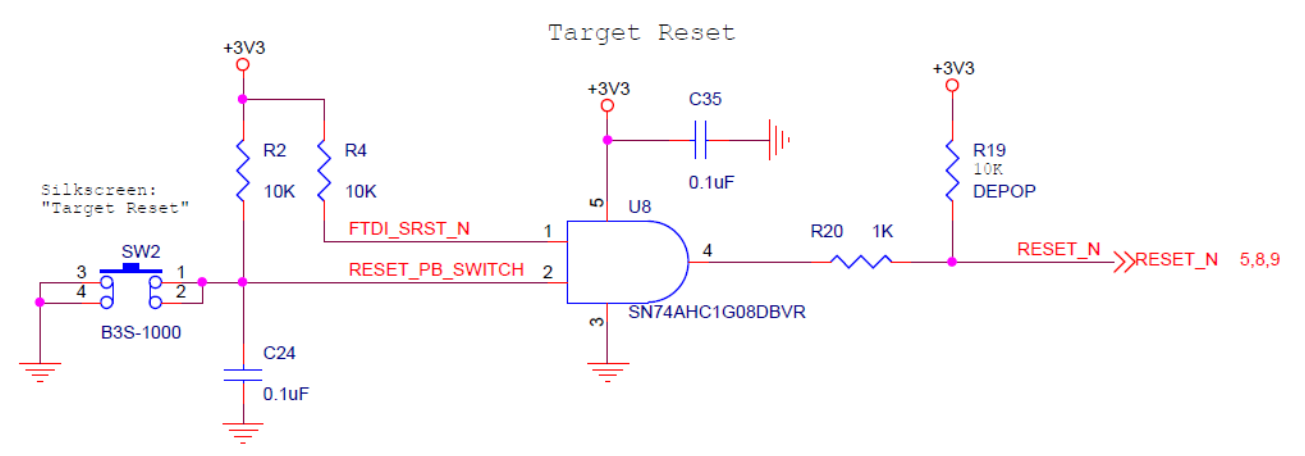

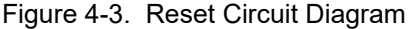

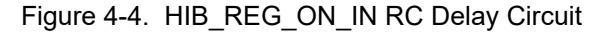

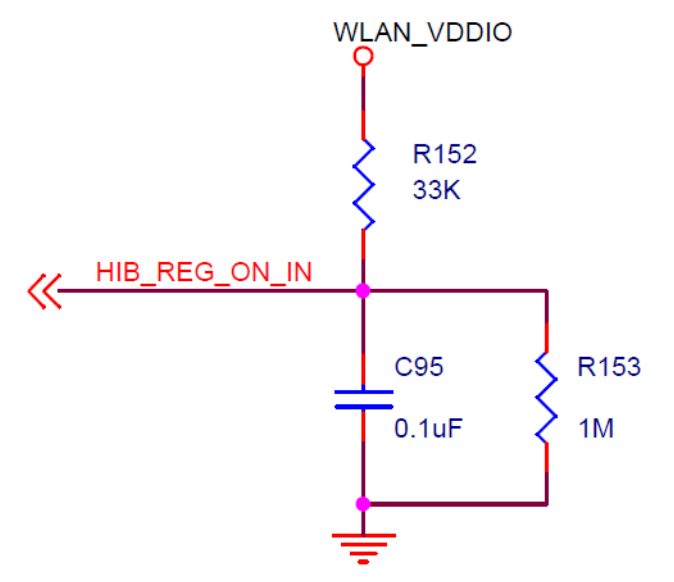

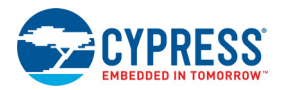

### **4.5 Ethernet**

The Ethernet MAC Controller in the CYW54907 interfaces to an external PHY chip BCM5241 using the Media Independent Interface (MII) as shown in Figure 4-5. The same signals are also listed in Table 4-4. CYW54907 also supports Reduced Media Independent Interface (RMII). The controller can transmit and receive data at 10 Mbps and 100 Mbps.

| SL. NO           | CYW54907 Pin Name | <b>Net Name in Schematic</b> | <b>BCM5241 Pin Name</b> |
|------------------|-------------------|------------------------------|-------------------------|
| 1                | RMII_G_RXC        | MII_RXC                      | <b>RXC</b>              |
| $\overline{2}$   | RMII G COL        | MII_COL                      | COL/ENERGYDET           |
| 3                | RMII_G_CRS        | MII_CRS                      | <b>CRS/STANDBY</b>      |
| 4                | RMII_G_TXC        | MII_TXC_RMII_REF_CLK         | <b>TXC</b>              |
| 5                | RMII_G_TXD0       | MII_TXD0                     | TXD <sub>0</sub>        |
| 6                | RMII_G_TXD1       | MII_TXD1                     | TXD1                    |
| 7                | RMII_G_TXD2       | MII_TXD2                     | TXD <sub>2</sub>        |
| 8                | RMII_G_TXD3       | MII TXD3                     | TXD3                    |
| 9                | RMII_G_RXD0       | MII RXD0                     | RXD0/PHYAD0             |
| 10               | RMII_G_RXD1       | MII_RXD1                     | RXD1/ANEN L             |
| 11               | RMII_G_RXD2       | MII_RXD2                     | <b>RXD2/F100</b>        |
| 12 <sup>2</sup>  | RMII_G_RXD3       | MII_RXD3                     | RXD3/ISOLATE            |
| 13               | RMII_MDIO         | MII_MDIO                     | <b>MDIO</b>             |
| 14               | RMII MDC          | MII MDC                      | <b>MDC</b>              |
| 15 <sup>15</sup> | RMII_G_TXEN       | MII TXEN                     | <b>TXEN</b>             |
| 16               | RMII_G_RXDV       | MII_RXDV_CRS_DV              | <b>RXDV</b>             |
| 17               | PWM <sub>2</sub>  | PWM 2                        | RESET L                 |

Table 4-4. CYW54907 EMAC to PHY Chip Connection

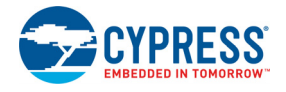

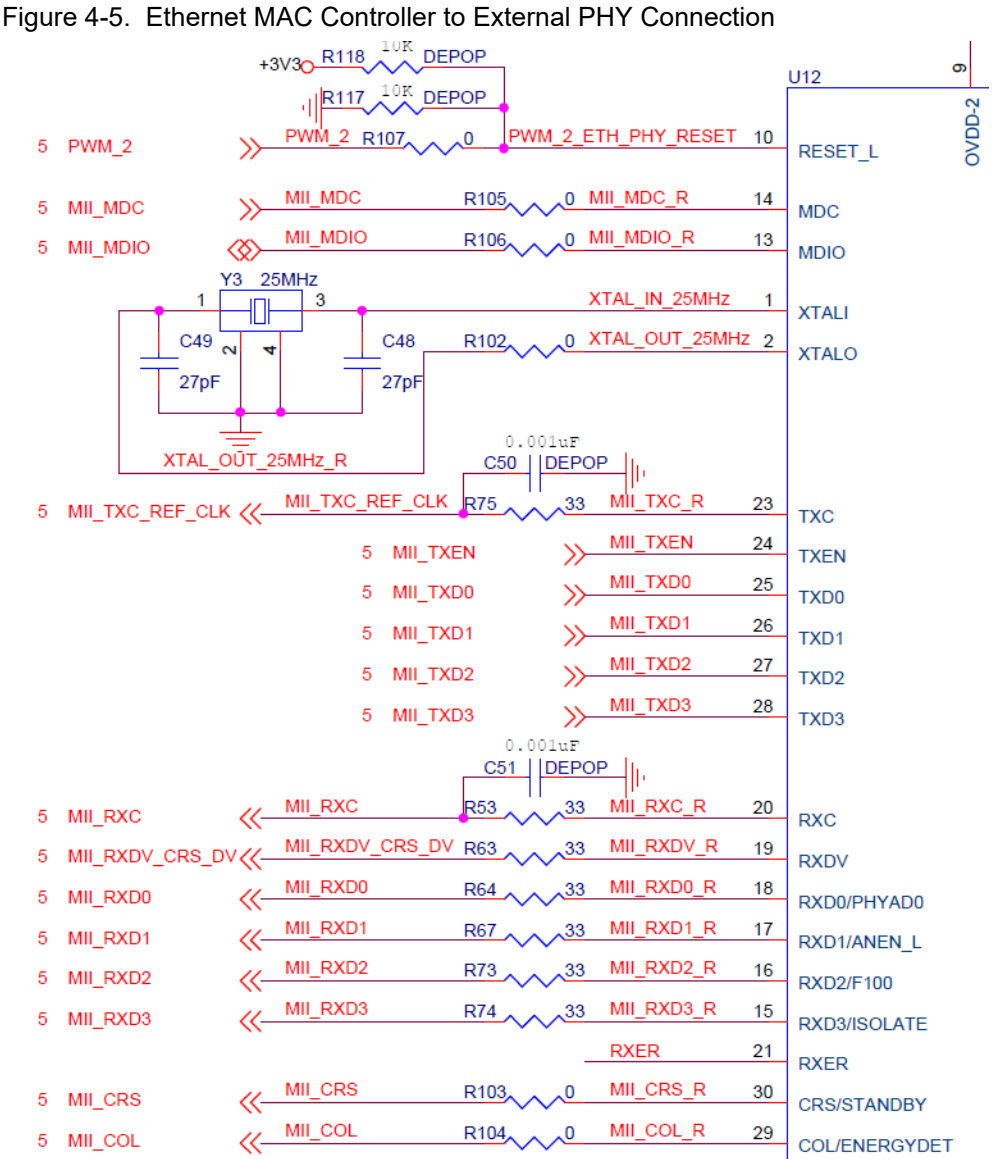

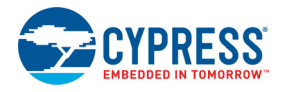

### **4.6 Micro SD Connector/Slot**

Micro SD connector is connected to the SDIO Interface of CYW54907. CYW54907 supports both SDIO 3.0 Host and device modes. Figure 4-6 shows the interface between Micro SD connector and CYW54907. Same signals are also listed in Table 4-5.

| <b>SL.No</b> | <b>CYW54907 Based SIP Pin Name</b> | <b>Micro SD Connector/Slot Name</b> |
|--------------|------------------------------------|-------------------------------------|
|              | SDIO DATA 0                        | DAT <sub>0</sub>                    |
|              | SDIO DATA 1                        | DAT <sub>1</sub>                    |
| 3            | SDIO DATA 2                        | DAT <sub>2</sub>                    |
|              | SDIO DATA 3                        | CD/DAT3                             |
| 5            | SDIO CMD                           | <b>CMD</b>                          |
| 6            | SDIO CLK                           | <b>CLK</b>                          |
|              | PWM 0                              | <b>DETECT</b>                       |

Table 4-5. Micro SD Connector signals

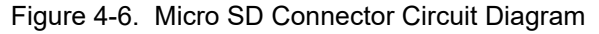

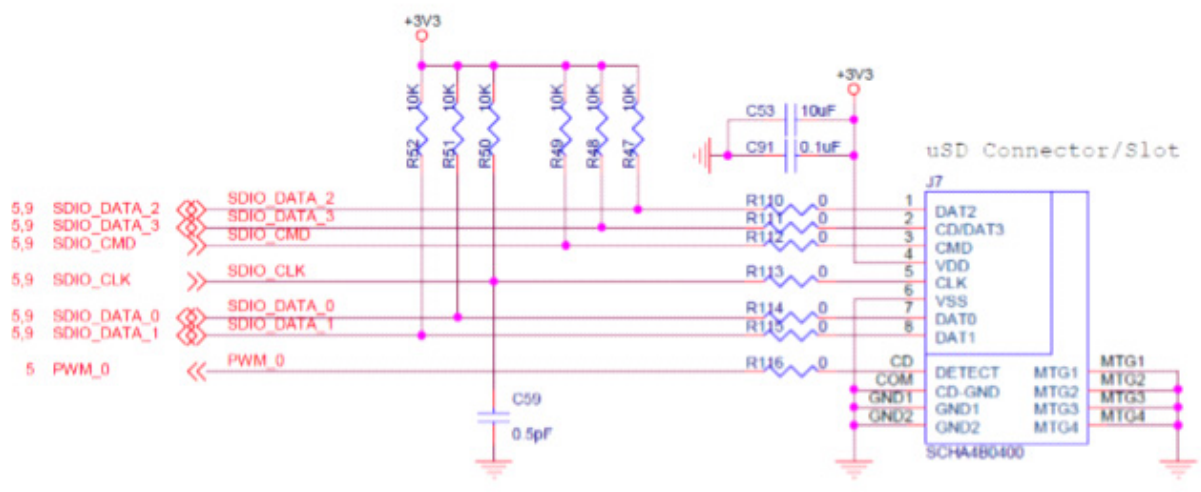

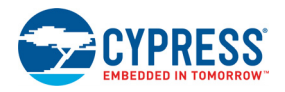

### **4.7 JTAG Connector**

### 4.7.1 On-board Programmer/Debugger and Serial Interface Chip

The on-board programmer/debugger chip uses JTAG to program/debug CYW54907 based SiP module.

Table 4-6 shows the connection between CYW54907 and On-board Programmer/Debugger chip. In addition to the connections listed in the table, JTAG\_SEL and GPIO\_8\_TAP\_SEL lines have been pulled high to make sure programming/debugging is enabled through JTAG in in CYW54907.

| SL. No | CYW54907 Based SIP Pin Name | <b>On-board Programmer/Debugger</b><br><b>Connection</b> |
|--------|-----------------------------|----------------------------------------------------------|
|        | GPIO_2_JTAG_TCK             | FTDI_JTAG_TCK                                            |
| 2      | GPIO 3 JTAG TMS             | FTDI JTAG TMS                                            |
| 3      | GPIO 4 JTAG TDI             | FTDI JTAG TDI                                            |
| 4      | GPIO 5 JTAG TDO             | FTDI JTAG TDO                                            |
| 5      | GPIO_6_JTAG_TRST_L          | FTDI JTAG TRST                                           |

Table 4-6. Connection between CYW54907 and On-board Programmer/Debugger

#### 4.7.2 External JTAG

To use External JTAG connector (J3), set all positions in switch **SW4** to closed and connect your external JTAG debugger. Ensure the drivers for the debugger hardware are installed in the same PC where WICED Studio is installed. When using Olimex connectors, for example Olimex\_ARM-USB-TINY-H, add "JTAG=Olimex\_ARM-USB-TINY- H" in your make target to debug. Figure 4-7 shows the relevant part of the schematic for connecting an External JTAG device. Figure 4-8 shows the connection between Olimex and the CYW954907AEVAL1F EVK.

Figure 4-7. External JTAG Connector Circuit Diagram

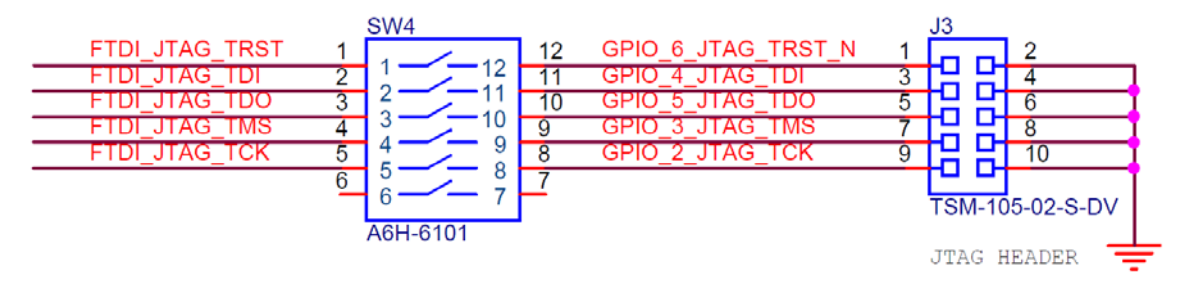

For JTAG from U4 -> SW4: All open For External JTAG from  $J3 \rightarrow S\bar{W}4$ : All Close

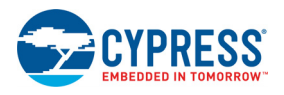

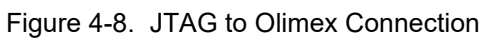

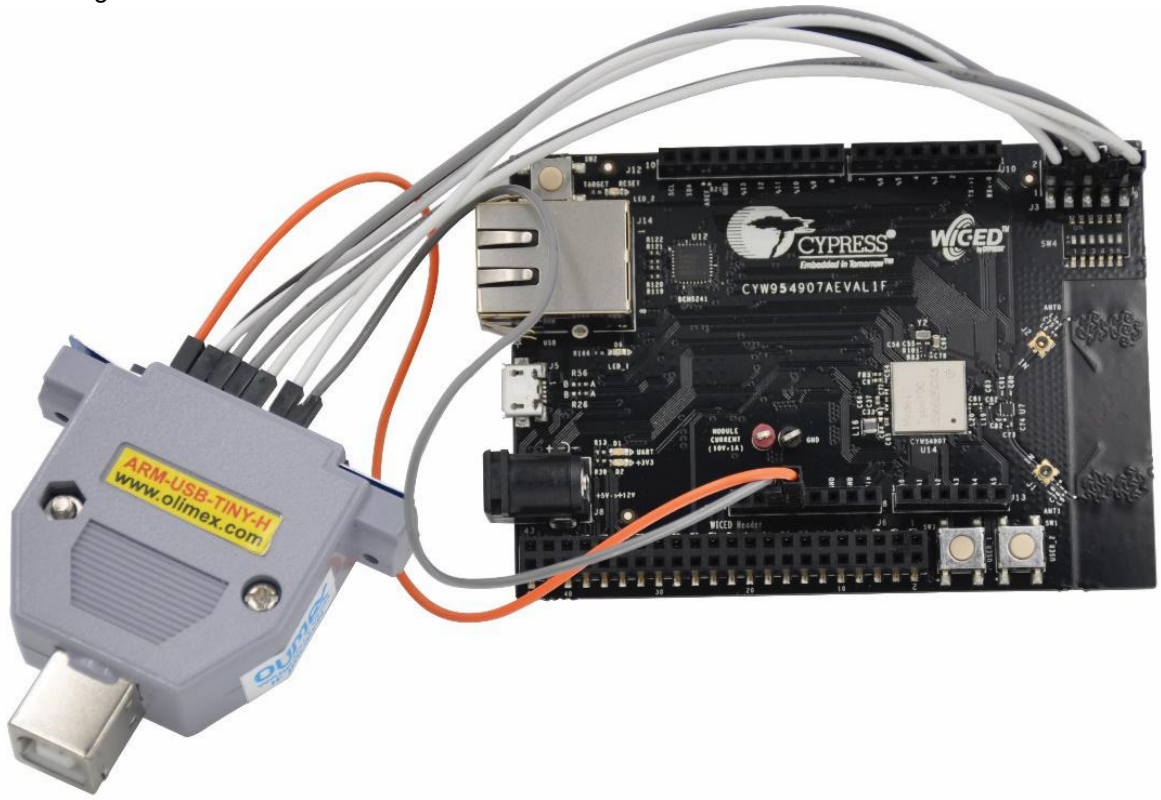

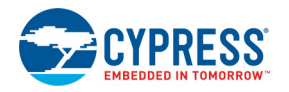

### **4.8 Connectors**

### 4.8.1 WICED Header

J6 is the WICED header available on CYW954907AEVAL1F EVK. This is a 44-pin header containing I2C, SDIO, UART, SPI, PWM lines, and I/Os. Note that some signals are shared with Arduino header (UART0 Tx/Rx) and On-board Programmer/debugger chip (UART1). Table 4-7 illustrates the J6 pinout.

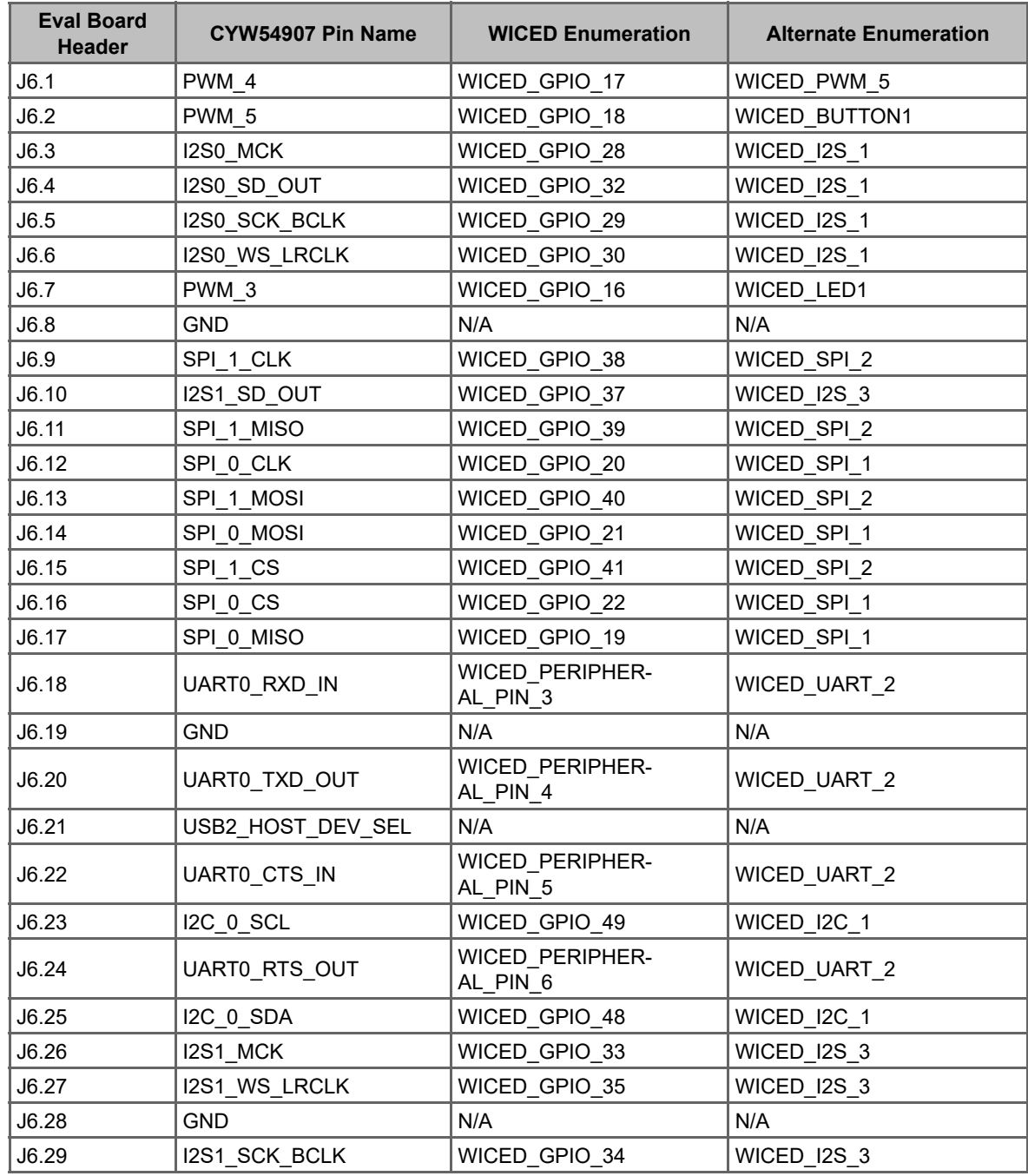

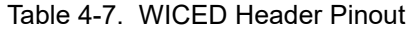

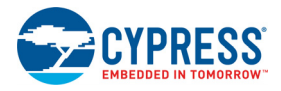

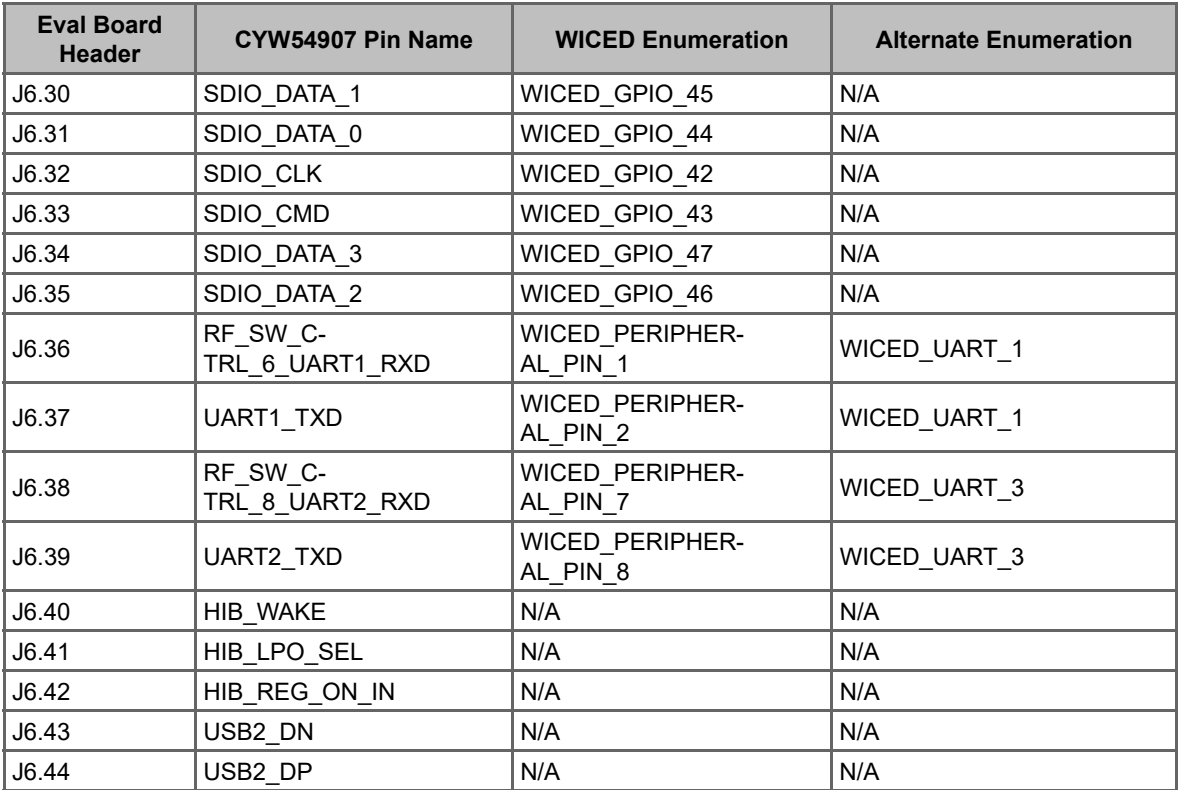

#### Table 4-7. WICED Header Pinout

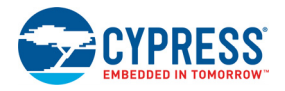

### 4.8.2 Arduino-Compatible Headers

J9, J13, J12 and J10 are the Arduino headers available in the CYW954907AEVAL1F EVK. Table 4-8 shows the pinout of the Arduino Header. Note the following points while connecting an Arduino shield to the board:

- 5V pin of Header (J9) is not connected to the board.
- The maximum current that an Arduino shield can sink from the board depends on the application that is running. In general, 100 mA is the worst-case scenario.
- The Arduino Analog reference is connected to the 3V3 (3.3V) power supply through R21 which is not populated by default. In other words, the analog reference is not driven by default.
- An external ADC attached to CYW54907 helps to achieve Analog functionality on the Arduino headers.

| <b>Eval Board</b><br><b>Header</b> | <b>CYW54907 Pin</b><br>Name/Kit<br><b>Signal Name</b> | <b>ARDUINO Header</b><br><b>Name</b> | <b>WICED</b><br><b>Enumeration</b> | <b>Alternate</b><br><b>Enumeration</b> |
|------------------------------------|-------------------------------------------------------|--------------------------------------|------------------------------------|----------------------------------------|
| J10.1                              | GPIO 0                                                |                                      | D <sub>0</sub>                     | N/A                                    |
| J10.2                              | GPIO 1                                                |                                      | D <sub>1</sub>                     | N/A                                    |
| J10.3                              | GPIO 13                                               |                                      | D <sub>2</sub>                     | N/A                                    |
| J10.4                              | GPIO 7                                                |                                      | D <sub>3</sub>                     | WICED_PWM_6                            |
| J10.5                              | GPIO 14                                               |                                      | D <sub>4</sub>                     | N/A                                    |
| J10.6                              | GPIO 16                                               |                                      | D <sub>5</sub>                     | WICED PWM 3                            |
| J10.7                              | GPIO_15                                               |                                      | D6                                 | WICED PWM 4                            |
| J10.8                              | I2S0_SD_IN                                            |                                      | D7                                 | <b>WICED I2S 1</b>                     |
| J12.1                              | I2S1_SD_IN                                            |                                      | D <sub>8</sub>                     | WICED_I2S_3                            |
| J12.2                              | PWM 4                                                 |                                      | D <sub>9</sub>                     | WICED PWM 5                            |
| J12.3                              | GPIO 11                                               |                                      | D <sub>10</sub>                    | WICED_PWM_2                            |
| J12.4                              | GPIO 10                                               |                                      | D <sub>11</sub>                    | WICED PWM 1                            |
| J12.5                              | GPIO 12                                               |                                      | D <sub>12</sub>                    | N/A                                    |
| J12.6                              | GPIO 9                                                |                                      | D <sub>13</sub>                    | WICED LED2                             |
| J12.7                              | <b>GND</b>                                            |                                      | <b>GND</b>                         | N/A                                    |
| J12.8                              | ARD AREF                                              |                                      | <b>AREF</b>                        | N/A                                    |
| J12.9                              | I2C 1 SDA                                             |                                      | <b>SDA</b>                         | WICED I2C 2                            |
| J12.10                             | I2C 1 SCL                                             |                                      | SCL                                | WICED I2C 2                            |
| J13.1                              | ARD AD0                                               |                                      | A <sub>0</sub>                     | N/A                                    |
| J13.2                              | ARD AD1                                               |                                      | A <sub>1</sub>                     | N/A                                    |
| J13.3                              | ARD AD2                                               |                                      | A2                                 | N/A                                    |
| J13.4                              | ARD AD3                                               |                                      | A <sub>3</sub>                     | N/A                                    |
| J13.5                              | ARD_AD4_SDA                                           |                                      | A4                                 | N/A                                    |
| J13.6                              | ARD AD5 SCL                                           |                                      | A <sub>5</sub>                     | N/A                                    |
| J9.1                               | <b>NC</b>                                             |                                      | <b>NC</b>                          | N/A                                    |
| J9.2                               | ARD IOREF                                             |                                      | <b>IOREF</b>                       | N/A                                    |
| J9.3                               | ARD RESET                                             |                                      | <b>RESET</b>                       | N/A                                    |
| J9.4                               | 3V3                                                   |                                      | 3.3V                               | N/A                                    |

Table 4-8. Arduino Header Pinout

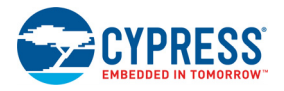

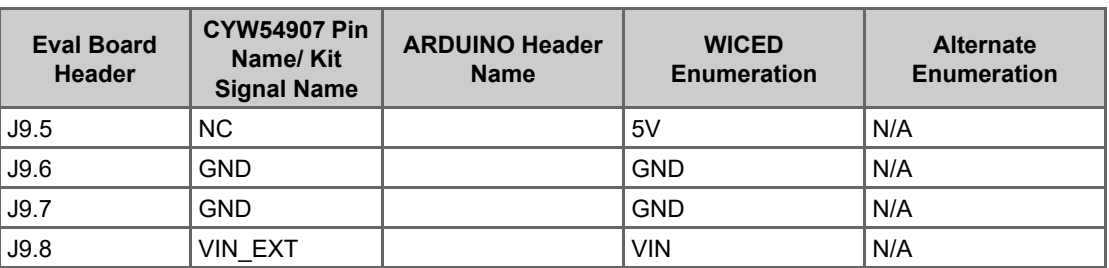

#### Table 4-8. Arduino Header Pinout

### **4.9 UART Port Configuration on CYW954907AEVAL1F Kit**

The CYW54907 has three UART ports: slow UART, fast UART, and GCI UART. Slow UART and GCI UART are 2-wire interfaces while fast UART is a 4-wire interface that can support up to a 3 Mbps baud rate. Slow UART is routed to the On-board Programmer/de-bugger chip for UART to USB communication. The UART peripherals are defined in platforms/CYW954907AEVAL1F/platform.c. Following table (also available in platforms/CYW954907AEVAL1F/platform.h) shows the UART pins available on the Kit.

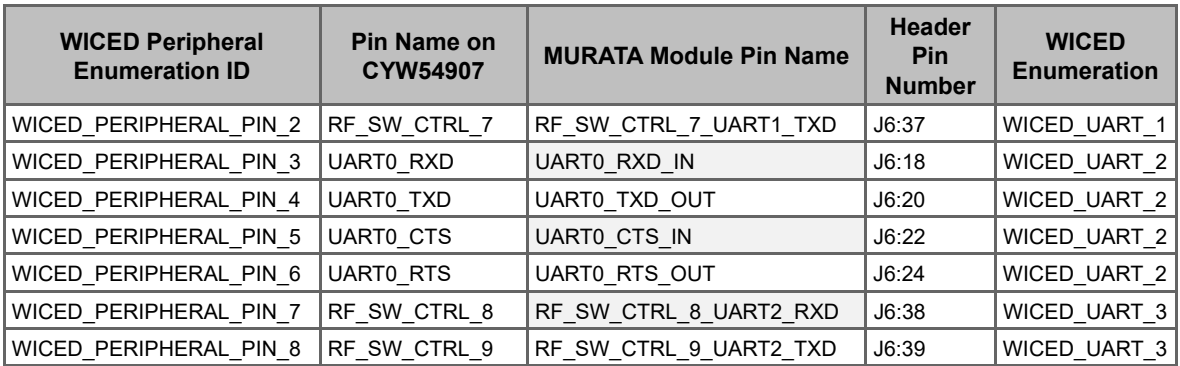

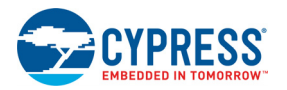

### **4.10 External ADC**

CYW54907 does not have any in-built ADC block. Analog measurements from the Arduino header analog pins is achieved using an external ADC chip (MAX11615) connected to CYW54907 through an I2C interface (I2C\_0 module-Slave Address 0x33). Table 4-9 lists the connections between CYW54907 and the external ADC Circuit diagram is shown in Figure 4-9.

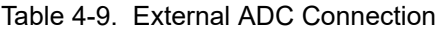

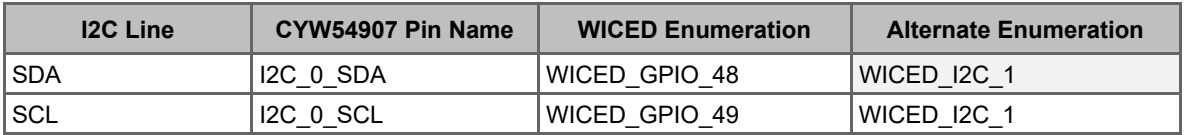

Figure 4-9. PWM

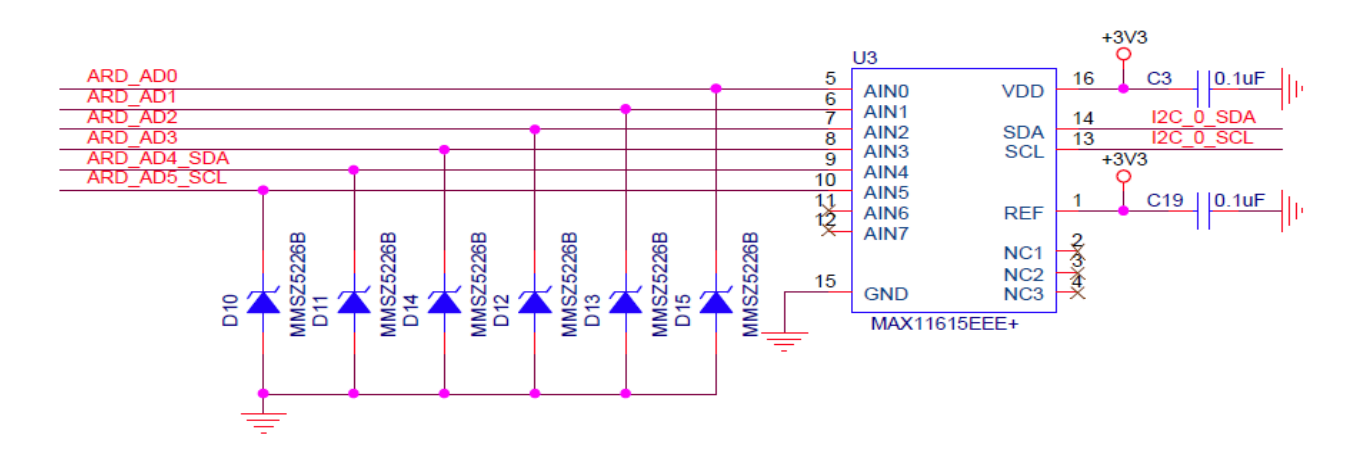

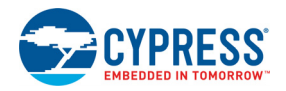

### **4.11 PWM**

There are six dedicated PWM outputs available on CYW54907. These PWMs can be multiplexed onto different pins. You can find their definitions in platforms/CYW954907AEVAL1F/platform.c inside WICED Studio.

The PWMs can be re-assigned to other pins by changing the first argument of the platform pwm\_t platform\_pwm\_peripherals structure in platform.c. Table 4-10 through Table 4-14 show the possible combinations and their Arduino header locations.

| <b>Pin MUX Selection</b> | <b>Header Pin</b> | <b>Header Name</b> |
|--------------------------|-------------------|--------------------|
| PIN GPIO 10 (DEFAULT)    | J12.4             | Arduino D11 (MOSI) |
| PIN_GPIO_0               | J10.1             | Arduino D0         |
| PIN GPIO 8               |                   |                    |
| PIN GPIO 12              | J12.5             | Arduino D12 (MISO) |
| PIN GPIO 14              |                   |                    |
| PIN GPIO 16              | J10.6             | Arduino D5         |
| PIN PWM 0                |                   |                    |

Table 4-10. WICED\_PWM\_1 Combinations

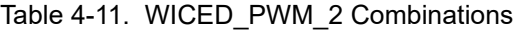

| <b>Pin MUX Selection</b> | <b>Header Pin</b> | <b>Header Name</b>     |
|--------------------------|-------------------|------------------------|
| PIN GPIO 11 (DEFAULT)    | J12.3             | Arduino D10            |
| PIN GPIO 1               | J10.1             | Arduino D0             |
| PIN_GPIO_7               | J10.4             | Arduino D <sub>3</sub> |
| PIN GPIO 9               | J12.9             | Arduino SCK            |
| PIN GPIO 13              | J10.3             | Arduino D <sub>2</sub> |
| PIN GPIO 15              | J10.7             | Arduino D6             |
| PIN PWM 1                |                   |                        |

Table 4-12. WICED\_PWM\_3 Combinations

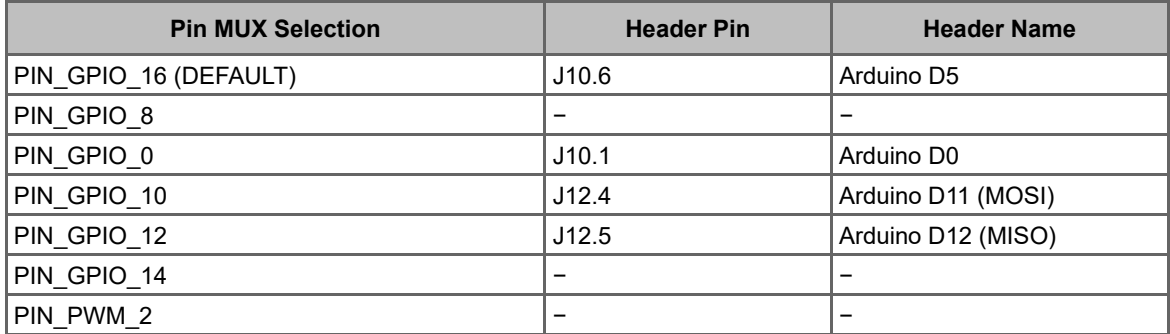

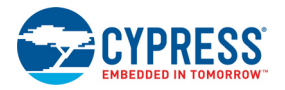

### Table 4-13. WICED\_PWM\_4 Combinations

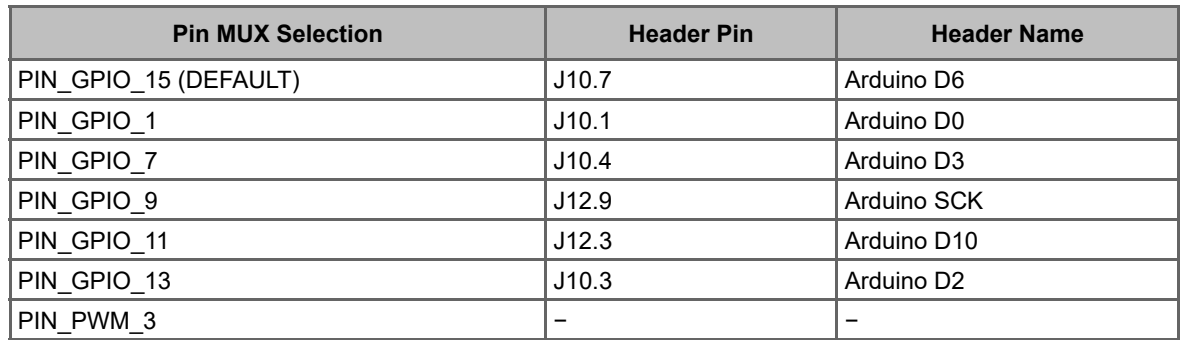

#### Table 4-14. WICED\_PWM\_5 Combinations

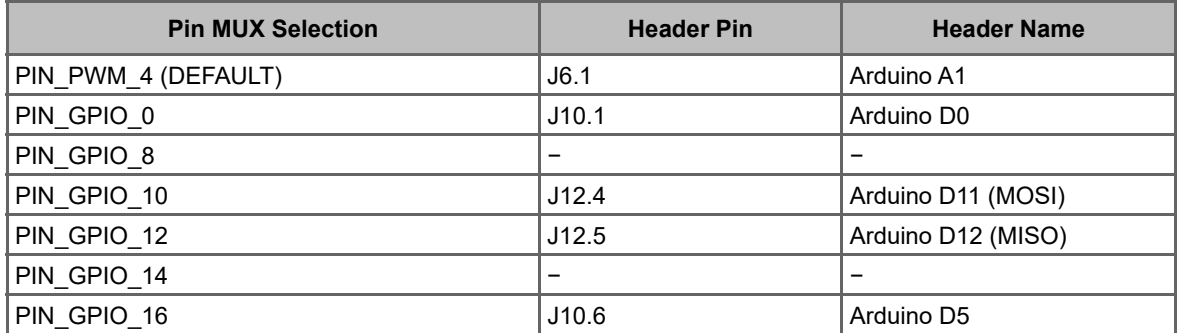

### Table 4-15. WICED\_PWM\_6 Combinations

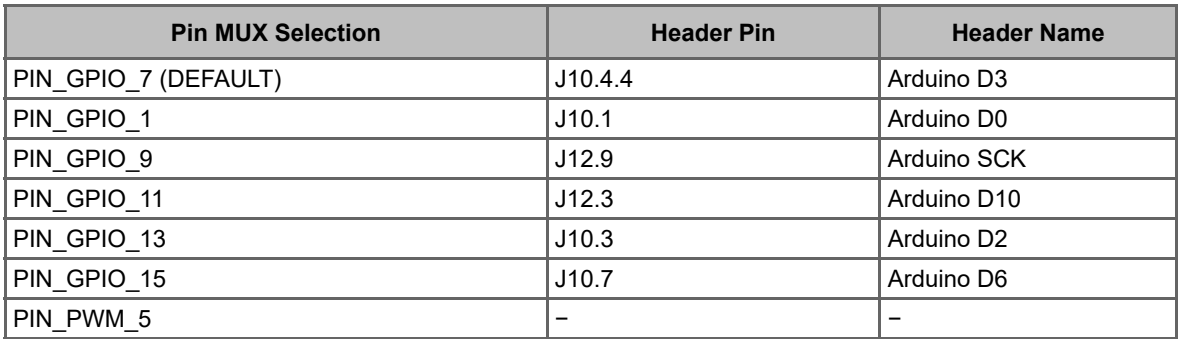

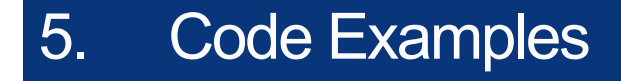

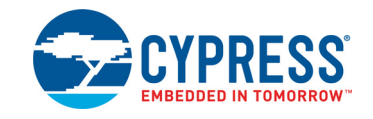

This chapter demonstrates the functionality of CYW54907 devices using the CYW954907AEVAL1F EVK code examples. Download and extract the zip file from the CYW954907AEVAL1F EVK web page as specified in Software Installation section. The code examples once un-zipped can be viewed in WICED Studio 6.0 (or later). In addition to the added examples there are already many apps (snip.gpio, test.console, and so on) that are available in WICED Studio 6.0.

### **5.1 Using Code Examples**

Code examples already added can be compiled after creating Make Targets. Refer to Building and Programming a Project for CYW954907AEVAL1F in WICED Studio IDE for the process of creating targets.

Create the following three Make Targets in WICED Studio 6.0 (or later):

- "snip.gpio-CYW954907AEVAL1F download run" for the gpio example which is already present in WICED Studio.
- "kits.CYW954907AEVAL1F.config\_join\_ping-CYW954907AEVAL1F download run" for the config\_join\_ping project.
- "kits.CYW954907AEVAL1F.publish\_subscribe\_aws-CYW954907AEVAL1F download run" for the aws publish and subscribe project.
- "kits.CYW954907AEVAL1F.adc measure-CYW954907AEVAL1F download run" for the adc\_measure project.

### **5.2 GPIO**

#### 5.2.1 Project Description

The gpio project demonstrates toggling of LEDs and turning them off when one of the User switches is pressed.

The gpio project consists of the following files:

- gpio.c: This file contains the main application function **application\_start()** which is the entry point and execution of the firmware application.
- gpio.mk: This is the makefile which adds the source of the application.

### 5.2.2 Hardware Connections

No specific hardware connections are required for this project because all connections are hardwired on the CYW954907AEVAL1F EVK.

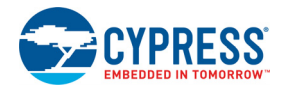

### 5.2.3 Verify Output

Perform these steps to verify the output:

Create and run a Make Target for the gpio project using the description specified in Building and Programming a Project for CYW954907AEVAL1F in WICED Studio IDE.

After initialization of the platform, LEDs will keep flashing (toggling). When a User switch is pressed, corresponding LED turns off.

The example also prints a message to the debug UART at startup. Open a Terminal Emulation program and connect to the WICED serial port as detailed in step 8 in the section UART Port Configuration on CYW954907AEVAL1F Kit.

### **5.3 Config\_join\_ping**

#### 5.3.1 Project Description

The config join ping project demonstrates connectivity between CYW954907AEVAL1F EVK and a Wi-Fi access point. This example is based on existing examples available in the WICED Studio 6.0 (or later) SDK namely, apps/snip/scan, apps/snip/dct read write and test/ console. On startup, this application shows a console through which the user can enter commands to scan, configure, join, and ping Wi-Fi access points.

The config join ping project consists of the following files:

- config<sup>-</sup>join-ping.c: This file contains the main application function **application start()** which is the entry point and execution of the firmware application. It also contains the function definitions for joining, pinging, printing Wi-Fi configuration, scanning Wi-Fi and the scan result handler.
- config join ping.mk: This is the makefile which adds the sources, components (in this application, console and ping are used), and the name of the application. Note that the name of the makefile must match the name of the project folder for the make process to work properly. Also, the "NAME" string in the makefile must be unique among all projects in the *apps* folder.

#### 5.3.2 Hardware Connections

No specific hardware connections are required for this project because all connections are hardwired on the CYW954907AEVAL1F EVK.

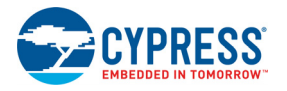

### 5.3.3 Flow Chart

Figure 5-1 illustrates the config\_join\_ping flow chart.

Figure 5-1. config\_join\_ping Flow Chart

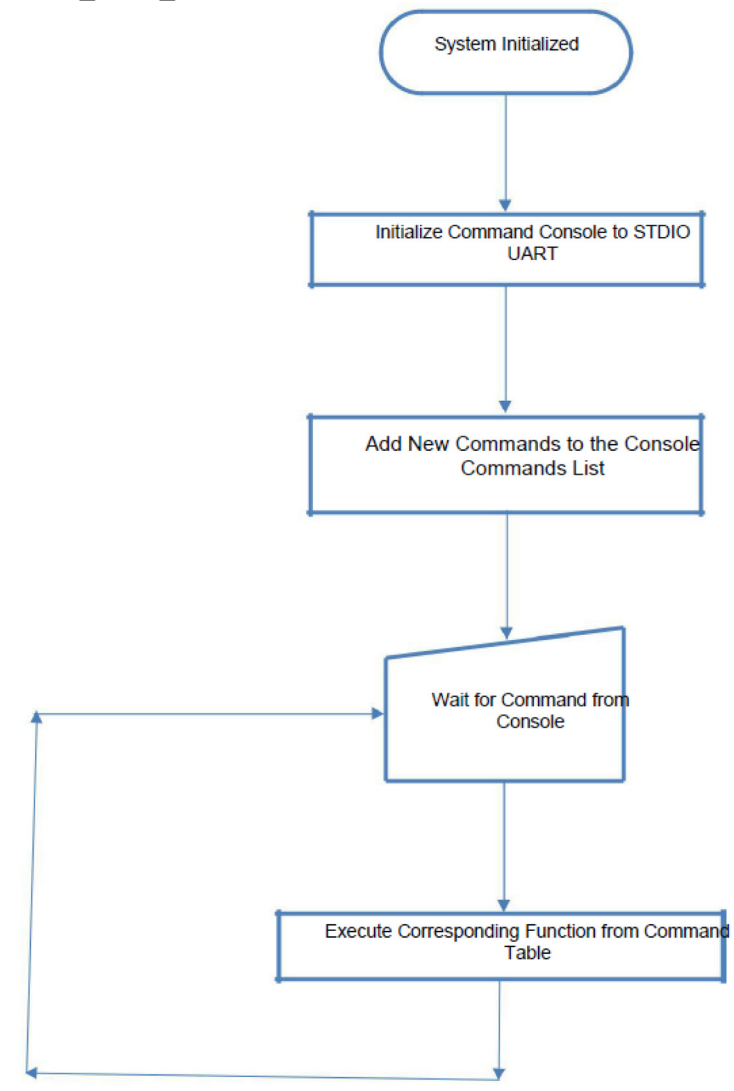

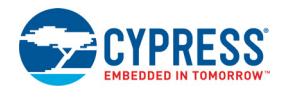

#### 5.3.4 Verify Output

Perform these steps to verify the output:

Create and run a Make Target for the config join ping project using the description specified in Building and Programming a Project for CYW954907AEVAL1F in WICED Studio IDE. Open a Terminal Emulation program and connect to the WICED serial port as detailed in step 8 in the section UART Port Configuration on CYW954907AEVAL1F Kit.

After initialization of the platform, Wi-Fi and other components, the cursor will stop and wait for you to enter commands.

Type the command help to see the list of available commands as shown in Figure 5-2.

#### Figure 5-2. Initial Console Output

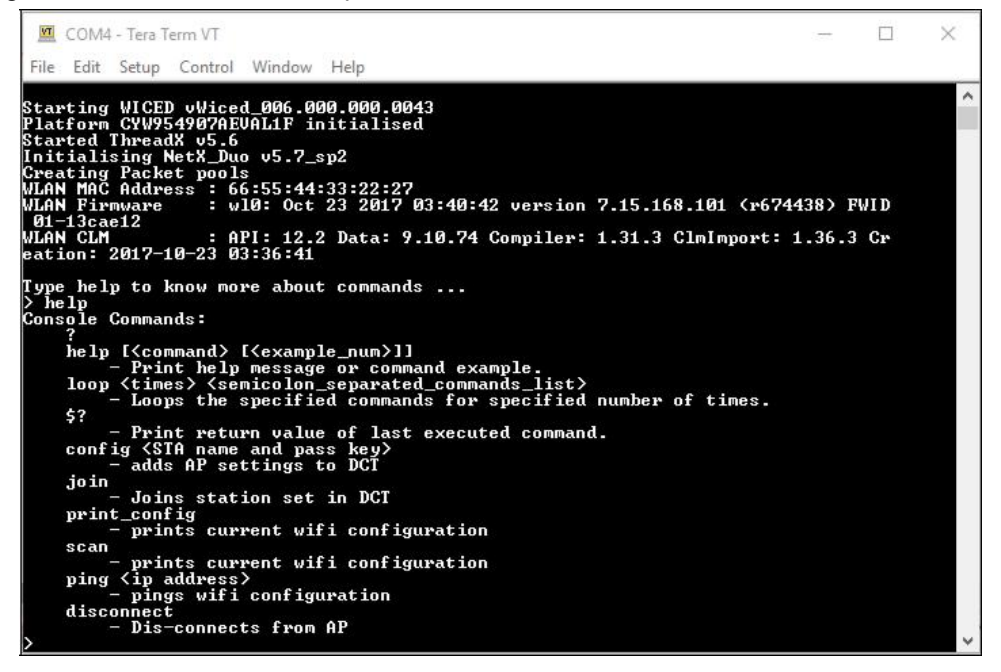

Type the command scan to find the list of available Wi-Fi access points as shown in Figure 5-3.

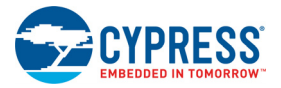

Figure 5-3. Scan Output

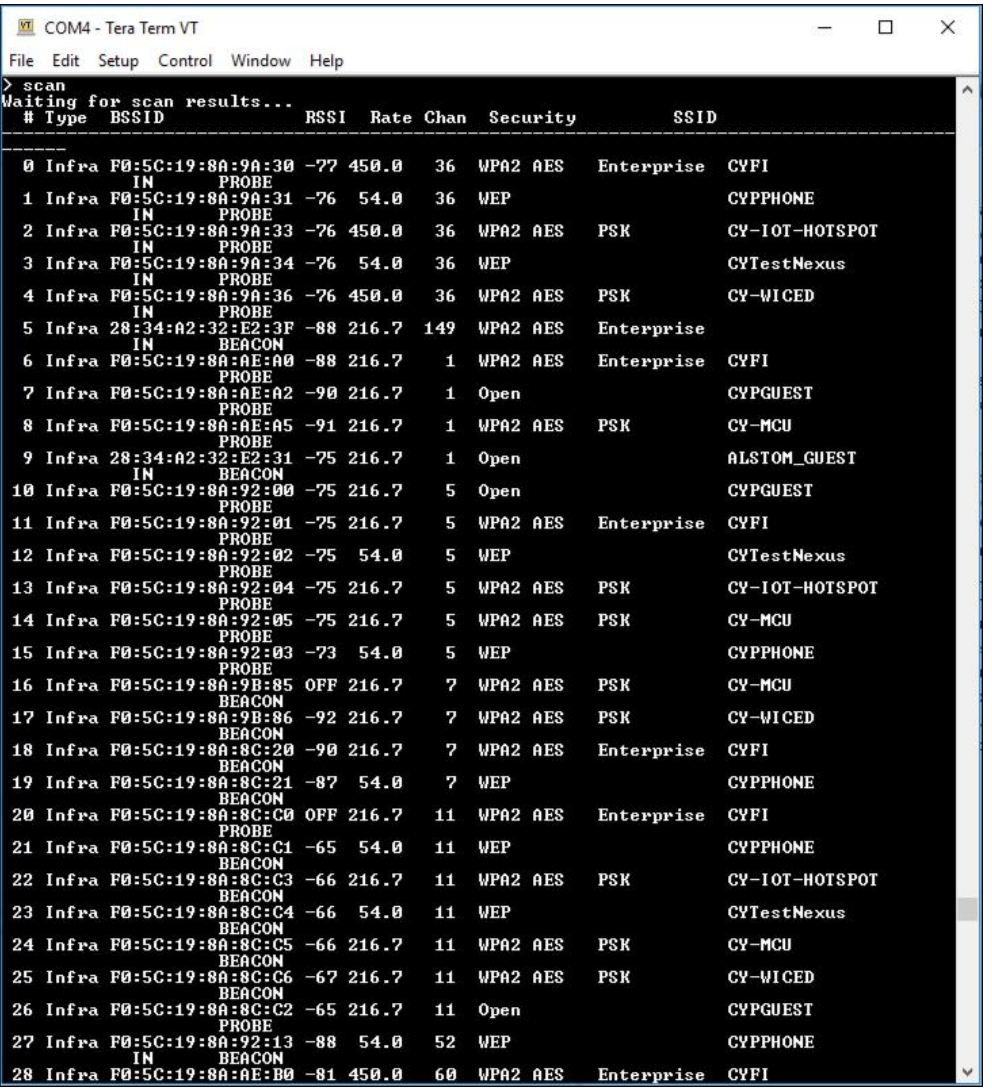

Type the command  $confiq < SSID>$   $<$ password>. This command writes the given configuration in the Device Configuration Table (DCT). These values are stored in flash memory on the board.

Type the command print config to validate if the SSID and password match and are appropriately written in the DCT.

Type the command  $\frac{1}{10}$  in. The join command joins the network specified by the SSID and password from the DCT. Ping the Access point (usually 192.168.1.1) or 8.8.8.8 (IP address of Google, if your AP is connected to internet) and check if the network is up and responding. The message "Ping Reply 11ms" is displayed as shown in Figure 5-4.

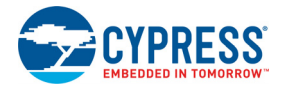

#### Figure 5-4. Join and Ping

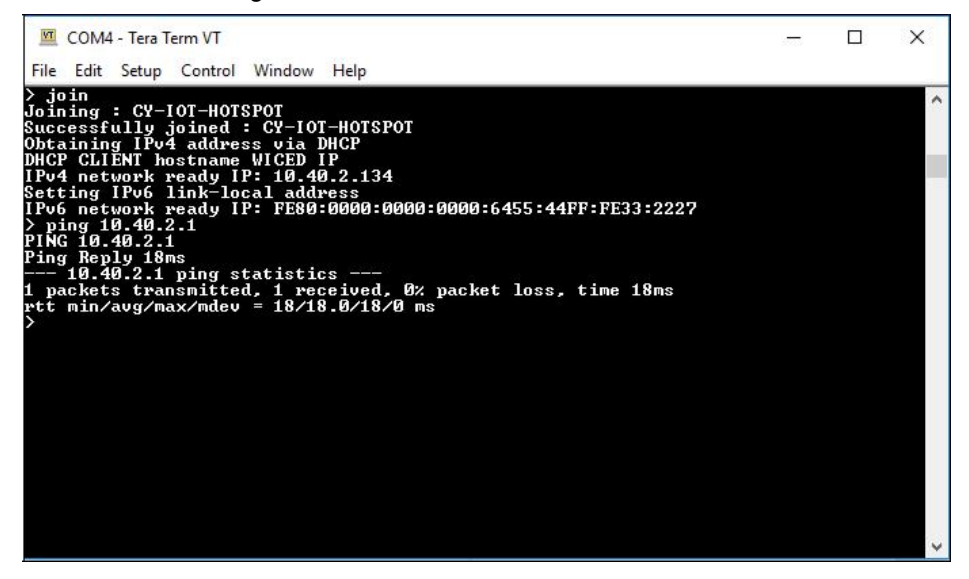

To disconnect from the access point, use the command disconnect.

The console component maintains a history of commands typed, which can be accessed using the **Up/Down** arrow keys.

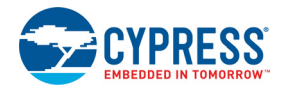

### **5.4 ADC\_measure**

#### 5.4.1 5.4.1 Project Description

This project demonstrates measuring values from the external ADC chip on the board and posting the values to a web page accessible from the WLAN network. This code example is based on existing code example (*apps/demo/temp\_contro*l) available in the WICED Studio 6.0 (or later) . On startup, the adc\_measure code example joins the Wi-Fi Access Point specified in the *wifi\_config\_dct.h* file and starts a web page where the ADC count is reported.

The project consists of the following files:

- adc\_measure.c: This file contains the main application function application\_start() which is the entry point and execution of the firmware application. It also contains the function definitions for initializing, conducting ADC measurement, starting the web page, and processing an ADC update.
- adc\_measure.mk: This is the makefile which adds the sources, components (in this application, component HTTP\_server, device\_configuration, Xively, SNTP and Gedday are used) and the name of the application. It also adds the required resources for the web page which is available in the *resources/apps* directory.
- $\blacksquare$  i2c.c: This file contains the required function definitions for initializing and taking ADC samples from the external ADC (MAX 11615) available in the CY9W54907AEVAL1F EVK.
- wifi config dct.h: This file contains the Wi-Fi Access Point credentials (SSID and pass phrase key) and soft AP credentials. Enter the client access point name and password credentials prior to building the application. These are specified as CLIENT\_AP\_SSID and CLI-ENT\_AP\_PASSPHRASE. Note that the security type may also have to be changed if the access point does not use WPA2 security. The Wi-Fi access point must be connected to the internet to get the current time using Network Time protocol (NTP). If the Wi-Fi access point is not connected to the internet, then it will assume 00:00:00 UTC time and will start the web page.

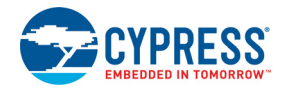

### 5.4.2 Hardware Connections

Connect a potentiometer (10 kΩ) between VCC and GND with the center terminal connected to channel 1 of the ADC (pin A1 in the Arduino header) as shown in Figure 5-5. If you do not have a potentiometer to test, then you can connect a wire between VCC and ADC channel 2 (to simulate full scale) or a wire between GND and ADC channel 1 (to simulate zero scale). Alternately, you can connect an adjustable DC power supply to ADC channel 1.

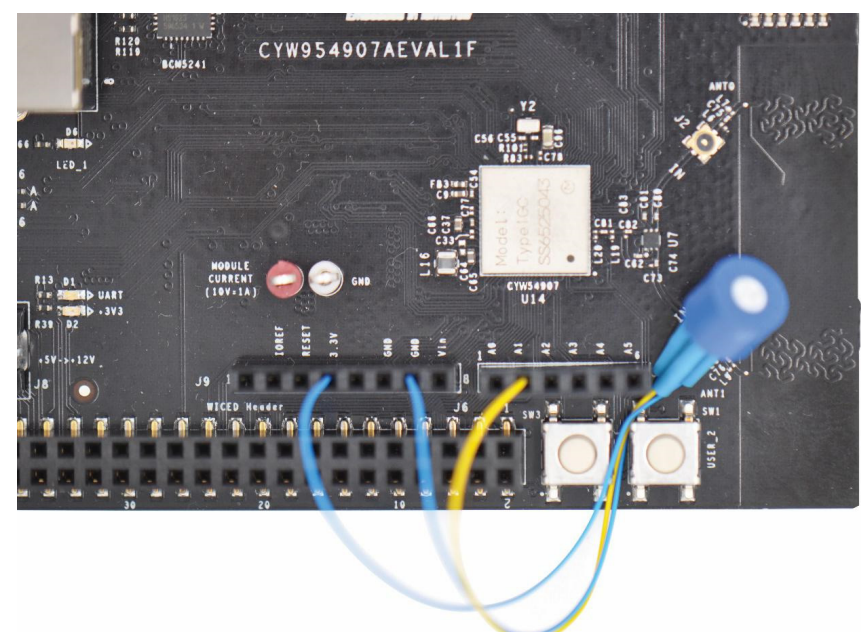

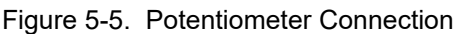

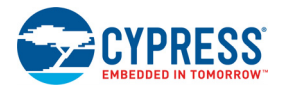

### 5.4.3 Flow Chart

Figure 5-6 illustrates the adc\_measure flow chart.

Figure 5-6. adc\_measure Flow Chart

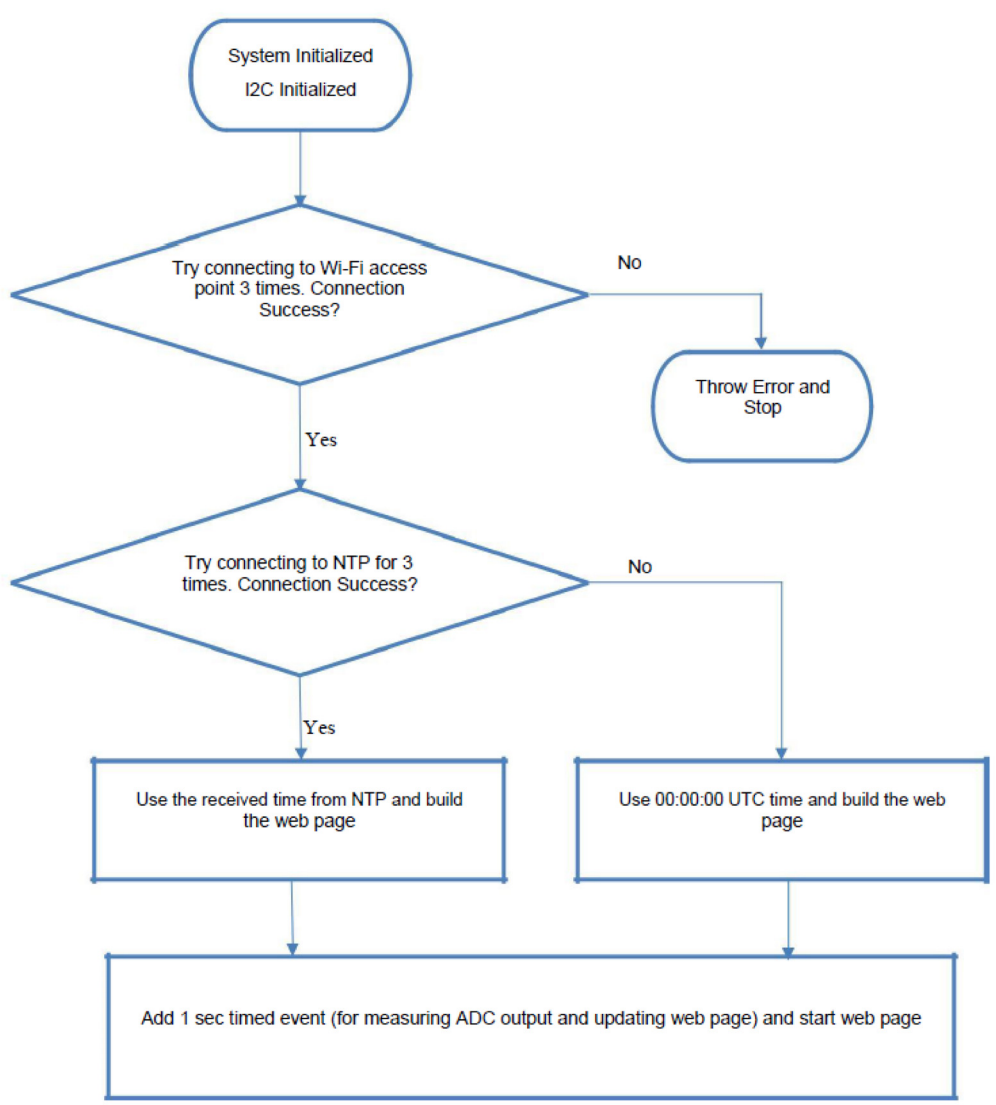

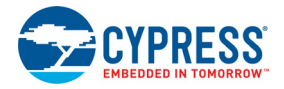

#### 5.4.4 Access Point Credentials

Enter your credentials (SSID and pass phrase key) in wifi config dct.h file. The CLI-ENT AP SSID macro should be updated with your access point's SSID, the CLIENT AP PASS-PHRASE macro should be updated with your access point's pass phrase key, and the CLIENT AP SECURITY macro should be updated with the security type of your access point. This is "WICED\_SECURITY\_WPA2 \_MIXED \_PSK" if the access point uses WPA2-PSK. If the AP uses different security then choose the correct one defined in

enum wiced security t from 43xxx Wi-Fi\WICED\WWD\include\wwd constants.h.

#### 5.4.5 Verify Output

Create and run a Make Target for the adc\_measure project similar to the procedure provided in Building and Programming a Project for CYW954907AEVAL1F in WICED Studio IDE. If connection to the Wi-Fi access point is successful, then wait for NTP time request to complete. Output of the terminal program should be similar to the screenshot in Figure 5-7.

Figure 5-7. NTP Success

| KI COM4 - Tera Term VT                                                              |  | $\times$         |
|-------------------------------------------------------------------------------------|--|------------------|
| File Edit Setup Control Window Help                                                 |  | $\blacktriangle$ |
| Starting WICED vWiced_006.000.000.0043                                              |  |                  |
| Platform CYW954907AEVAL1F initialised<br>Started ThreadX v5.6                       |  |                  |
| Initialising NetX_Duo v5.7_sp2                                                      |  |                  |
| Creating Packet pools<br>WLAN MAC Address : 66:55:44:33:22:27                       |  |                  |
| : w10: Oct 23 2017 03:40:42 version 7.15.168.101 (r674438) FWID 01<br>WLAN Firmware |  |                  |
| $-13$ cae $12$                                                                      |  |                  |
| ion: $2017 - 10 - 23$ $03:36:41$                                                    |  |                  |
| I2C Initialization                                                                  |  |                  |
| I2C Device Probe<br>I2C Device Connected at address: 0x33                           |  |                  |
| Sending ADC setup byte                                                              |  |                  |
| Joining : CY-IOT-HOTSPOT                                                            |  |                  |
| Successfully joined : CY-IOT-HOTSPOT<br>Obtaining IPv4 address via DHCP             |  |                  |
| DHCP CLIENT hostname WICED IP                                                       |  |                  |
| IPv4 network ready IP: 10.40.2.134<br>Setting IPv6 link-local address               |  |                  |
| IPv6 network ready IP: FE80:0000:0000:0000:6455:44FF:FE33:2227                      |  |                  |
| Current time is: 2017-11-23T06:42:07.700000Z                                        |  |                  |
|                                                                                     |  |                  |
|                                                                                     |  |                  |

Enter the IP address as the URL in your web browser, as shown in the terminal output in Figure 5-7. For example, 10.40.2.134. The browser will show the output as shown in Figure 5-8. It should be noted that the PC and CYW954907AEVAL1F EVK should be connected to the same access point. Rotate the potentiometer and verify that the value shown on web page changes accordingly. One easy way to validate the correct functioning is to rotate the potentiometer to one of the extremes and observe if the full- scale value appears. In case you do not have access to a potentiometer, then you can use an adjustable power supply or wires to connect 3.3V and GND to the ADC input alternatively.

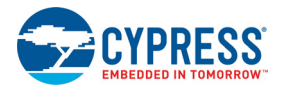

#### Figure 5-8. Webpage

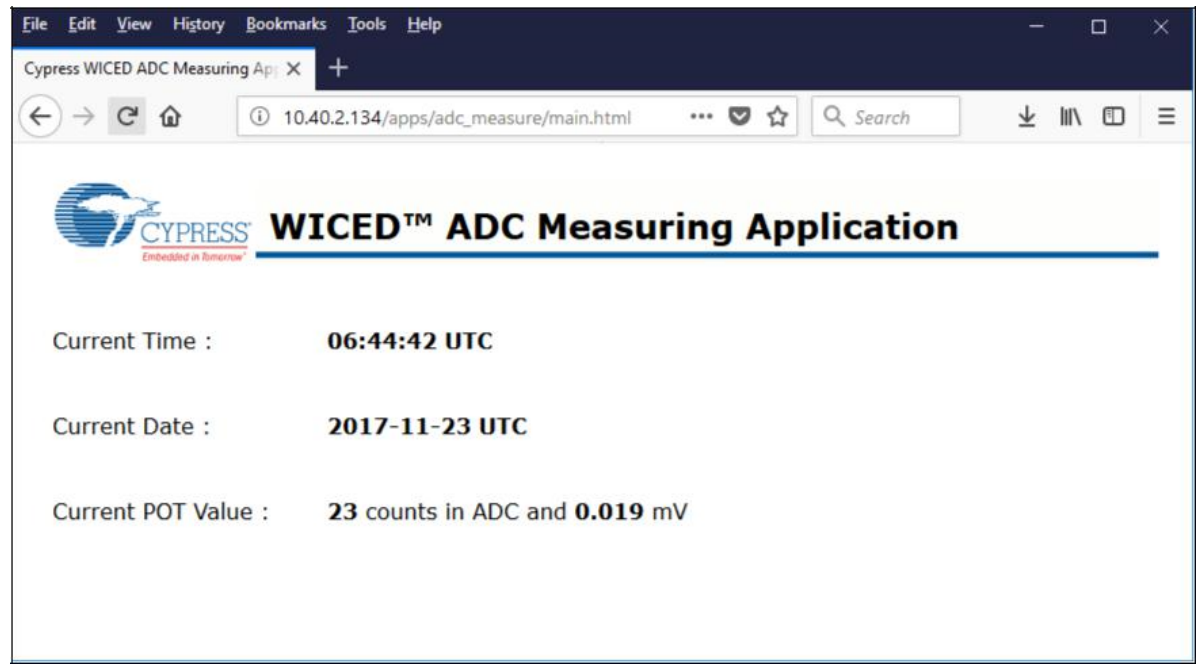

### **5.5 Publish\_subscribe\_aws**

#### 5.5.1 Project Description

This project demonstrates publishing a message to a *Thing* in the Amazon Web Services (AWS) cloud and subscribing to the same messages. A *Thing* is a representation of a specific device or logical entity. For more information, refer to the AWS Documentation. This example is based on existing code example (*apps/aws\_iot/publish and apps/aws\_ iot/subscribe*.) available in WICED Studio 6.0 (or later). On startup, the publish subscribe aws code example joins a Wi-Fi access point specified in the wifi config dct.h file, connects to AWS, subscribes to the specified topic and then alternately tries to publish LIGHT ON and LIGHT OFF messages.

The project consists of the following files:

- publish subscribe.c: This file contains the main application function **application start()** which is the entry point and execution of the firmware application. It also contains the function definitions for initializing, publishing and subscribing to AWS.
- publish subscribe aws.mk: This is the makefile which adds the sources, protocols, components (in this application, the MQTT component is used) and the name of the application. It also adds the required resources for the web page which are available in the *resources/apps* directory. Note that this project uses certificates from *apps/aws\_iot* directory.
- wifi config dct.h: This file contains the Wi-Fi access point credentials (SSID and pass phrase key) and soft AP credentials. The user should enter the client access point name and password credentials prior to building the application. These are specified as CLIENT\_AP\_SSID and CLIENT AP PASSPHRASE. Note that the security type may also have to be changed if the access point does not use WPA2 security. The Wi-Fi access point must have access to the internet to connect with AWS.

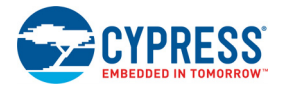

### 5.5.2 Hardware Connections

No specific hardware connections are required for this project because all connections are hardwired on the CYW954907AEVAL1F EVK.

#### 5.5.3 Flow Chart

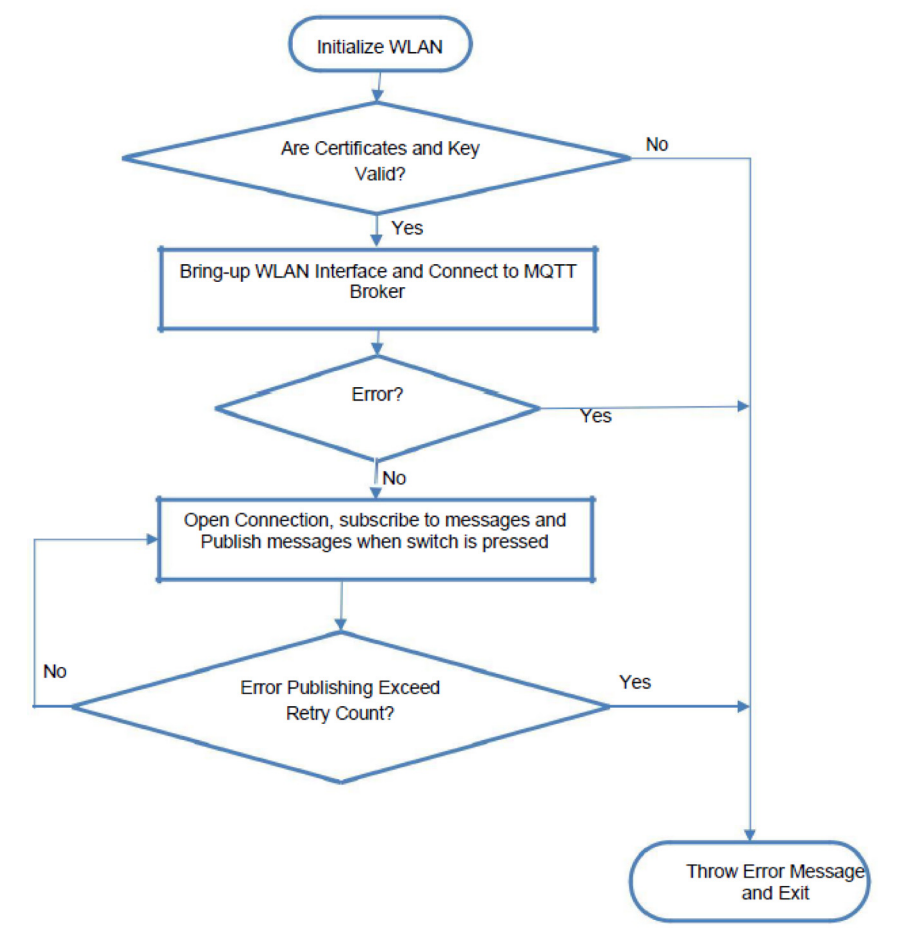

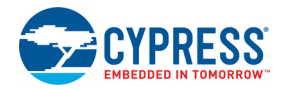

### 5.5.4 Verify Output

#### *5.5.4.1 Set up an AWS Account and Create a Thing, Policy, and Certificate*

An AWS account allows you to view AWS account activity, view usage reports, and manage AWS Security Credentials. When you sign up for AWS, your AWS account is automatically signed up for all services in AWS, including AWS IoT. You are charged only for the services that you use.

For more information about AWS IOT, see the help pages of AWS here.

To set up a new account, perform these steps:

- 1. Open https://aws.amazon.com and choose **Create an AWS Account**.
- 2. Follow the online instructions. Part of the sign-up procedure involves receiving a phone call and entering a PIN using the phone keypad.
- 3. In the Console Home page, select your AWS Region in this example Asia pacific (Singapore) is used, and choose the **AWS IoT service**. The AWS IoT Console window appears.

#### **Create a Thing**

To create a Thing, perform these steps:

1.In the AWS IoT Console window, choose **Manage > Things** on the left-hand panel, and then click the **Create** button as shown in Figure 5-9.

Figure 5-9. Create Thing

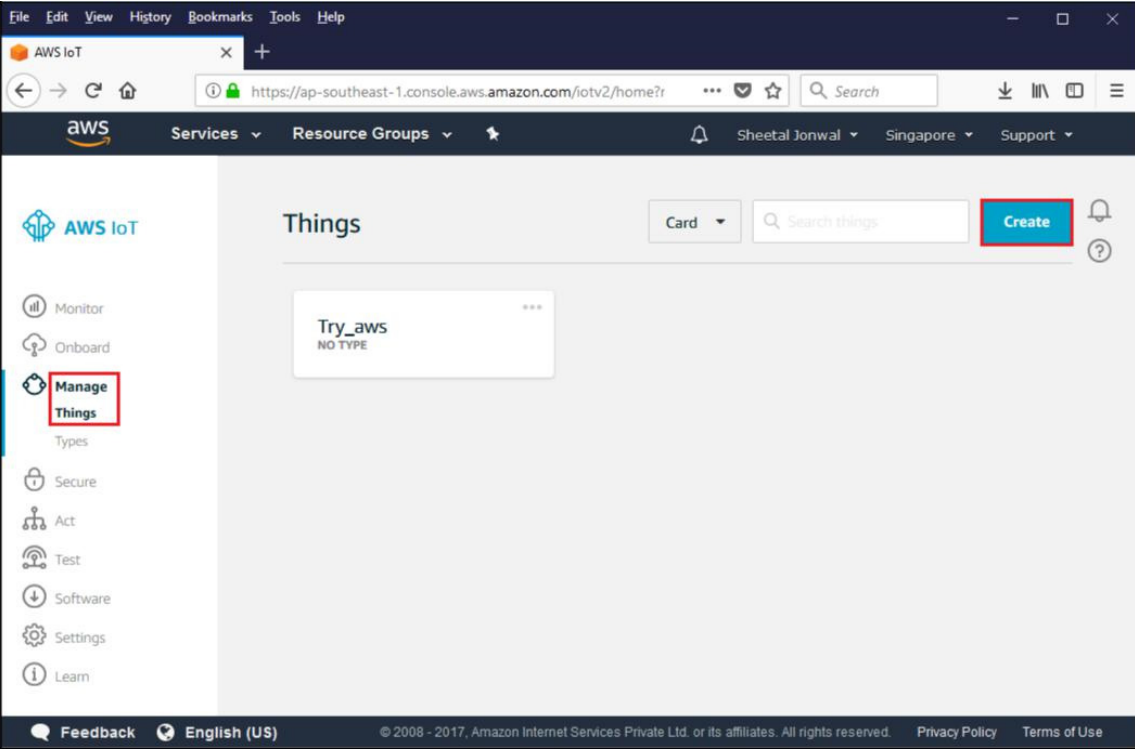

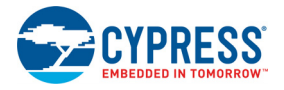

2. Each Thing is uniquely identified by its name. Assign a name in the **Name** field, and click the **Create thing button**. For example, 54907\_aws.

**Note:** It is possible to exchange messages without a need to create a thing (by having a certificate with an attached policy), but it is recommended by AWS to create the same.

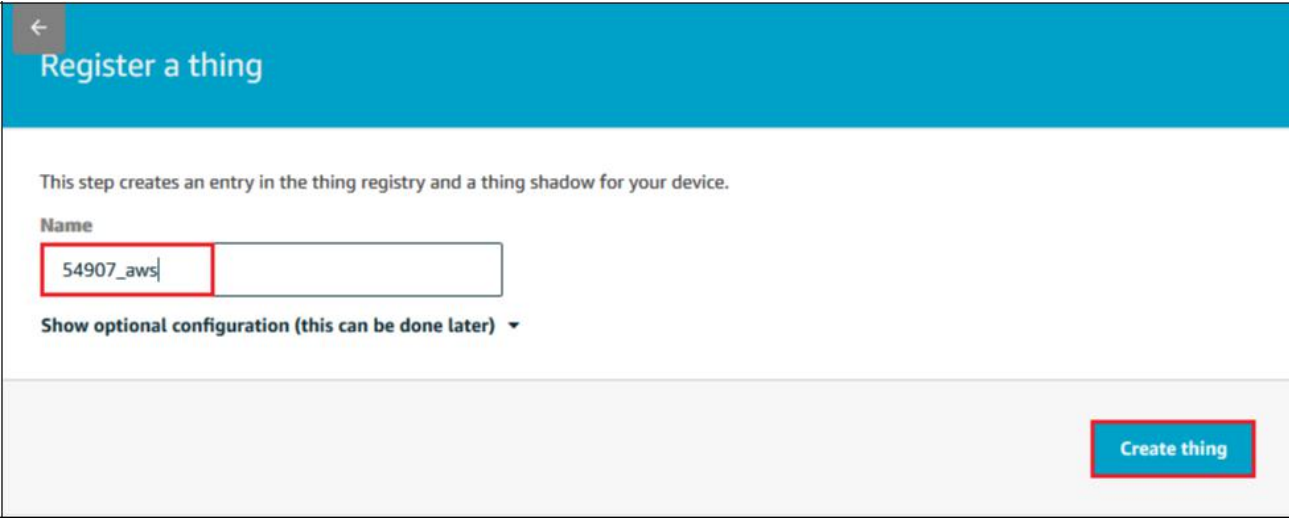

3. In the created Thing window, click the left arrow to navigate back to the AWS IoT Console window.

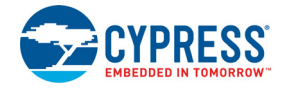

#### **Create a Policy**

To create a policy, perform these steps:

1. In the AWS IoT Console window, go to **Secure > Policies**, and then click the **Create** button. The Create a policy window appears.

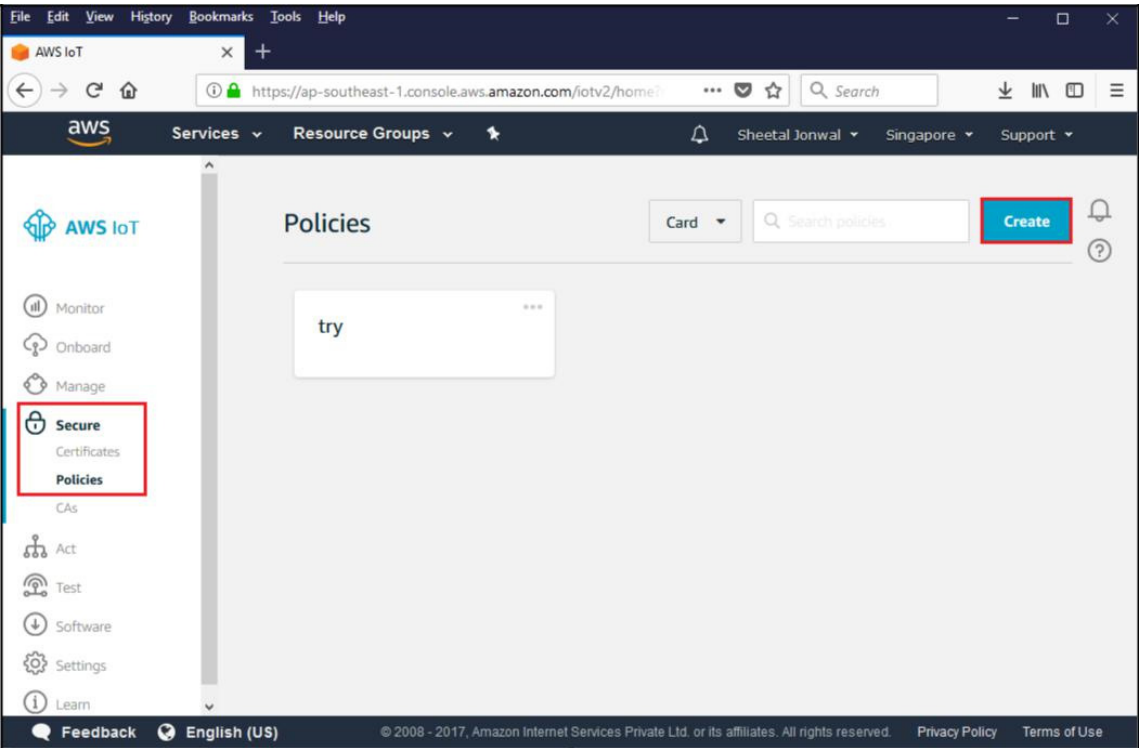

- 2. Assign a policy name in the **Name** field. For example, 54907\_policy.
- 3. In Add statement, specify the Action as **iot:\***.
- 4. Assign a Amazon Resource Name (ARN) in the **Resource ARN** field. To use a wildcard, change the last part of Resource ARN from "arn:aws:iot:us-east-1:xxxxxxxxxxxx:topic/ replaceWithATopic" to "arn:aws:iot:us-east-1:xxxxxxxxxxxx:\*

#### **Notes:**

- Use the region that you selected when you set up your account.
- Replace xxxxxxxxxxx with the appropriate value for your ARN.
- In the ARN name, ensure to change "topic/replaceWithATopic" to "\*", where "\*" indicates all topics. If you want to use the certificates only for a specific topic (in our case, "54907\_led\_onoff" is the one defined as WICED\_TOPIC macro in *publish\_subscribe.c* ), use the following Resource ARN "arn:aws:iot:us-east-1:xxxxxxxxxxxx:54907\_led\_onoff".
- 5. Select the check box Allow Effect and then click the Create button as shown in Figure 5-10.
- 6. In the created policy window, click to navigate back to the AWS IoT Console window.

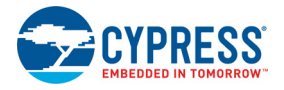

### Figure 5-10. Create policy

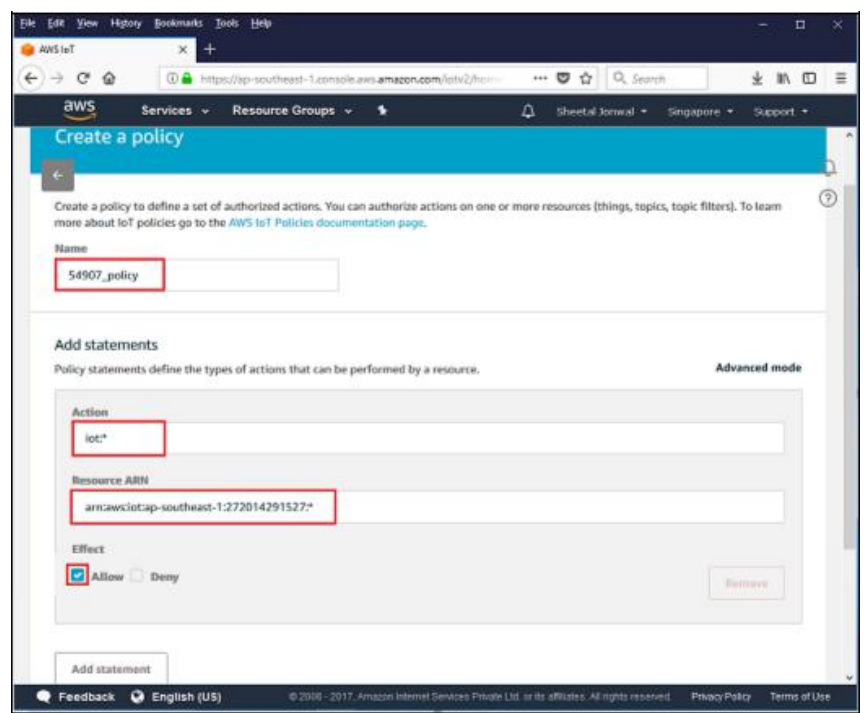

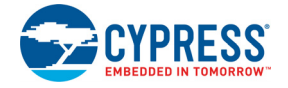

#### **Create a Certificate for a Thing**

To create a certificate, perform these steps:

- 1. In the AWS IoT Console window, go to **Manage > Things**, and then click the created Thing (for example: 54907\_aws). The created Thing window appears.
- 2. In the left navigation pane, click **Security** and then click the **Create certificate** button as shown in Figure 5-11.

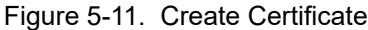

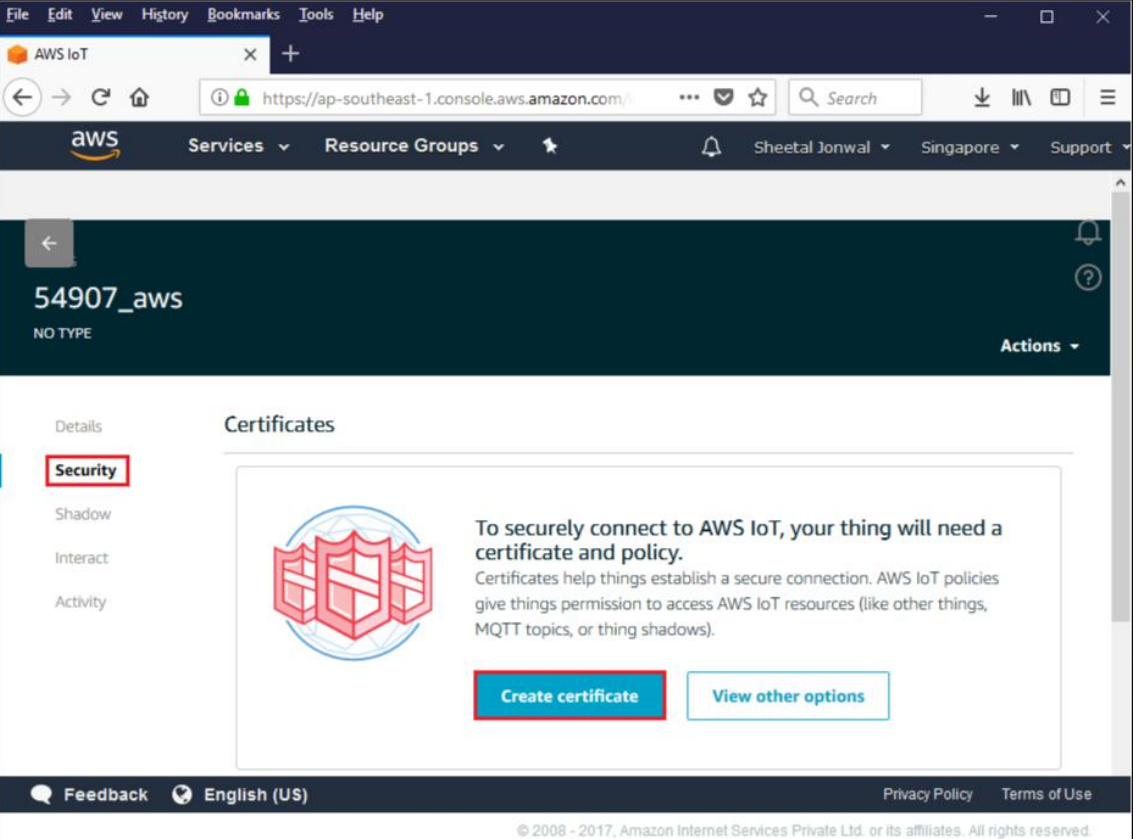

3. On the Certificate created page, click the Download button for the certificate and private key to save each of them to your PC.

#### **Notes:**

- The certificate and private key cannot be revisited later for download and must be saved while creating the Certificate.
- Backup the existing <WICED-SDK>\43xxx Wi-Fi\resources\apps\aws\_iot\client.cer and rename the downloaded certificate as client.cer in the *<WICED-SDK>\43xxx- \_Wi-Fi\resources\apps\aws\_iot\*.
- Backup the existing <WICED-SDK>\43xxx Wi-Fi\resources\apps\aws\_iot\privkey.cer and rename the downloaded private key as privkey.cer in *<WICED-SDK>\43xxx\_Wi-Fi\resources\apps\aws\_iot\*.

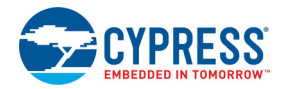

4. Click the **Activate** button and then click the **Attach a policy** button as shown in Figure 5-12. The **Add authorization to certificate** window appears (see Figure 5-13).

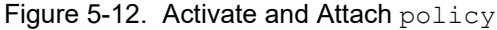

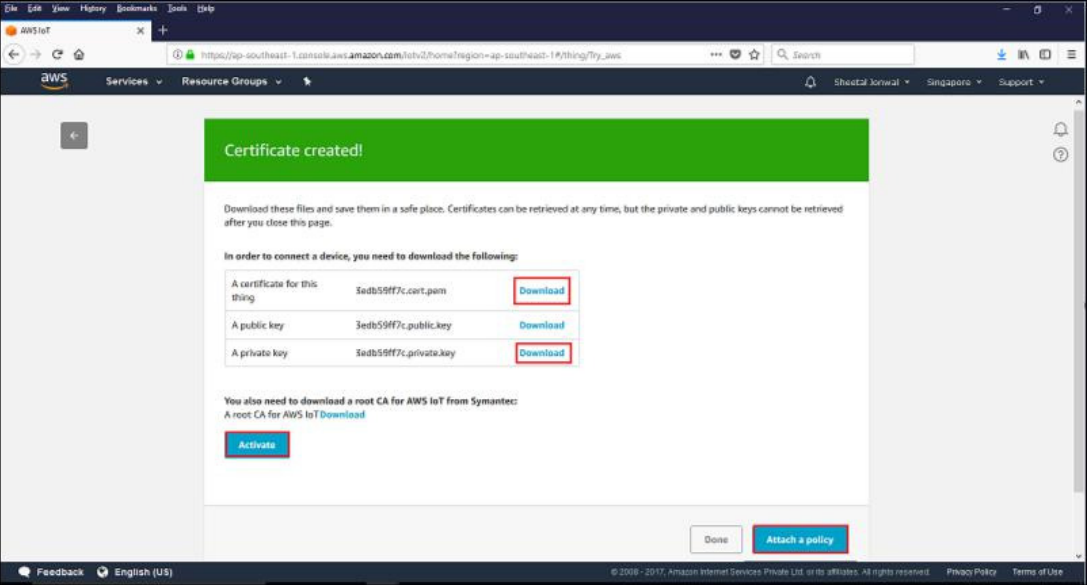

5. Select the check box next to the policy you want to choose and then click the Done button, as shown in Figure 5-13.

Figure 5-13. Select policy

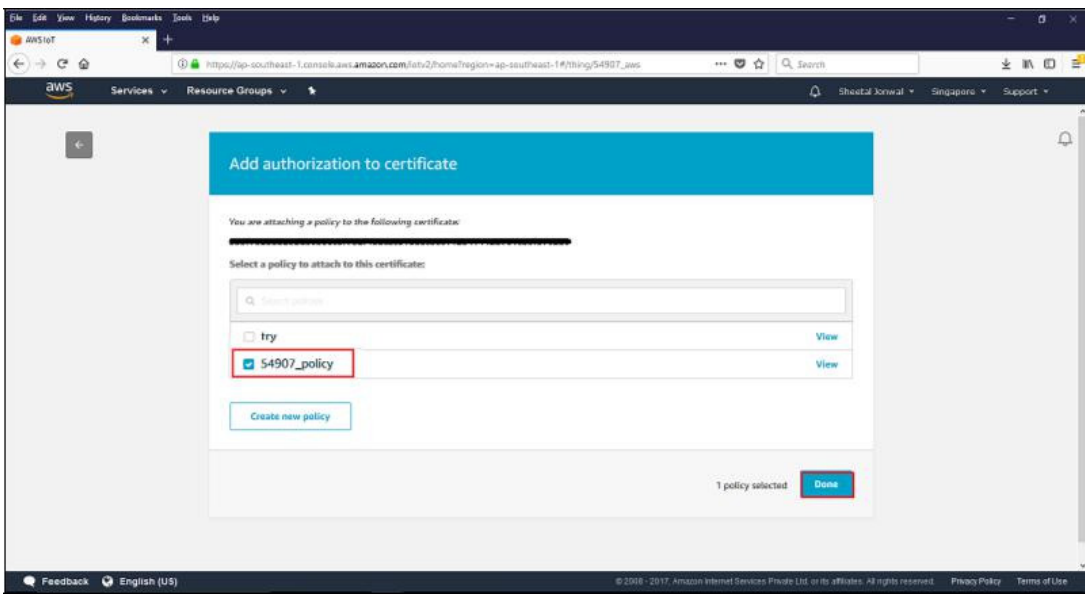

- 6. In the created policy window, click to navigate back to the AWS IoT Console window.
- 7. Go to **Security > Certificates**. The Certificates window appears.
- 8. Click the created certificate. The Certificate ARN window appears.
- 9. Click **Policies** in the left-hand panel to validate if the correct policy is linked.
- 10. Click **Things** in the left-hand panel to validate if the correct Thing is linked.
- 11. Click the specific Thing. The Thing ARN window appears.

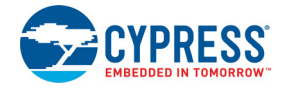

- 12. In left navigation pane, choose **Interact**.
- 13. Copy the Endpoint from the HTTPS tab as shown in Figure 5-14

Figure 5-14. Endpoint.

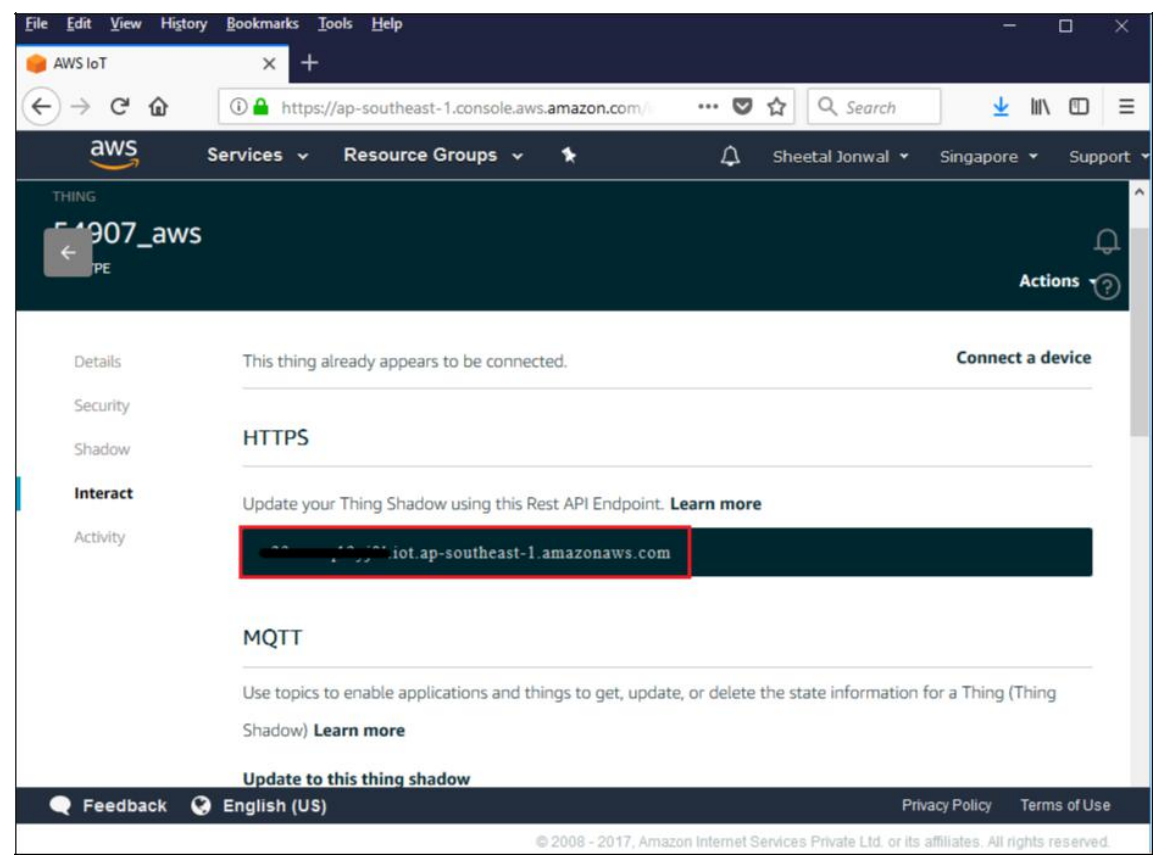

- 14. Navigate to the *publish\_subscribe.c* file to update the MQTT\_BROKER\_ADDRESS macro with the endpoint address copied from **HTTPS** tab. Remove the first string before "." In endpoint and replace it with \* and copy it to the REGION macro. In this case, it is "\*.iot.ap-southeast-1.amazonaws.com".
- 15. The created Thing, policy and certificate are used to interact with the AWS IoT.

#### *5.5.4.2 Access Point Credentials*

Enter your credentials (SSID and pass phrase key) in the *wifi\_config\_dct.h* file. The CLIENT AP S-SID macro should be updated with your access point's SSID, the CLIENT AP PASSPHRASE macro should be updated with your access point's pass phrase key and the CLIENT AP SECURITY macro should be updated with the security type of your access point. This is " $WICED$  SECURITY  $WPA2$  -MIXED PSK " if your access point uses WPA2-PSK. If your AP uses different security then choose correct one defined in enum wiced security t from 43xxx\_Wi- Fi\WICED\WWD\include\wwd\_*constants.h*.

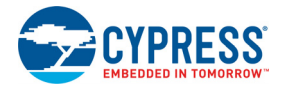

#### *5.5.4.3 Build, Program, and Verify*

Your Wi-Fi access point must be connected to the internet to verify the example. Build and program the publish subscribe aws example using a similar procedure to the one provided in Building, Programming, and Debugging CYW954907AEVAL1F EVK. Once programmed, the CYW954907AE-VAL1F EVK will try to connect to AWS IoT and subscribe to the specified topic. After that if you press switch USER 1 it will turn LED 1 on and off alternatively as shown in Figure 5-15. Note that this is being done over the cloud. That is, pushing the switch publishes a message to the cloud. The LED turns on in response to a notification from the cloud. You can also see observe the messages inside the AWS console itself. In the AWS IoT Console window, go to **Dashboard > Messages published** and you should be able to see the number of messages exchanged as shown in

Figure 5-15. Publish Subscribe Output

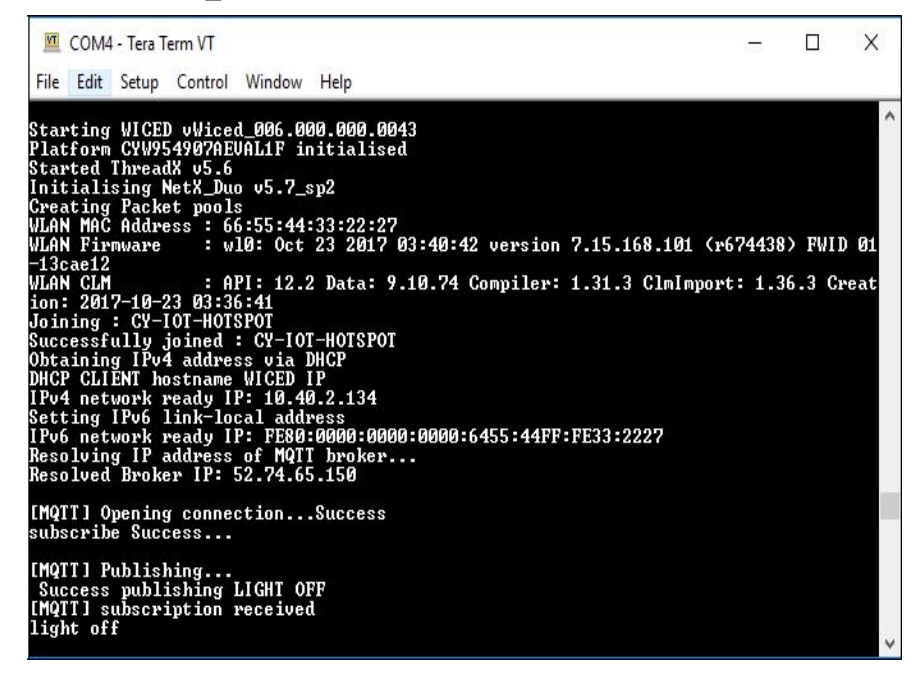

Go to **Test**. Type a topic name and click on **Subscribe to topic**. Publish to the same topic.

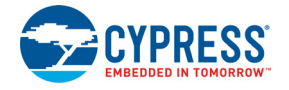

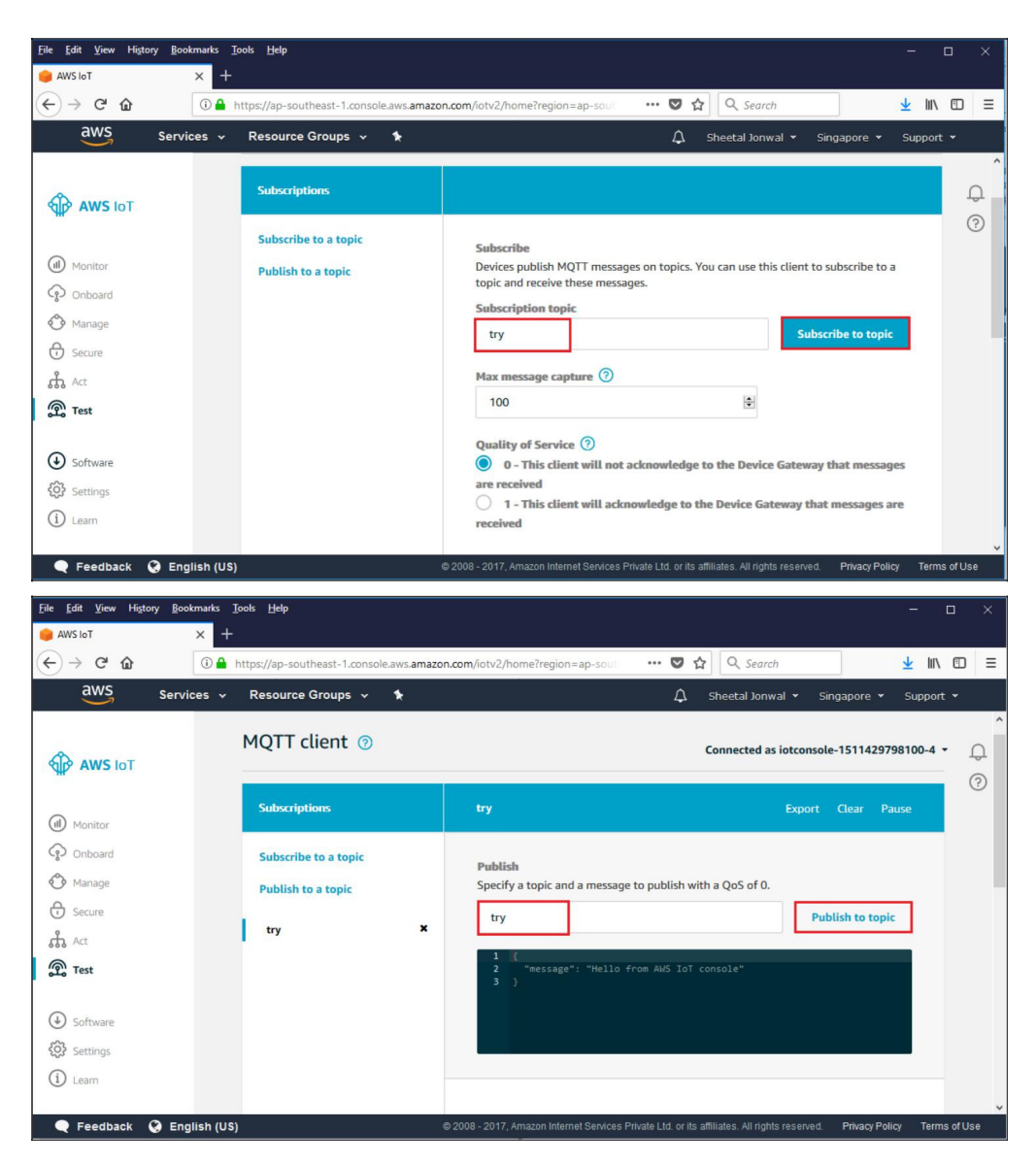

You will see the message published as follows in **Monitor** section.

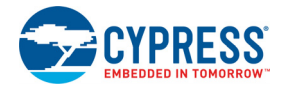

### Figure 5-16. Messages Published

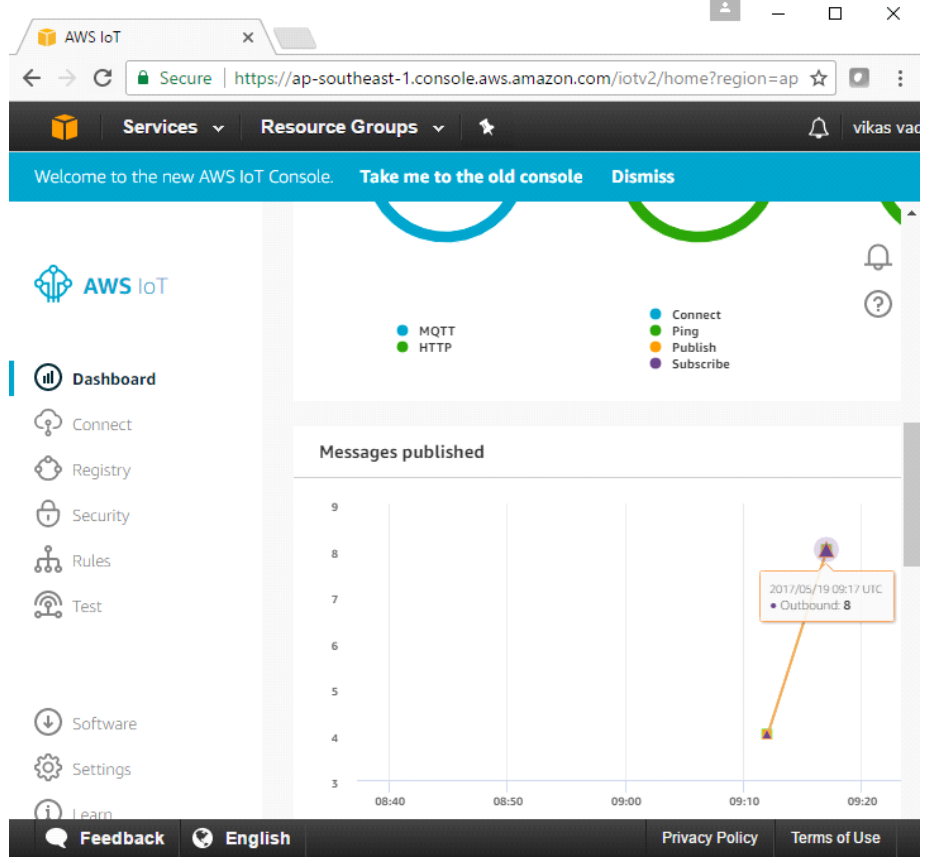

## Revision History

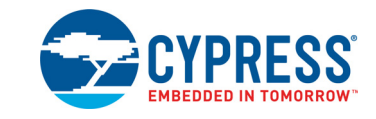

### **Document Revision History**

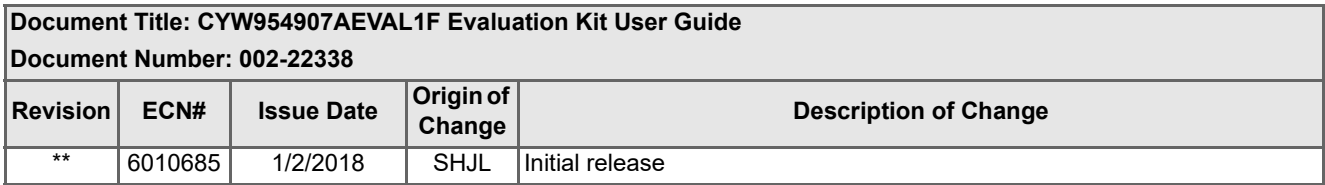

### **X-ON Electronics**

Largest Supplier of Electrical and Electronic Components

*Click to view similar products for* [WiFi Development Tools - 802.11](https://www.x-on.com.au/category/embedded-solutions/engineering-tools/communication-development-tools/rf-wireless-development-tools/wifi-development-tools-802-11) *category:*

*Click to view products by* [Cypress](https://www.x-on.com.au/manufacturer/cypress) *manufacturer:* 

Other Similar products are found below :

[YSAEWIFI-1](https://www.x-on.com.au/mpn/renesas/ysaewifi1) [SKY65981-11EK1](https://www.x-on.com.au/mpn/skyworks/sky6598111ek1) [QPF7221PCK-01](https://www.x-on.com.au/mpn/qorvo/qpf7221pck01) [SIMSA915C-Cloud-DKL](https://www.x-on.com.au/mpn/sensiedge/simsa915cclouddkl) [SIMSA433C-Cloud-DKL](https://www.x-on.com.au/mpn/sensiedge/simsa433cclouddkl) [ISM43903-R48-EVB-E](https://www.x-on.com.au/mpn/inventek/ism43903r48evbe) [QPF4206BEVB01](https://www.x-on.com.au/mpn/qorvo/qpf4206bevb01) [RN-G2SDK](https://www.x-on.com.au/mpn/microchip/rng2sdk) [SKY85734-11EK1](https://www.x-on.com.au/mpn/skyworks/sky8573411ek1) [SKY85735-11EK1](https://www.x-on.com.au/mpn/skyworks/sky8573511ek1) [MIKROE-2336](https://www.x-on.com.au/mpn/mikroelektronika/mikroe2336) [EVAL\\_PAN1760EMK](https://www.x-on.com.au/mpn/panasonic/evalpan1760emk) [3210](https://www.x-on.com.au/mpn/adafruit/3210) [ATWINC1500-XPRO](https://www.x-on.com.au/mpn/microchip/atwinc1500xpro) [2471](https://www.x-on.com.au/mpn/adafruit/2471) [DM990001](https://www.x-on.com.au/mpn/microchip/dm990001) [WRL-13711](https://www.x-on.com.au/mpn/sparkfun/wrl13711) [2999](https://www.x-on.com.au/mpn/adafruit/2999) [ATWILC3000-SHLD](https://www.x-on.com.au/mpn/microchip/atwilc3000shld) [DFR0321](https://www.x-on.com.au/mpn/dfrobot/dfr0321) [TEL0118](https://www.x-on.com.au/mpn/dfrobot/tel0118) [3213](https://www.x-on.com.au/mpn/adafruit/3213) [DFR0489](https://www.x-on.com.au/mpn/dfrobot/dfr0489) [SLWSTK-COEXBP](https://www.x-on.com.au/mpn/siliconlabs/slwstkcoexbp) [WRL-13804](https://www.x-on.com.au/mpn/sparkfun/wrl13804) [DEV-](https://www.x-on.com.au/mpn/sparkfun/dev13907)[13907](https://www.x-on.com.au/mpn/sparkfun/dev13907) [UP-3GHAT-A20-0001](https://www.x-on.com.au/mpn/aaeon/up3ghata200001) [3405](https://www.x-on.com.au/mpn/adafruit/3405) [TEL0078](https://www.x-on.com.au/mpn/dfrobot/tel0078) [2680](https://www.x-on.com.au/mpn/adafruit/2680) [2702](https://www.x-on.com.au/mpn/adafruit/2702) [2821](https://www.x-on.com.au/mpn/adafruit/2821) [3606](https://www.x-on.com.au/mpn/adafruit/3606) [3653](https://www.x-on.com.au/mpn/adafruit/3653) [3654](https://www.x-on.com.au/mpn/adafruit/3654) [4178](https://www.x-on.com.au/mpn/adafruit/4178) [4285](https://www.x-on.com.au/mpn/adafruit/4285) [CS-ANAVI-25](https://www.x-on.com.au/mpn/anavitechnology/csanavi25) [CS-ANAVI-26](https://www.x-on.com.au/mpn/anavitechnology/csanavi26) [CS-ANAVI-](https://www.x-on.com.au/mpn/anavitechnology/csanavi23)[23](https://www.x-on.com.au/mpn/anavitechnology/csanavi23) [CS-ANAVI-24](https://www.x-on.com.au/mpn/anavitechnology/csanavi24) [CS-ANAVI-28](https://www.x-on.com.au/mpn/anavitechnology/csanavi28) [CS-ANAVI-29](https://www.x-on.com.au/mpn/anavitechnology/csanavi29) [CS-ANAVI-30](https://www.x-on.com.au/mpn/anavitechnology/csanavi30) [CS-ANAVI-31](https://www.x-on.com.au/mpn/anavitechnology/csanavi31) [ABX00021](https://www.x-on.com.au/mpn/arduino/abx00021) [ABX00023](https://www.x-on.com.au/mpn/arduino/abx00023) [AKX00004](https://www.x-on.com.au/mpn/arduino/akx00004) [AKX00014](https://www.x-on.com.au/mpn/arduino/akx00014) [AKX00015](https://www.x-on.com.au/mpn/arduino/akx00015)